# Geräte-Handbuch SIRAX MM1400

Betriebsanleitung SIRAX MM1400

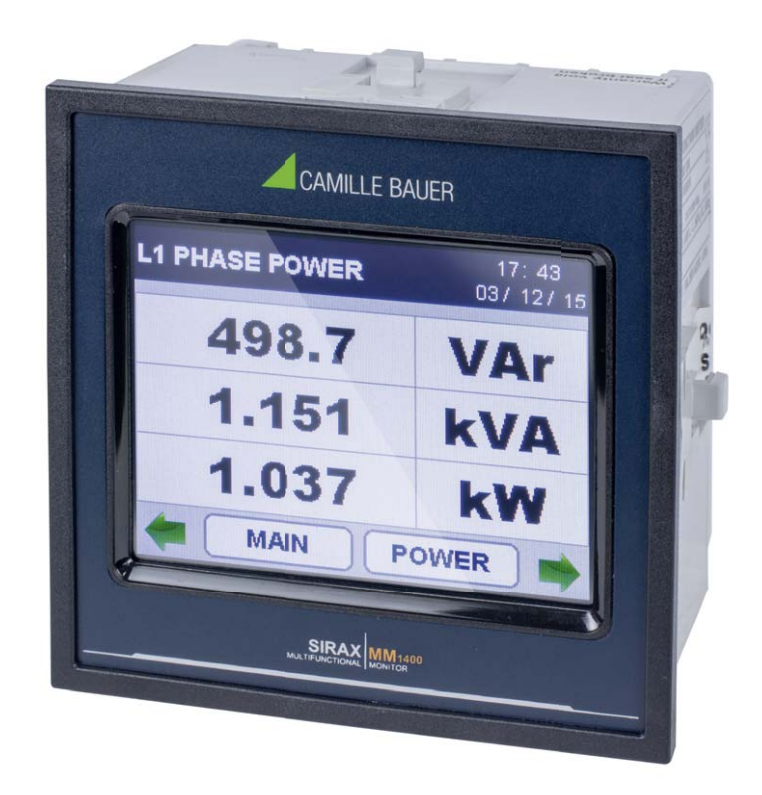

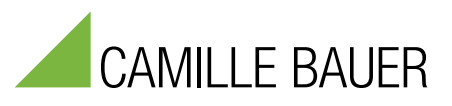

Camille Bauer Metrawatt AG Aargauerstrasse 7 CH-5610 Wohlen/Schweiz

Tel: +41 56 618 21 11 Fax: +41 56 618 21 21

info@cbmag.com www.camillebauer.com

## **Inhaltsverzeichnis**

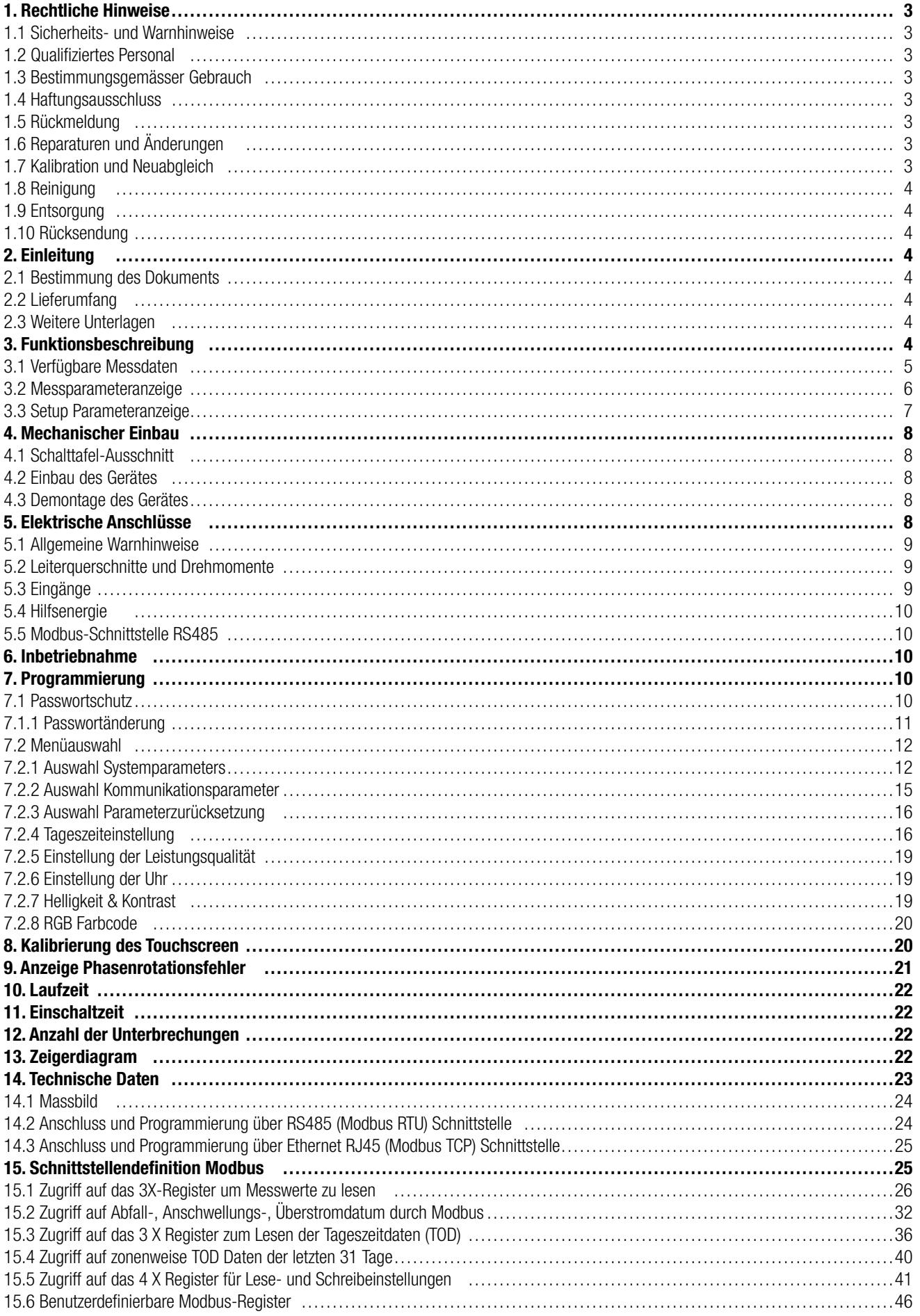

### **1. Rechtliche Hinweise**

### **1.1 Sicherheits- und Warnhinweise**

In diesem Dokument werden Sicherheits- und Warnhinweise verwendet, welche zur persönlichen Sicherheit und vermeidung von Sachschäden befolgt werden müssen.

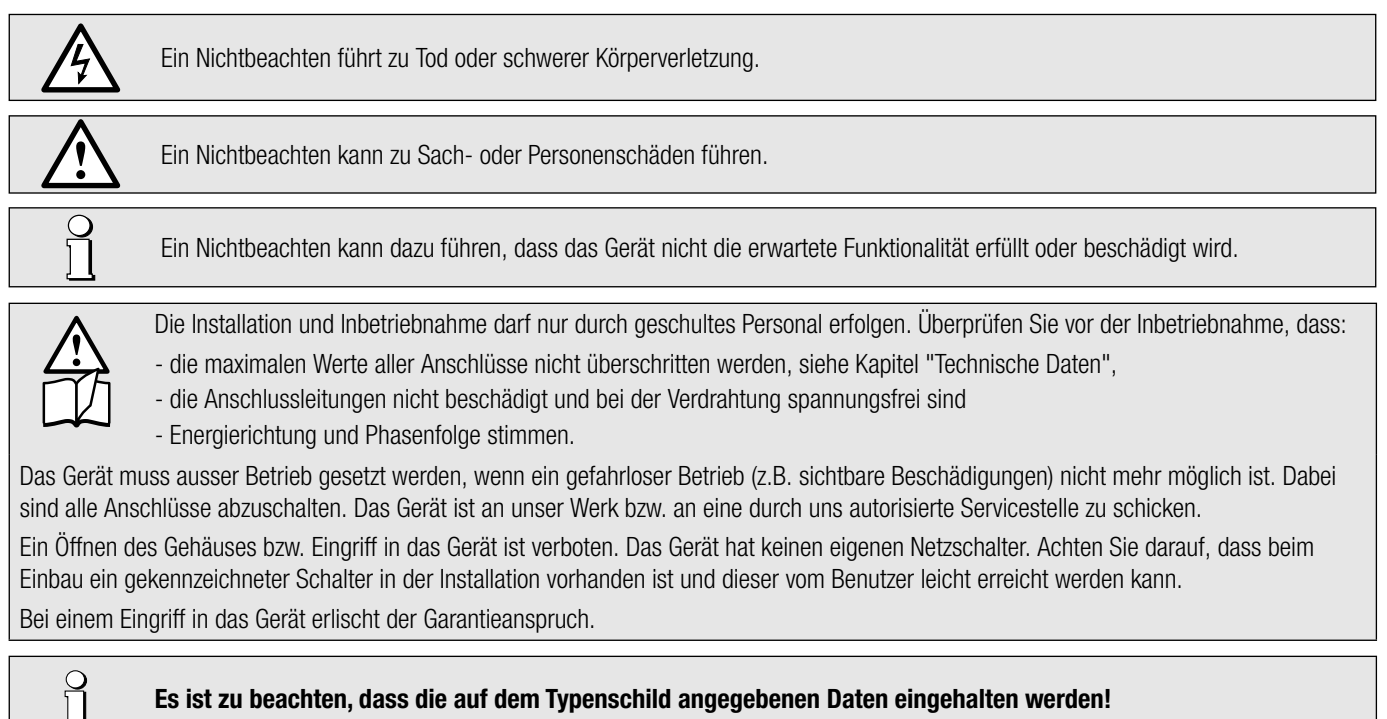

Es sind die landesüblichen Vorschriften bei der Installation und Auswahl des Materials der elektrischen Leitungen zu befolgen!

### **1.2 Qualifiziertes Personal**

Das in diesem Dokument beschriebene Produkt darf nur von Personal gehandhabt werden, welches für die jeweilige Aufgabenstellung qualifiziert ist. Qualifiziertes Personal hat die Ausbildung und Erfahrung um Risiken und Gefährdungen im Umgang mit dem Produkt erkennen zu können. Es ist in der Lage die enthaltenen Sicherheits- und Warnhinweise zu verstehen und zu befolgen.

### **1.3 Bestimmungsgemässer Gebrauch**

Das in diesem Dokument beschriebene Produkt darf nur für den von uns beschriebenen Anwendungszweck eingesetzt werden. Die in den technischen Daten angegebenen maximalen Anschlusswerte und zulässigen Umgebungsbedingungen müssen dabei eingehalten werden. Für den einwandfreien und sicheren Betrieb des Gerätes wird sachgemässer Transport und Lagerung sowie fachgerechte Lagerung, Montage, Installation, Bedienung und Wartung vorausgesetzt.

#### **1.4 Haftungsausschluss**

Der Inhalt dieses Dokuments wurde auf Korrektheit geprüft. Es kann trotzdem Fehler oder Abweichungen enthalten, so dass wir für die Vollständigkeit und Korrektheit keine Gewähr übernehmen. Dies gilt insbesondere auch für verschiedene Sprachversionen dieses Dokuments. Dieses Dokument wird laufend überprüft und ergänzt. Erforderliche Korrekturen werden in nachfolgende Versionen übernommen und sind via unsere Webpage www.camillebauer.com verfügbar.

### **1.5 Rückmeldung**

Falls Sie Fehler in diesem Dokument feststellen oder erforderliche Informationen nicht vorhanden sind, melden Sie dies bitte via E-Mail an: customer-support@camillebauer.com

### **1.6 Reparaturen und Änderungen**

Reparatur und Änderungen dürfen ausschließlich vom Hersteller durchgeführt werden. Öffnen Sie das Gehäuse des Gerätes nicht. Falls irgendwelche unbefugten Änderungen am Gerät vorgenommen werden, erlischt der Garantieanspruch. Für Geräte, die nicht im Werk geöffnet wurden, kann keine Gewährleistung oder Garantie übernommen werden. Wir behalten uns das Recht vor, das Produkt für Verbesserungen zu verändern.

### **1.7 Kalibration und Neuabgleich**

Jedes Gerät wird vor der Auslieferung abgeglichen und geprüft. Der Auslieferungszustand wird erfasst und in elektronischer Form abgelegt. Die Messunsicherheit von Messgeräten kann sich während des Betriebs ändern, falls z.B. die spezifi zierten Umgebungsbedingungen nicht eingehalten werden.

### **1.8 Reinigung**

Die Anzeige und die Bedientasten sollten in regelmässigen Abständen gereinigt werden. Verwenden Sie dazu ein trockenes oder leicht angefeuchtetes Tuch.

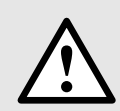

#### **Schäden durch Reinigungsmittel**

Reinigungsmittel können nicht nur die die Klarheit der Anzeige beeinträchtigen, sondern auch Schäden am Gerät verursachen. Verwenden Sie deshalb keine Reinigungsmittel.

#### **1.9 Entsorgung**

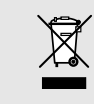

#### **Geräte dürfen nur fachgerecht entsorgt werden!**

Die Entsorgung der Geräte und Bestandteile darf nur unter Einhaltung guter professioneller Praktiken und nationaler Vorschriften entsorgt werden. Eine falsche Entsorgung kann die Umwelt gefährden.

#### **1.10 Rücksendung**

Alle an Camille Bauer Metrawatt AG gesandten Geräte müssen frei von allen gefährlichen Verunreinigungen sein (Säuren, Laugen, Lösungsmitteln, usw.). Benutzen Sie die Originalverpackung oder eine geeignete Transportverpackung zur Rücksendung des Geräts.

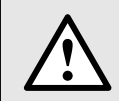

#### **Beschädigung bei der Rücksendung**

Für Schäden, die durch eine unsachgemäße Rücksendung hervorgerufen werden, wird keine Gewährleistung oder Garantie übernommen.

### **2. Einleitung**

#### **2.1 Bestimmung des Dokuments**

Dieses Dokument beschreibt das das universelle Messgerät SIRAX MM1400. Es richtet sich an Installateure und Inbetriebsetzer, Service- und Wartungspersonal, sowie Planer

#### **Gültigkeitsbereich**

Dieses Handbuch ist für alle Hardware-Varianten des MM1400 gültig. Gewisse in diesem Handbuch beschriebene Funktionen sind nur verfügbar, falls die dazu erforderlichen optionalen Komponenten im Gerät enthalten sind.

#### **Vorkenntnisse**

Allgemeine Kenntnisse der Elektrotechnik sind erforderlich. Für Montage und Anschluss wird die Kenntnis der landesüblichen Sicherheitsbestimmungen und Installationsnormen vorausgesetzt.

#### **2.2 Lieferumfang**

- Messgerät SIRAX MM1400
- Sicherheitshinweise (mehrsprachig)
- Montage-Set: 4 Befestigungsbügel

#### **2.3 Weitere Unterlagen**

Folgende weitere Dokumente zum Gerät sind elektronisch via www.camillebauer.com verfügbar:

- Sicherheitshinweise SIRAX MM1400
- Betriebsanleitung SIRAX MM1400

### **3. Funktionsbeschreibung**

Das universelle Messgerät SIRAX MM1400 ist für Festmontage und die Messung von Spannung, Strom, Frequenz, Leistung, Energie (Wirk-, Blind- und Scheinenergie), Leistungsfaktor, Phasenwinkel, usw. in Niederspannungsschaltanlagen geeignet. Die Geräte sind für asymmetrische Last in Drei-Phasennetzen mit 3- oder 4-Drahtanschluss konstruiert.

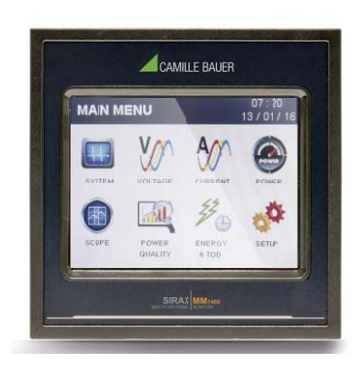

Im normalen Betrieb erhält der Benutzer eine dieser Messanzeigen in einem Untermenü, durch das mit der " $\Box$ " Taste zunehmend und der " $\Box$ " Taste abnehmend schrittweise gescrollt werden kann. Lesen einzelner Parameter mit großer Schrift (z.B. Leiter-zu-Nulleiter-Spannung L2 in Untermenü 2 Anzeige 13) ist ebenfalls durch Berührung des entsprechenden Parameters möglich.

### **3.1 Verfügbare Messdaten**

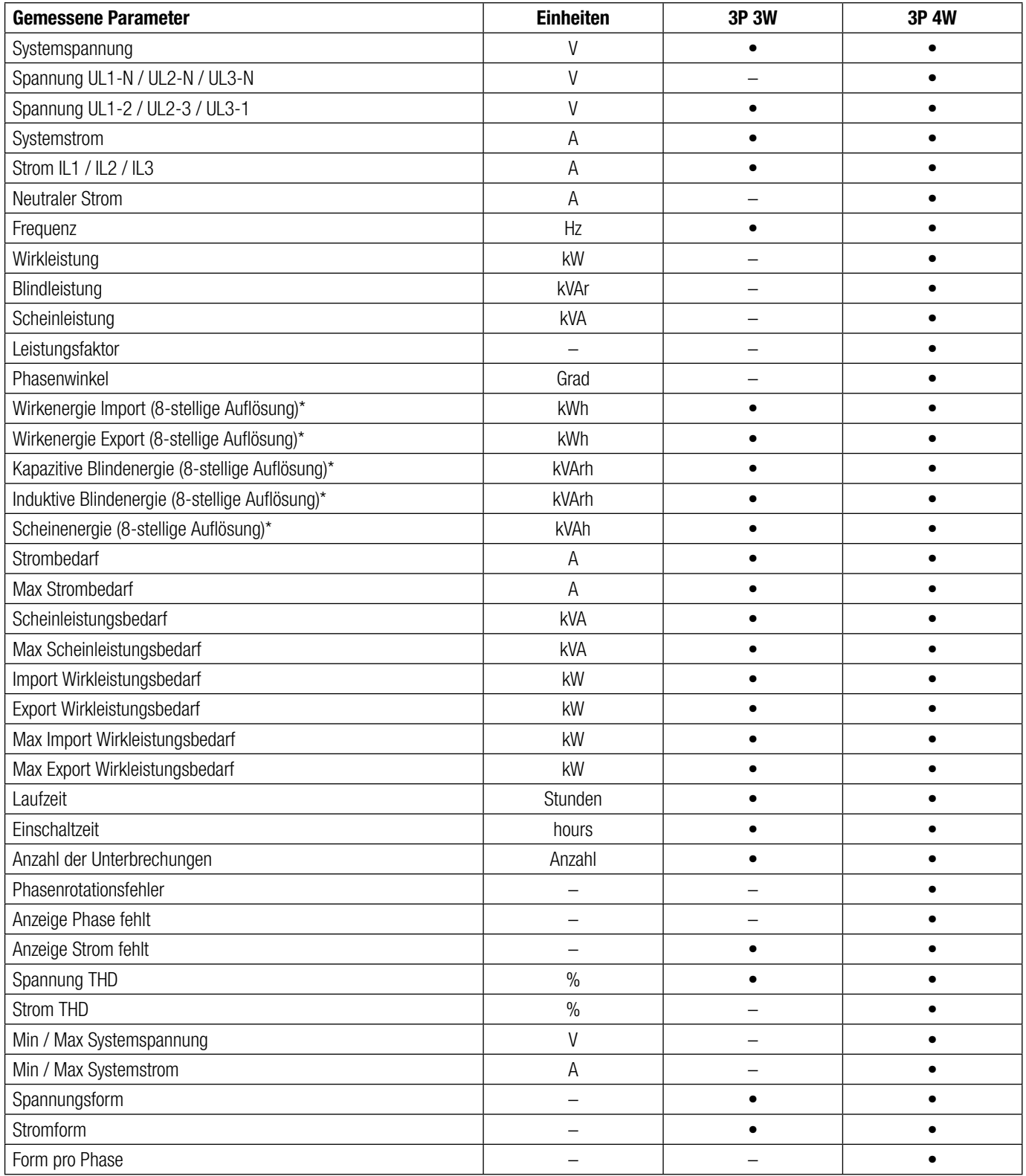

#### **3.2 Messparameteranzeige**

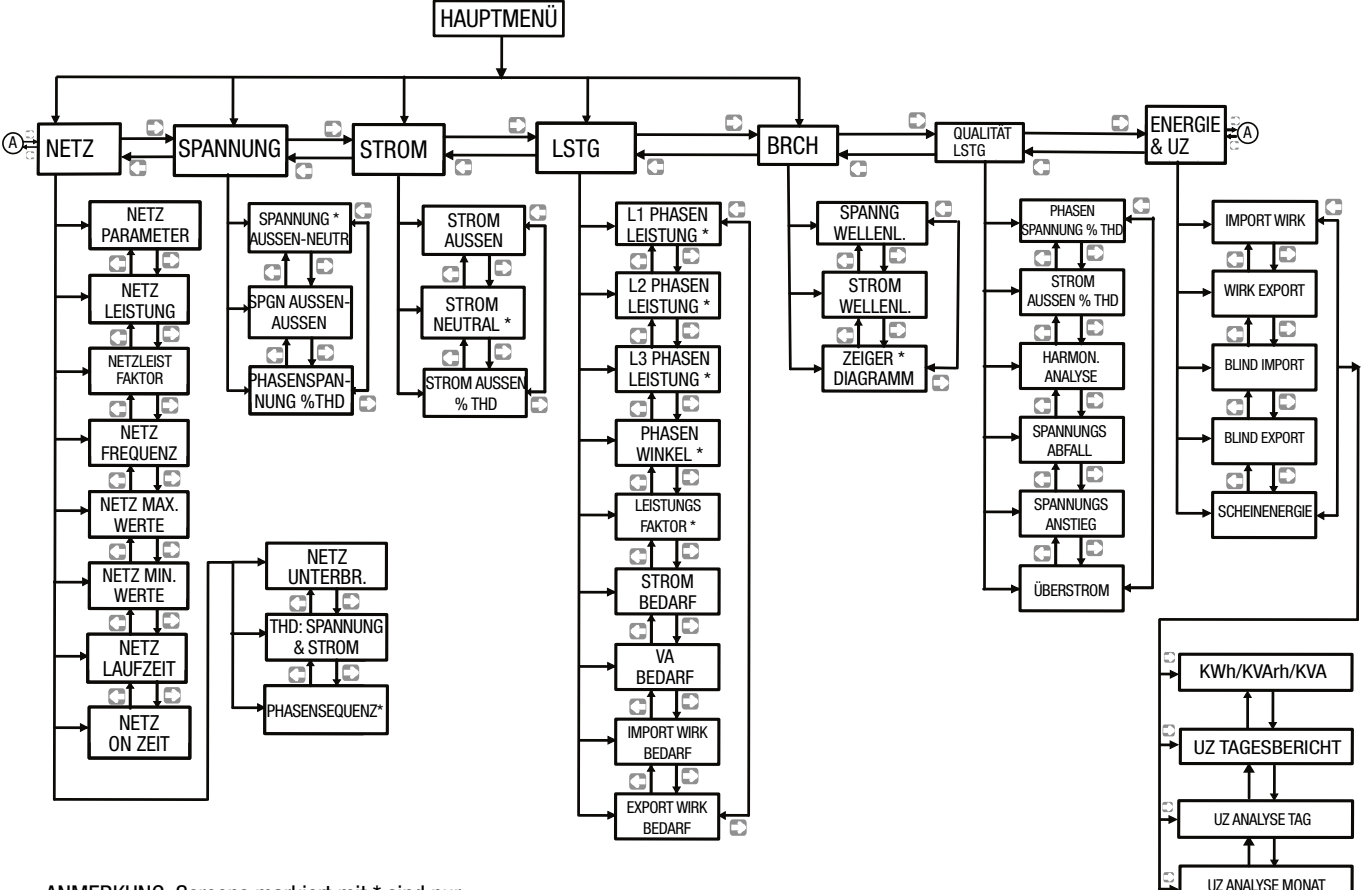

ANMERKUNG: Screens markiert mit \* sind nur in 4 Draht System (nicht in 3 Draht) verfügbar

**Oberwellenanalyse:** Wenn diese Option aus dem Menü Leistungsqualität gewählt wird, zeigt der Zähler eine grafi sche Analyse der in Setup --> Power Quality Setup --> Harmonic Setup L1/L2/L3 gewählten Oberwellen an. Oberwellen werden mit der Grundwelle als 100 % dargestellt. Wenn ein bestimmter Balken berührt wird, werden weitere Einzelheiten dieser Oberwelle / Grundwelle gezeigt. Benutzer können die Effektivwerte von Spannung und Strom. Spannungs- & Stromoberwellenverzerrung %, kW / kVAR / kVA / PF (in 3p nur 4w) der gewählten Oberwelle mit den Pfeiltasten betrachten.

**SAG / Anschwellung / Überstrom:** Diese Anzeigen zeigen die Anzahl der vom Messgerät erkannten Abfälle / Anschwellungen / Überströme mit einem Zeitstempel beim Auftreten der Ereignisse. Das Messgerät Instrument speichert bis zu 30 Ereignisse auf FIFO-Basis.

#### **Energie und Tageszeit:**

**Tagesbericht:** Diese Anzeige zeigt die Energie, den dazugehörigen Tarif sowie die Kosten nach Zonen in Tabellenformat an. Die gesamte aufgelaufene Energie des aktuellen Tages und die dazugehörigen Kosten werden ebenfalls angezeigt.

**Analyse nach Tagen:** Diese Anzeige zeigt den Energietrend pro Tag in einer Grafik. Die letzten 30 Tage werden angezeigt. Wenn der Balken berührt wird, erscheinen die Energie und die Kosten dieses Tages. **Analyse nach Monaten:** Diese Anzeige zeigt den Energietrend pro Monat in einer Grafik. Die letzten 12 Monate werden angezeigt. Wenn der Balken in der Grafik berührt wird, erscheinen die Energie und die Kosten dieses Monats.

#### **3.3 Setup Parameteranzeige**

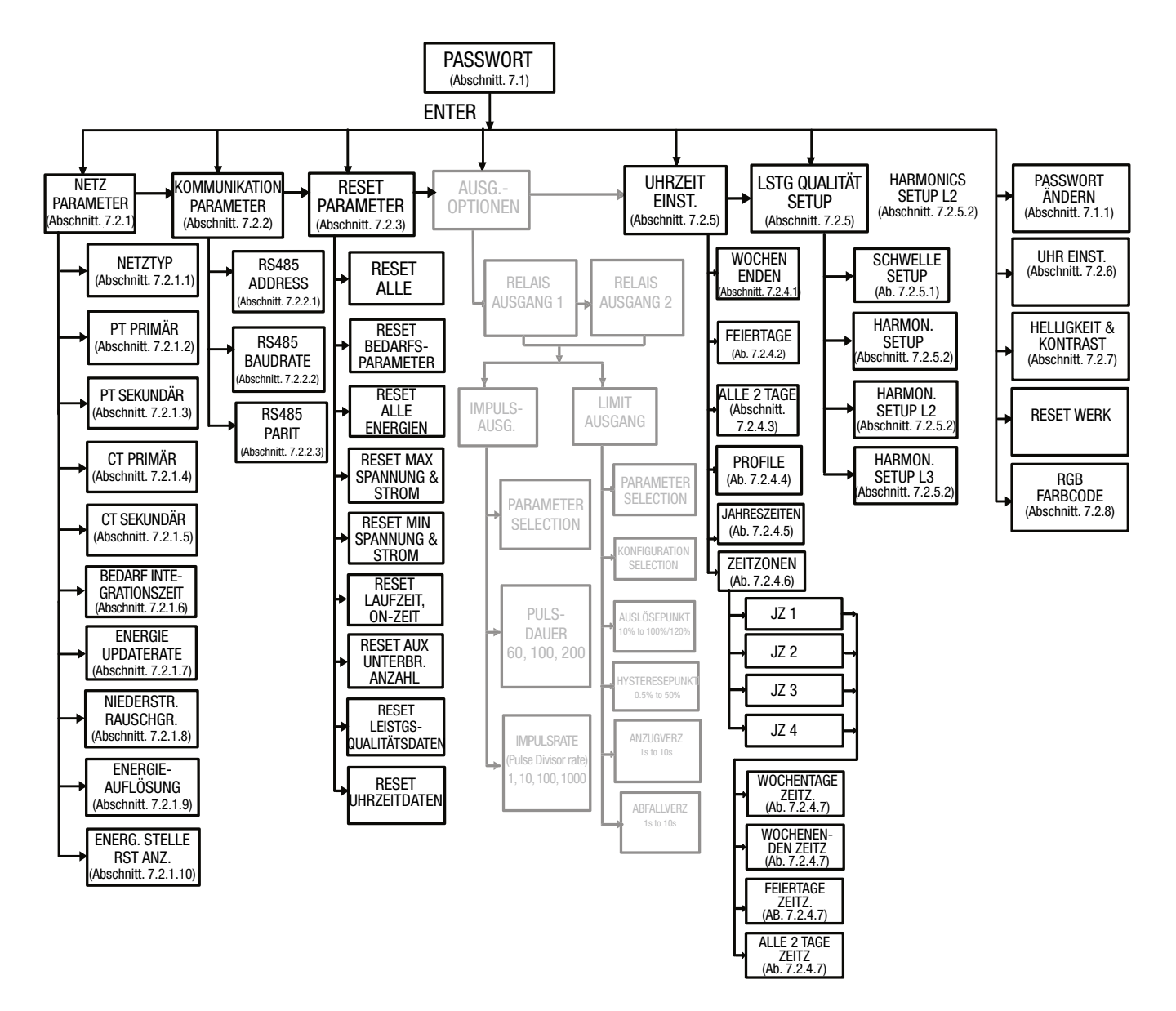

### **4. Mechanischer Einbau**

Der SIRAX MM1400 ist für den Schalttafel-Einbau konzipiert.

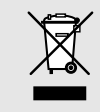

Bei der Festlegung des Montageortes ist zu beachten, dass die Grenzen der Betriebstemperatur nicht überschritten werden: **–10 … +55° C**

### **4.1 Schalttafel-Ausschnitt**

Masszeichnung MM1400: Siehe Abschnitt 16

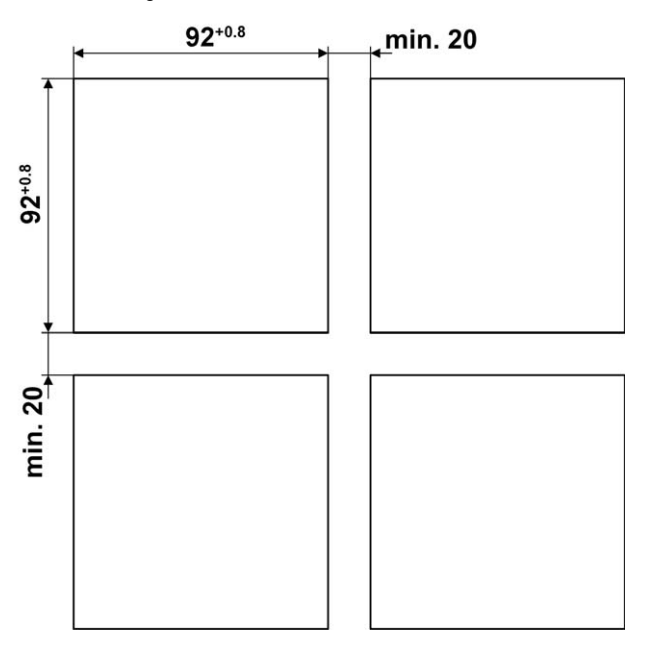

### **4.2 Einbau des Gerätes**

Das Gerät ist für Schalttafeln bis 5mm Dicke geeignet.

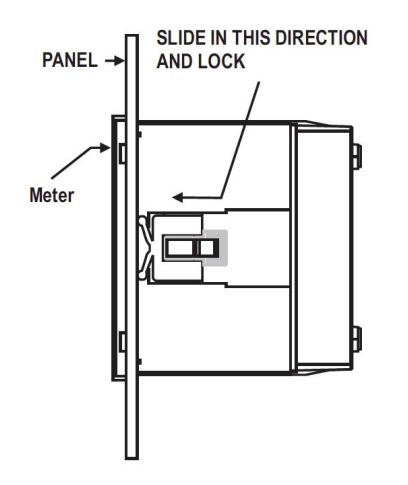

#### **Variante mit Montageklemmen**

a) Schieben Sie das Gerät von außen in die Aussparung.

b) Die Montage erfolgt mittels vier seitlicher Klemmen, schieben Sie die seitlichen Klemmen durch den seitlichen Schlitz, bis die Klemme fest in einer Nut steckt(siehe Abb.). Bedenken Sie, dass hinter dem Gerät genügend Platz für Biegungen der Anschlusskabel gelassen werden sollte.

### **4.3 Demontage des Gerätes**

Die Demontage des Gerätes darf nur im stromlosen Zustand aller angeschlossenen Leitungen vorgenommen werden. Entfernen Sie zuerst alle Steckklemmen und die Leitungen der Strom- und Spannungseingänge. Achten Sie darauf, dass mögliche Stromwandler kurzgeschlossen werden müssen, bevor die Stromanschlüsse am Gerät geöffnet werden. Demontieren Sie dann das Gerät in der umgekehrten Reihenfolge des Einbaus (4.2).

### **5. Elektrische Anschlüsse**

Unbedingt sicherstellen, dass die Leitungen beim Anschliessen spannungsfrei sind

### **5.1 Allgemeine Warnhinweise**

#### **Es ist zu beachten, dass die auf dem Typenschild angegebenen Datumn eingehalten werden!**

Es sind die landesüblichen Vorschriften bei der Installation und Auswahl des Materials der elektrischen Leitungen zu befolgen!

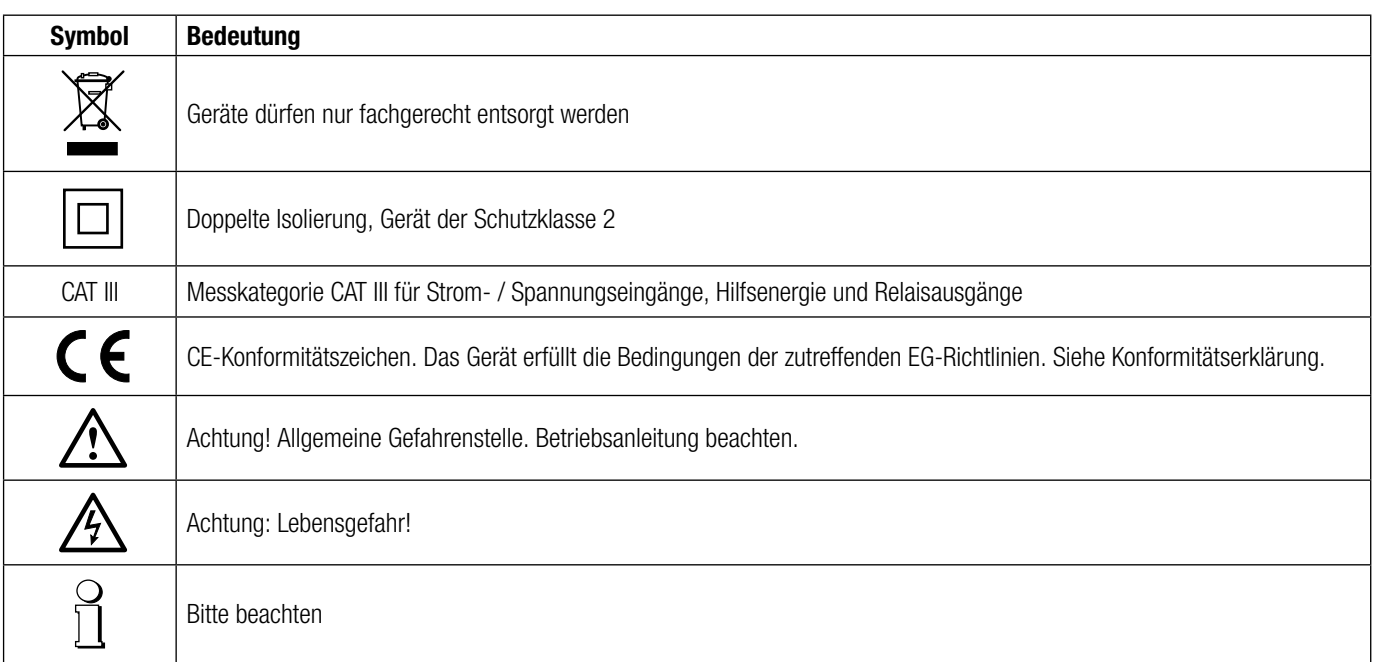

#### **5.2 Leiterquerschnitte und Drehmomente**

#### Eingänge L1(2), L2(5), L3(8), N(11), I1(1/3), I2(4/6), I3(7/9), Hilfsenergie (13/14)

- Eindrähtig: 1 x 0,5 … 4,0mm2 oder 2 x 0,5 … 2,5mm2
- Feindrähtig mit Adern-Endhülse: 1 x 0,5 … 2,5mm2 oder 2 x 0,5 … 1,5mm2

#### Drehmoment

- Drehmoment: 0,5 … 0,6Nm bzw. 4,42 … 5,31 lbf in

#### **5.3 Eingänge**

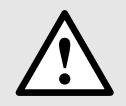

Alle Spannungs-Messeingänge müssen durch Stromunterbrecher oder Sicherungen von 1 A oder weniger abgesichert werden. Dies gilt nicht für den Neutralleiter. Es muss eine Methode bereitgestellt werden, welche erlaubt das Gerät spannungsfrei zu schalten, wie z.B. ein deutlich gekennzeichneter Stromunterbrecher oder abgesicherter Trennschalter.

Bei Verwendung von **Spannungswandlern** dürfen deren Sekundär-Anschlüsse niemals kurzgeschlossen werden.

#### Die **Strom-Messeingänge** dürfen nicht abgesichert werden!

Bei Verwendung von **Stromwandlern** müssen die Sekundäranschlüsse bei der Montage und vor dem Entfernen des Gerätes kurzgeschlossen werden. Sekundär-Stromkreise dürfen nie unter Last geöffnet werden.

Die Beschaltung der Eingänge ist abhängig von der programmierten Anschlussart (Netzform).

#### **Drei Phasen - drei Drahtanschluss, ungleichbelasted Drei Phasen - vier Drahtanschluss, ungleichbelasted**

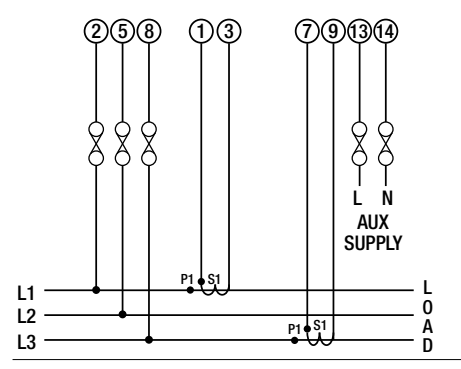

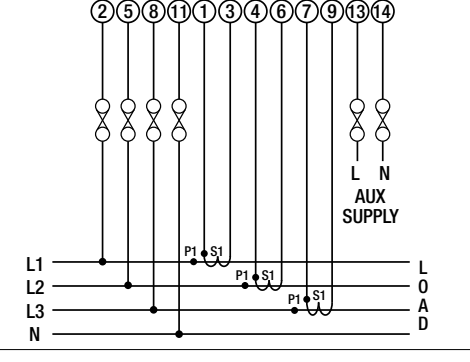

#### **5.4 Hilfsenergie**

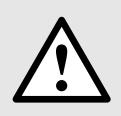

Zum Abschalten der Hilfsenergie ist in der Nähe des Gerätes eine gekennzeichnete, leicht erreichbare Schaltvorrichtung mit Strombegrenzung vorzusehen. Die Absicherung sollte 10A oder weniger betragen und an die vorhandene Spannung und den Fehlerstrom angepasst sein.

#### **5.5 Modbus-Schnittstelle RS485**

Über die Modbus-Schnittstelle können MessDatumn für ein übergeordnetes System bereitgestellt werden.

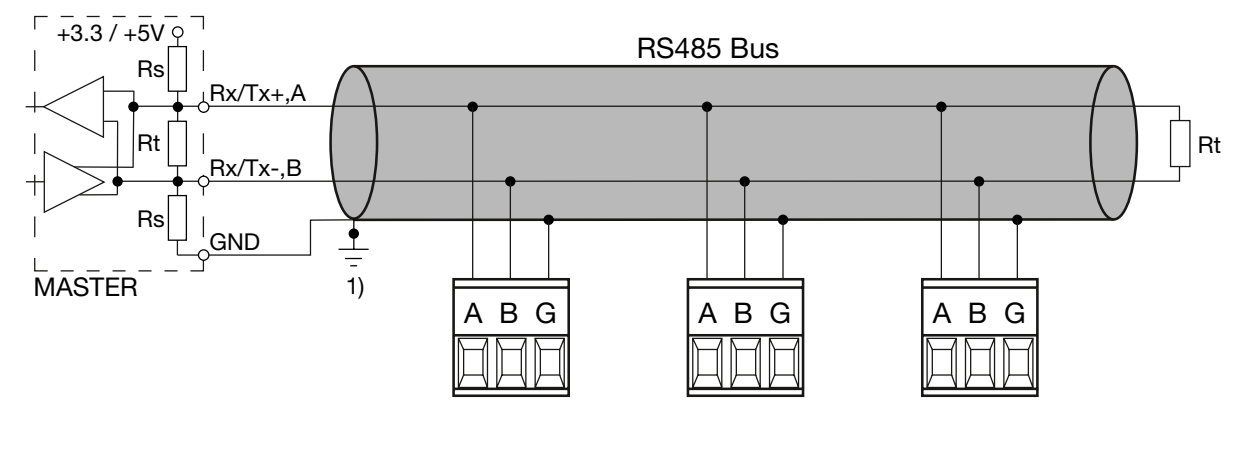

- 1) Erdanschluss nur an einer Stelle. Eventuell schon im Master (PC) vorhanden.
- Rt: Abschlusswiderstände: je 120 Ω bei langen Leitungen (> ca. 10 m)

Rs: Speisewiderstände Bus, je 390 Ω

Die Signalleitungen (A, B) müssen verdrillt sein. GND (C/X) kann mit einem Draht oder durch die Leitungs-Abschirmung angeschlossen werden. In gestörter Umgebung müssen geschirmte Leitungen verwendet werden. Speise-Widerstände (Rs) müssen im Interface des Bus-Masters (PC's) vorhanden sein. Beim Anschluss der Geräte sollten Stich-Leitungen vermieden werden. Ideal ist ein reines Linien-Netz.

An den Bus lassen sich bis zu 32 beliebige Modbus-Geräte anschliessen. Bedingung für den Betrieb ist aber, dass alle an den Bus angeschlossenen Geräte die gleichen Kommunikations-Einstellungen (Baudrate, Übertragungsformat) und unterschiedliche Modbus-Adressen haben.

Das Bussystem wird halbduplex betrieben und lässt sich ohne Repeater bis zu einer Länge von 1,2 km ausdehnen.

### **6. Inbetriebnahme**

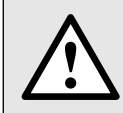

Vor der Inbetriebnahme überprüfen, ob die AnschlussDatumn des Gerätes mit den Datumn der Anlage übereinstimmen (siehe Typenschild).

Danach kann das Gerät durch Einschalten der Hilfsenergie und der Messeingänge in Betrieb genommen werden.

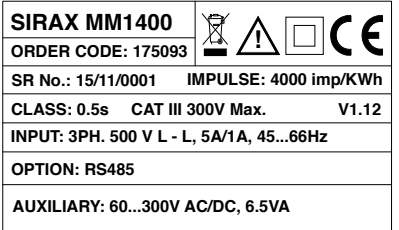

Typenschild Version Standard

### **7. Programmierung**

Die folgenden Schritte zeigen die Konfiguration des Messgerätes für individuelle Benutzeranforderungen. Für den Zugriff auf die Einstellungsanzeigen berühren Sie das " ETUP" Symbol im Hauptmenü. Damit gelangt der Benutzer zur Passwortschutzeingabe (Abschnitt 7.1).

### **7.1. Passwortschutz**

Der Passwortschutz kann aktiviert werden, um den unbefugten Zugriff auf die Einstellungsanzeigen zu verhindern. Das Passwort ist mit "0000" voreingestellt. Der Passwortschutz wird durch Vergabe einer beliebigen vierstelligen Zahl aktiviert.

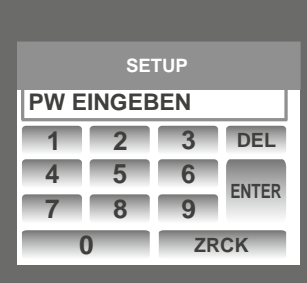

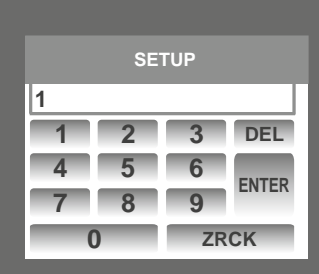

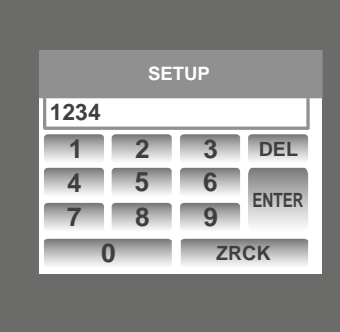

Beim Berühren des " SETUP" Symbols erscheint die Passwortschutzanzeige. Die Anzeige besteht aus einem Tastenfeld von 0 bis 9 zur Eingabe des Passworts ähnlich wie beim Rechner eines Touchscreen-Mobiltelefons. "Enter Password" erscheint beim Start, worauf der Benutzer das Passwort in das Tastenfeld eingibt.

Wenn die " <sup>1</sup> " Taste berührt wird, erscheint 1 im Anzeigebereich. Der Benutzer kann dann die weiteren 3 Stellen in ähnlicher Weise eingeben. Während der Passworteingabe werden Stellen durch Berührung der DEL" DEL " Taste gelöscht.

Nach Eingabe des vollständigen Passwortes bestätigt es der Benutzer mit der " ENTER " Taste.

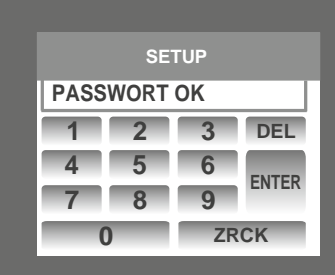

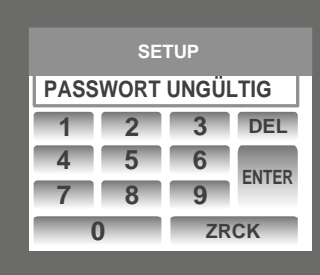

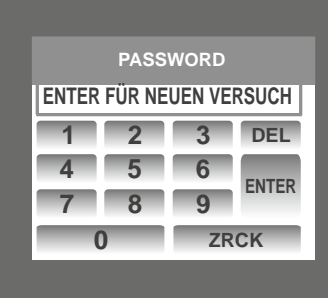

#### **Passwortbestätigung**

Falls das eingegebene Passwort korrekt ist, erscheint "Password Accepted" auf dem Display, und der Benutzer gelangt zum Einstellungsmenü.

#### **Falsches Passwort.**

Falls das eingegebene Passwort falsch ist, erscheint "Password Rejected" auf dem Display, und der Benutzer muss das Passwort erneut eingeben.

Nachdem ein falsches Passwort eingegeben worden ist, muss der Benutzer die " ENTER " Taste für eine erneute Eingabe berühren.

#### **7.1.1. Passwortänderung**

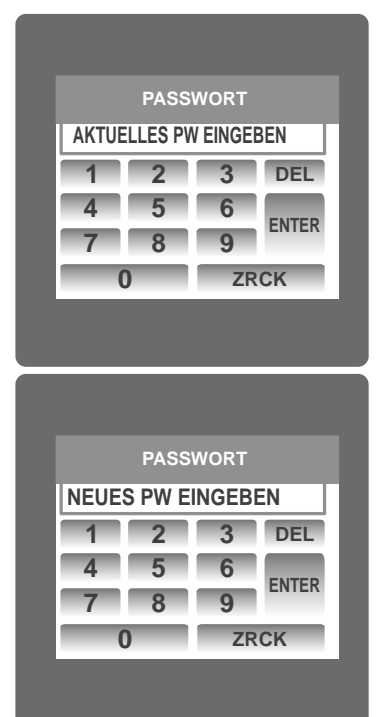

Die Option zur Passwortänderung ist die zweitletzte Option in der Liste des Untermenüs "SETUP" und kann durch Berührung an irgendeiner Stelle der "Passwort ändern" Zeile aufgerufen werden.

Der Benutzer muss zunächst das aktuelle Passwort in diese Anzeige eingeben.

Nach Eingabe des korrekten Passwortes erscheint "Passwort angenommen", und der Benutzer kann nun das neue 4-stellige Passwort eingeben.

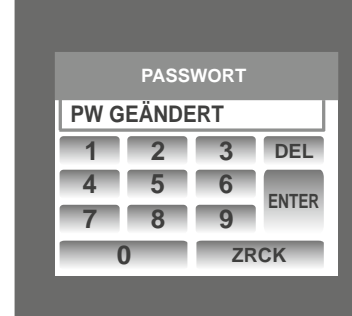

#### **Bestätigung des neuen Passwortes.**

Nach Eingabe des neuen Passwortes muss der Benutzer die

" Taste zur Bestätigung berühren.

Nach der Bestätigung erscheint "Passwort geändert" auf der Anzeige und stellt damit die erfolgreich Änderung des Passwortes sicher.

### **7.2. Menüauswahl**

Nachdem der Benutzer UNTERMENÜ 6 - SETUP aufgerufen hat, wird die Eingabe des Passwortes verlangt. Nachdem das korrekte Passwort eingegeben worden ist, erscheinen die folgenden Parameter auf der Anzeige.

7.2.2 KOMMUNIKATIONSPARAMETER 7.2.7 EINSTELLUNG DER UHR 7.2.3 ZURÜCKSETZUNGSPARAMETER 7.2.8 HELLIGKEIT & KONTRAST 7.2.4 AUSGANGSOPTIONEN 7.2.5 TAGESZEITEINSTELLUNG

7.2.1 SYSTEMPARAMETER 7.2.6 EINSTELLUNG DER LEISTUNGSQUALITÄT

Die Anzeige der Systemparameterliste erscheint, wenn SYSTEM PARAMETERS berührt wird. Schrittweises Scrollen durch die Anzeigen der Parameter wird zunehmend durch Berühren der " **O**" Taste ermöglicht.

#### **7.2.1 Auswahl Systemparameters**

Nachdem der Benutzer "SYSTEM PARAMETERS" aufgerufen hat, erscheint eine Liste mit den folgenden Parametern.

7.2.1.1 SYSTEMTYP 7.2.1.6 BEDARFSINTEGRATIONSZEIT

- 7.2.1.2 PRIMÄRER SPANNUNGSWANDLER 7.2.1.7 ENERGIEAKTUALISIERUNGSFREQUENZ
- 7.2.1.3 SEKUNDÄRER SPANNUNGSWANDLER 7.2.1.8 NIEDERSTROM-RAUSCHFILTER

7.2.1.4 PRIMÄRER STROMWANDLER 7.2.1.9 ENERGIEAUFLÖSUNG

7.2.1.5 SEKUNDÄRER STROMWANDLER 7.2.1.10 ZURÜCKSETZUNG DER ENERGIESTELLENZÄHLUNG

#### **7.2.1.1. Systemtyp**

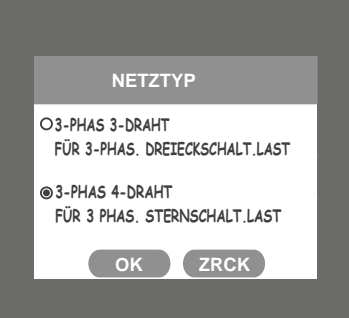

Mit dieser Anzeige wird der Systemtyp eingestellt.

Zwei Typen: 3-Phasen 3-Draht & 3-Phasen 4-Draht Systeme werden angezeigt. Durch Berührung des Radio-Button vor einem Typ wird dieser Typ gewählt.

Berühren der " **OK** " Taste bestätigt den Systemtyp.

Berühren der " **BACK** " Taste erhält die alte Einstellung und geht zum vorherigen Menü zurück.

Anmerkung: Falls der Systemtyp geändert wird, werden die Relaisparameterauswahl und die Analogausgangsauswahl auf NONE (keine) gesetzt.

#### **7.2.1.2. Spannungswandler-Primärwert**

Der nominelle Skalenendwert der Spannung wird als Leiter-zu-Leiter-Spannung für alle Systemtypen angezeigt.

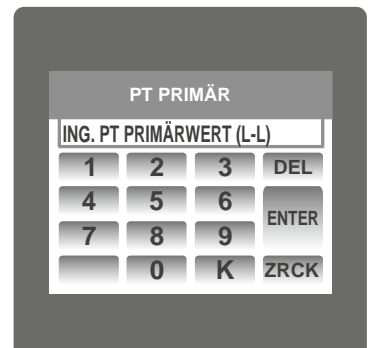

Auf diese Anzeige kann nur vom Menu der Systemparameterliste zugegriffen werden. Der Spannungswandler-Primärwert wird mit den Ziffern 0 bis 9 auf dem Tastenfeld eingegeben und mit

der " ENTER " Taste bestätigt. Die " <sup>K</sup> " Taste multipliziert den Wert mit 1000.

Falls der aktuell angezeigte Spannungswandler-Primärwert zusammen mit dem vorher eingestellten Stromwandler-Primärwert eine maximale Leistung von mehr als 666.6 MVA pro Phase ergibt, erscheint "Invalid value" (ungültiger Wert). Danach wird der gültige Bereich angezeigt.

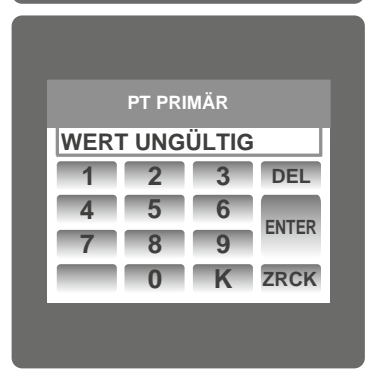

Der gültige Bereich des Spannungswandler-Primärwertes liegt zwischen **100 VL-L und 692.8 KVL-L.** 

Wenn ein Wert außerhalb dieses Bereiches eingegeben wird, erscheint "WERT UNGÜLTIG" gefolgt vom korrekten Bereich des Parameters.

**Anmerkung:** Die Einstellung des Spannungswandler-Primärwertes setzt alle TageszeitDatumn & alle Energien zurück.

Falls die Hilfsversorgung während der Einstellung des Spannungswandler-Primärwertes ausgeht, stellen Sie die TageszeitDatumn nachdem die Hilfsversorgung wieder angegangen ist aus dem Menü Reset-Parameter erneut ein. Dasselbe gilt für Stromwandler-Primärwerte.

#### **7.2.1.3 Spannungswandler-Sekundärwert**

verhältnis.

der " ENTER " Taste bestätigt.

vom korrekten Bereich des Parameters.

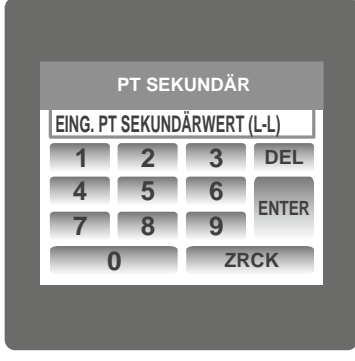

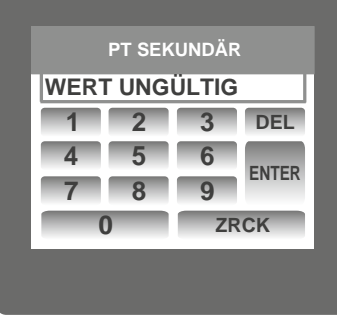

#### **7.2.1.4 Stromwandler-Primärwert**

Der nominelle Skalenendwert des Stroms wird als Leiterstrom angezeigt. Diese Anzeige ermöglicht dem Benutzer den Leiterstrom einschließlich der Wandlerverhältnisse anzuzeigen. Die Stromwerte werden in Amp angegeben.

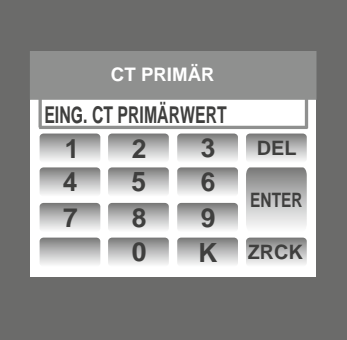

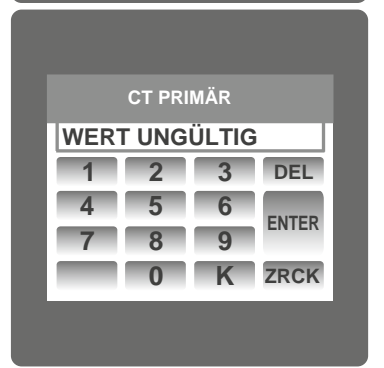

Auf diese Anzeige kann nur vom Menu der Systemparameterliste zugegriffen werden. Der Stromwandler-Primärwert wird mit den Ziffern 0 bis 9 auf dem Tastenfeld eingegeben und mit der " [ENTER " Taste bestätigt. Die " K mit Taste multipliziert den Wert mit 1000.

Der Wert muss auf den nominellen Skalenendwert der Sekundärspannung eingestellt werden, der vom Wandler bezogen wird, wenn der primäre Spannungswandler mit der in 7.2.1.2 Span-

Das Verhältnis des primären Skalenendwerts zum sekundären Skalenendwert ist das Wandler-

Auf diese Anzeige kann nur vom Menu der Systemparameterliste zugegriffen werden. Der Spannungswandler-Sekundärwert wird mit den Ziffern 0 bis 9 auf dem Tastenfeld eingegeben und mit

nungswandler-Primärspannung definierten Spannung beaufschlagt wird.

Falls der aktuell angezeigte Stromwandler-Primärwert zusammen mit dem vorher eingestellten Spannungswandler-Primärwert eine maximale Leistung von mehr als 666.6 MVA pro Phase ergibt, erscheint "WERT UNGÜLTIG". Beispiel: Falls der Spannungswandler-Primärwert auf 692,8kV L-L (Maximalwert) eingestellt ist, wird der Primärwert des Stroms auf 1157A beschränkt.

Die Beschränkung der "Maximalen Leistung" auf 666,6 MVA bezieht sich auf 120 % des Nennstroms und 120 % der Nennspannung, d.h. 462,96 MVA Nennleistung pro Phase.

Der gültige Bereich der Stromwandler-Primärwerteinstellung ist von 1 bis 9999. Wenn ein Wert außerhalb dieses Bereiches eingegeben wird, erscheint "WERT UNGÜLTLIG" gefolgt vom korrekten Bereich des Parameters.

**Anmerkung:** Die Einstellung des Spannungswandler-Primärwertes setzt alle TageszeitDatumn & alle Energien zurück.

#### **7.2.1.5 Stromwandler-Sekundärwert**

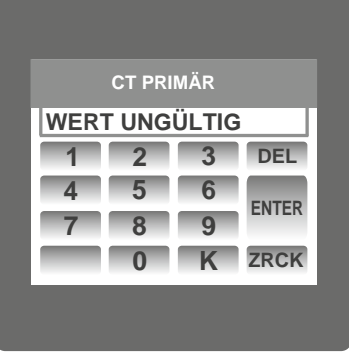

Mit dieser Anzeige wird der Sekundärwert des Stromwandlers eingestellt. Zwei Optionen: 1 AMPERE & 5 AMPERE sind auf der Anzeige vorhanden. Berühren des Radio-Buttons vor einer Option wählt diese Option aus. Berühren der " **OK** " Taste bestätigt die Einstellung. Berühren der " **BACK** " Taste erhält die alte Einstellung und geht auf das vorhergehende Menü zurück.

### Der gültige Bereich des Spannungswandler-Sekundärwertes liegt zwischen 100,0 und 500,0 VL-L. Wenn ein Wert außerhalb dieses Bereiches eingegeben wird, erscheint "WERT UNGÜLTIG" gefolgt

#### **7.2.1.6 Leistungsintegrationszeit**

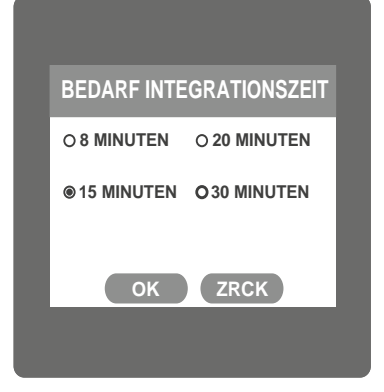

In dieser Anzeige wird der Zeitraum eingestellt, in dem Strom- und Leistungsauslesungen integriert werden.

Vier Optionen: 8, 15, 20, 30 Minuten werden angezeigt. Berühren des Radio-Buttons vor einer Option, wählt diese Option aus.

Berühren der " **OK** " Taste bestätigt die Einstellung.

Berühren der " **BAGK** " Taste erhält die alte Einstellung und geht zum vorhergehenden Menü zurück.

#### **7.2.1.7 Energieaktualisierungsfrequenz**

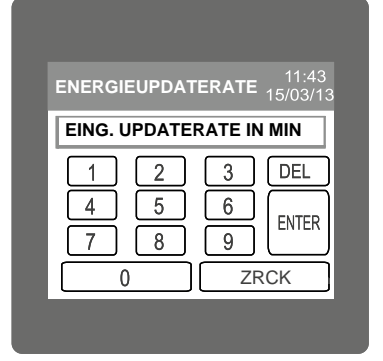

In dieser Anzeige stellen Benutzer die Energieaktualisierungsfrequenz in Minuten ein.

Nachdem ein bestimmter Wert in Minuten eingegeben worden ist, wird die Energie an einem Modbus Speicher von 30145 bis 30153 des 3X Registers gemäß dem vom Benutzer eingegebenen Wert aktualisiert.

Der Benutzer kann Werte von 1 Minute bis 60 Minuten einstellen. Falls der Benutzer einen Wert über 60 Minuten eingibt, erscheint "WERT UNGÜLTIG" und die gültige Bandbreite.

Berühren der " **BACK** " Taste erhält den alten gewählten Wert, und das System geht zum vorherigen Menü zurück.

Wenn der Benutzer beispielsweise 2 Minuten als Energieaktualisierungsfrequenz eingegeben hat, wird die Energiezählung auf Modbus alle 2 Minuten aktualisiert.

#### **7.2.1.8 Niederstrom-Rauschfi lter**

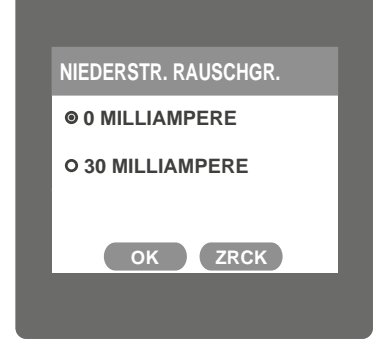

#### **7.2.1.9 Energieaufl ösung**

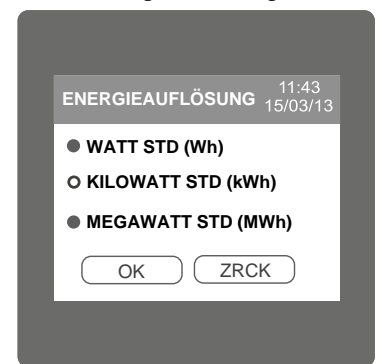

In dieser Anzeige kann der Benutzer den Niederstrom-Rauschfilter in mA einstellen.

Zwei Optionen, 0 MILLI-AMPERE & 30 MILLI-AMPERE werden angezeigt. Berühren des Radio-Buttons vor einer Option, wählt diese Option aus.

Berühren der " **OK** " Taste bestätigt die Einstellung.

Berühren der " **BACK** " Taste erhält die alte Einstellung und geht zum vorhergehenden Menü zurück.

In dieser Anzeige stellen Benutzer die Energieauflösung in Bezug auf Wh I kWh I MWh ein. Diese Einstellung gilt für alle Energiearten.

In der Anzeige erscheinen drei Optionen: WATT STD, KILOWATT STD & MEGAWATT STD. Berühren des Radio-Button vor einer Option wählt diese Option aus. Bei (PT primär \* CT primär \* Root3) > 30000 KW gibt es zwei Optionen: KILOWATT STD & MEGAWATT STD werden angezeigt.

**Anmerkung:** Der voreingestellte Wert ist 'WATT STD', d.h. die Energieauflösung betrifft Wh / VArh / Vah.

#### **7.2.1.10 Zurücksetzung der Energiestellenzählung (Umschaltzählung)**

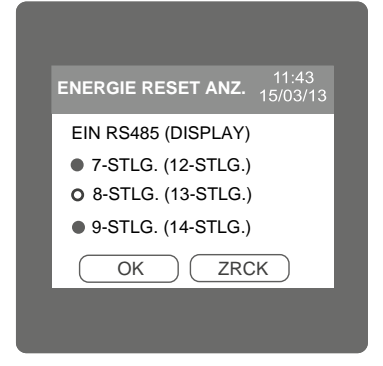

Diese Anzeige ermöglicht Benutzern, die maximale Energiezählung einzustellen, wonach der Energiewert auf null umspringt. Diese Einstellung gilt für alle Energietypen. Zählungen außerhalb der Klammern zeigen die Anzahl der Stellen, wonach die Energie im 3X Register auf MODBUS auf null umspringt. Die Größe der Überlaufzählung im 3X Register bei MODBUS ist Stellen. Die Werte in Klammern zeigen die Umschaltzählung für Energie im Display.

#### **7.2.2 Auswahl Kommunikationsparameter**

Nach Aufruf der Liste "Kommunikationsparameter" werden die folgenden Parameter angezeigt:

7.2.2.1 RS485 ADDRESSE

7.2.2.2 RS485 BAUDRATE

7.2.2.3 RS485 PARITÄT

#### **7.2.2.1 Einstellung RS485 Adresse**

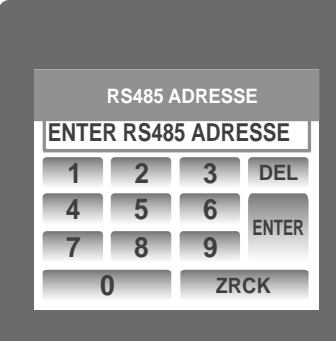

**LINE-NEUTRAL VOLTAGE RS485 ADRESSE WERT UNGÜLTIG 1** 2 **4 5 6 789 0 ZRCK DEL ENTER**

#### **7.2.2.2 RS 485 Baudrate**

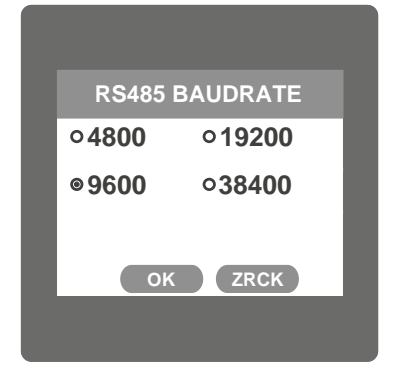

Diese Anzeige bezieht sich nur auf den RS485 Ausgang. In diese Anzeige kann der Benutzer die RS 485 Adresse für den Zähler einstellen.

Auf diese Anzeige kann nur aus dem Menü der "Kommunikationsparameter" Liste zugegriffen werden.

Die RS485 Adresse wird mit den Ziffern 0 bis 9 des Tastenfeldes eingegeben und durch Berühren der " ENTER " Taste bestätigt.

Der erlaubte Bereich der Adresse liegt zwischen 1 und 247. Wenn ein Wert außerhalb dieses Bereiches eingegeben wird, erscheint "WERT UNGÜLTIG" gefolgt vom korrekten Bereich des Parameters.

Mit dieser Anzeige stellt der Benutzer die Baudrate des RS485 Port ein.

Vier Optionen: 4800, 9600, 19200, 38400 Baud werden angezeigt. Berühren des Radio-Buttons vor einer Option, wählt diese Option aus.

Berühren der " **OK** " Taste bestätigt die Einstellung.

Berühren der " **BACK** " Taste erhält die alte Einstellung und geht zum vorhergehenden Menü zurück.

#### **7.2.2.3 Auswahl RS485 Parität & Stoppbit**

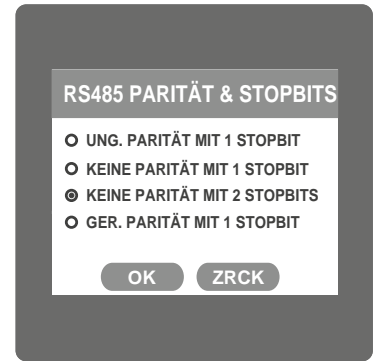

#### **7.2.3 Auswahl Parameterzurücksetzung**

#### **7.2.3.1 Parameterzurücksetzung**

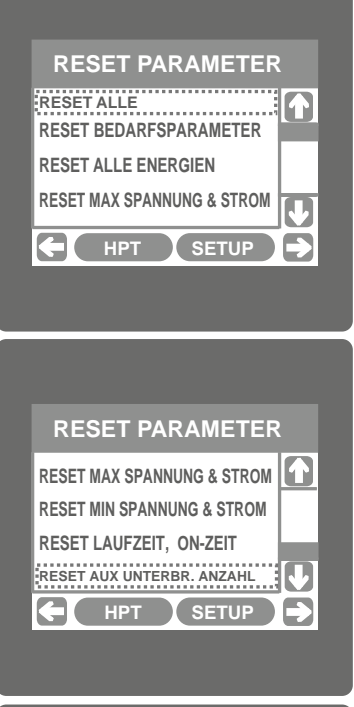

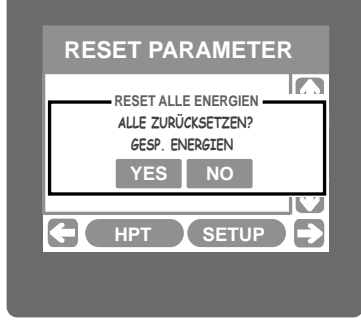

#### **7.2.4 Tageszeiteinstellung**

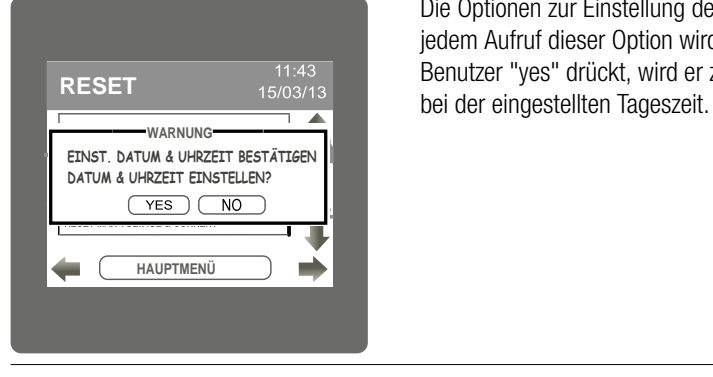

Mit dieser Anzeigt stellt der Benutzer die Parität und die Anzahl der Stoppbits ein. Vier Optionen: UN-GERADE PARITÄT MIT 1 STOPPBIT, KEINE PARITÄT MIT 1 STOPPBIT, KEINE PARITÄT MIT 2 STOPPBITS, GERADE PARITÄT MIT 1 STOPPBIT werden angezeigt. Berühren des Radio-Buttons vor einer Option, wählt diese Option aus.

Berühren der " **OK** " Taste bestätigt die Einstellung.

Berühren der " **BACK** " Taste erhält die alte Einstellung und geht zum vorhergehenden Menü zurück.

Mit dieser Anzeige setzt der Benutzer alle Parameter zurück,

z. B. Energie, Min, Max, Bedarf, Laufzeit, Einschaltzeit, Anzahl der Unterbrechungen. Berühren der "<sup>1</sup> AB" Taste scrollt die Liste nach oben.

Diese Anzeige erscheint nach mehrmaliger Berührung der "
<sub>AB</sub>" Taste. Berühren der " AUF" taste scrollt die Liste nach unten.

Zur Rücksetzung eines speziellen Parameters berührt der Benutzer den Parameter.

Bei Berührung eines Parameters erscheint der Bestätigungsdialog. Berührung der " **YES** " Taste bestätigt die Zurücksetzung des betreffenden Parameters.

Berühren der " **NO** " Taste führt zurück zum Menü der Parameterzurücksetzung.

Beispielsweise erscheint der in der nebenstehenden Anzeige dargestellte Bestätigungsdialog bei der Zurücksetzung aller Energien.

Benutzer können andere Parameter in ähnlicher Weise zurücksetzen.

Die Optionen zur Einstellung der Tageszeit erleichtern die Konfiguration des Tageszeitmoduls. Bei jedem Aufruf dieser Option wird der Benutzer aufgefordert, Datum & Zeit zu bestätigen. Wenn der Benutzer "yes" drückt, wird er zur Zeiteinstellung geführt. Wenn der Benutzer "no" drückt, bleibt es

#### **Tageszeit:**

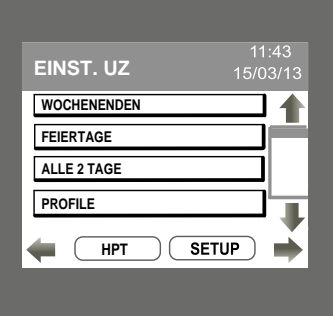

Die Tageszeitmessung wird als Tarifoption von vielen Energieversorgungsunternehmen angeboten. Wenn der Kunde sie wählt, wird ein Zähler, der Zeit und Energieverbrauch aufzeichnet, an Stelle des bestehenden elektrischen Zählers eingebaut. Das Energieversorgungsunternehmen profitiert von dieser Zähleroption, weil sie die benötigte Kapazität reduziert und Kunden von den geringeren Bedarfs- und Verbrauchstarifen außerhalb der Spitzenzeiten. Damit haben Kunden die Möglichkeit, ihre Stromrechnung zu verringern. Der Zähler bietet eine flexible Tarifstruktur. Damit können verschiedene Tarifstrukturen während unterschiedlicher Tageszeiten und Jahreszeiten zur Anwendung gebracht werden.

Das Benutzungszeitmodul vergleicht die interne Uhr des Zählers mit den Einstellungen für die Jahreszeit, den Tag und die Tageszeit in diesen Registern und bestimmt die den zutreffenden Tarif.

#### Jahreszeiten, Profile, Zeitzonen, Tagestypen Jahreszeit:

Ein Jahr kann für maximal 4 Jahreszeiten programmiert werden. Jedem Tag der Jahreszeit können unterschiedliche Profile zugeordnet werden. Das Anfangsdatum einer Jahreszeit muss eingegeben werden. Dieses ist bis zum Beginn der nächsten Jahreszeit aktiv.

#### **Profile:**

Das Tagesprofil beinhaltet die Tarife für eine bestimmte Zeitzone. Max. 4 Tarife können programmiert werden.

#### **Zeitzonen:**

Ein Tag kann in maximal 6 Zeitzonen gemäß dem Tarif eingeteilt werden.

Die Anzahl und das Timing dieser Tageszeit-Zeitzonen sind programmierbar.

**Tagestyp:** Definiert die im Modul benutzten Tagestypen.

Typen sind Wochentage, Wochenenden, Feiertage, alternative Tage.

### **Wochentage:**

Dieses Register definiert die Wochentage für alle Jahreszeiten. Die Tarife in den Einstellungsregistern für Jahreszeiten (1, 2, 3, 4) und Wochentagzeitzonen werden für diese Tage benutzt.

#### **Wochenenden:**

Dieses Register definiert die Wochenendtage für alle Jahreszeiten. Die Tarife in den Einstellungsregistern für Jahreszeiten (1,2, 3, 4) und Wochenendzeitzonen werden für diese Tage benutzt.

#### **Feiertage:**

Feiertage haben eine höhere Priorität als andere Tagtypen. Maximal 30 Feiertage können gewählt werden. Die Tarife in den Einstellungsregistern für Jahreszeiten (1, 2, 3, 4) und Feiertagszeitzonen werden für diese Tage benutzt.

#### **Alternative Tage:**

Diese Tage haben allgemein andere Tarife als Wochentage, Wochenenden und Feiertage. Alternativen Tagen kann ein separates Profil zugeordnet werden. Maximal 30 alternative Tage können gewählt werden.

#### **7.2.4.1 Auswahl Wochenenden**

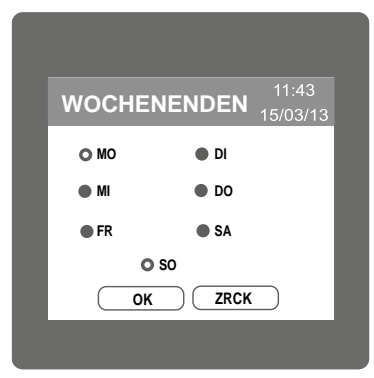

#### **7.2.4.2 Auswahl Feiertage**

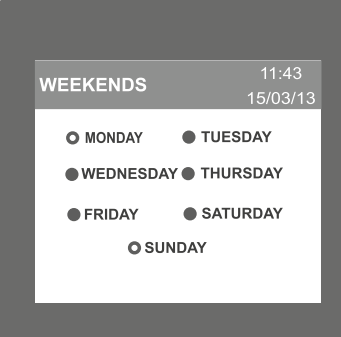

Jeder Tag kann ein Feiertag sein. Feiertage können eine separate Profilstruktur als andere Tagestypen haben. Maximal können 30 Feiertage gewählt werden. Zur Auswahl eines Feiertags aktivieren Sie zuerst die Feiertage mit dem Radio-Button. Dann berühren Sie das Kästchen zur Eingabe von Tag und Monat.

#### **7.2.4.3 Auswahl alternative Tage**

Jeder Tag kann ein alternativer Tag sein. Alternative Tage können eine separate Profilstruktur als andere Tagtypen haben. Maximal 30 alternative Tage können gewählt werden.

Wählen Sie das Wochenende mit dem Radio-Button (dunkler Kreis) vor dem Tag. Diese Tage werden als Wochenenden für alle Jahreszeiten betrachtet.

#### **7.2.4.4 Profi le**

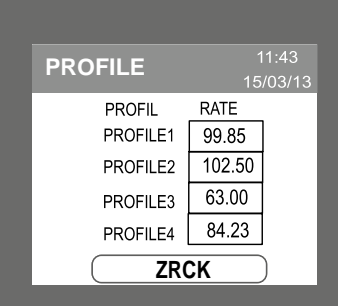

#### **7.2.4.5 Jahreszeiten**

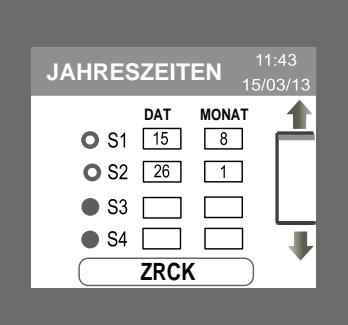

#### **7.2.4.6 Zeitzonen**

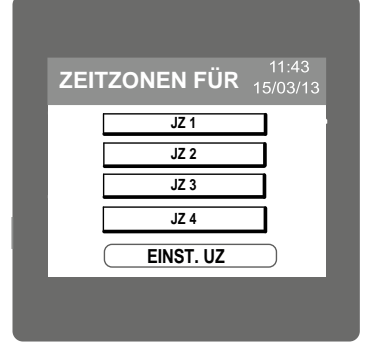

Profile enthalten die Tarife, die einer bestimmten Zeitzone zugewiesen werden können. Maximal 4 Profiltarife können zugewiesen werden. Der Benutzer kann die Profiltarife P1, P2, P3 & P4 zwischen 0.001 und 299.0 zuweisen.

In den Jahreszeiten kann der Benutzer maximal 4 Jahreszeiten für 12 Monate mit dem Radio-Button und der Eingabe eines gültigen Tages und Monats definieren. Alle Jahreszeiten müssen in Reihenfolge vorhanden sein. Das Startdatum der Jahreszeit ist einzugeben. Die Jahreszeit bleibt dann aktiv bis zum Beginn der nächsten Jahreszeit. Es muss mindestens eine Jahreszeit gewählt werden, damit das Tageszeitmodul ordnungsgemäß arbeiten kann.

Das Zeitzonenfenster zeigt die ausgewählten Jahreszeiten. In den Zeitzonen kann der Benutzer einen **ZEITZONEN FÜR** 11:43 Zeitzonenzeitraum zuweisen, für den unterschiedliche Tarifprofile gelten.

#### **7.2.4.7 Zeitzonen der Wochentage / Wochenenden / Feiertage / alternativen Tage**

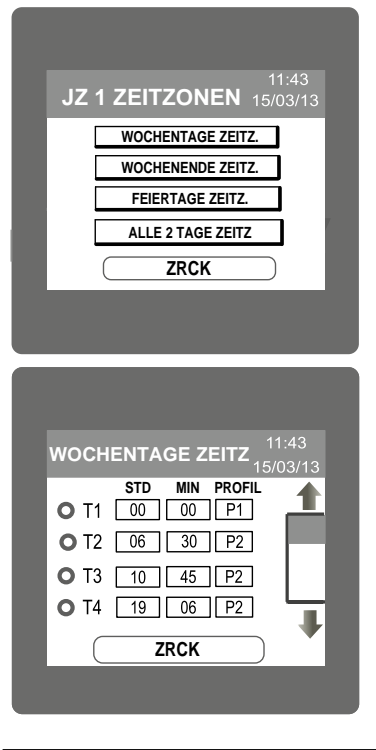

Der Benutzer kann unterschiedliche Zeitzonen, Tarifprofile verschiedenen Tagestypen in jeder Jahreszeit zuweisen. Der Benutzer kann Zeitzonen für 4 Tagestypen eingeben **Wochentage** Wochenenden Feiertage Alternative Tage

Der Benutzer sollte sicherstellen, dass Zeitzonen und Profiltarife allen ausgewählten Jahreszeiten und Tagestypen zugewiesen sind. Die Zeitzonen des Tages müssen in Reihenfolge sein und dürfen sich nicht überschneiden. Mindestens 1 und maximal 6 Zeitzonen können konfiguriert werden. Für Zeitzone1 beträgt die vorgegebene Zeit 00:00. Der Benutzer muss einen Profiltarif dafür auswählen.

**Anmerkung:** Für die Verwendung des Tageszeitmoduls wird die Energieauflösung in KWh empfohlen.

#### **7.2.5 Einstellung der Leistungsqualität 7.2.5.1 Einstellung der Schwellenwerte**

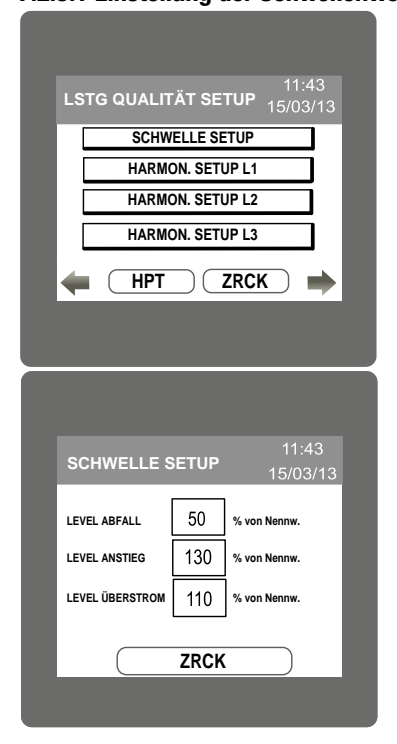

#### **7.2.5.2 Harmonics Setup**

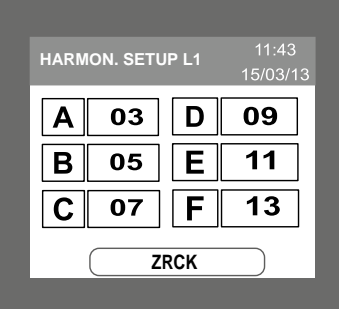

#### **7.2.6 Einstellung der Uhr**

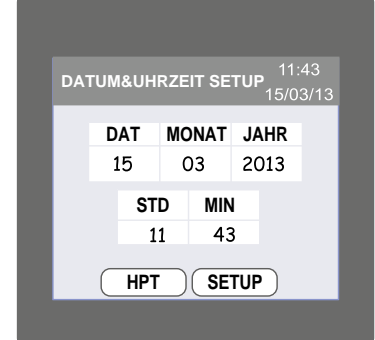

#### **7.2.7 Helligkeit & Kontrast**

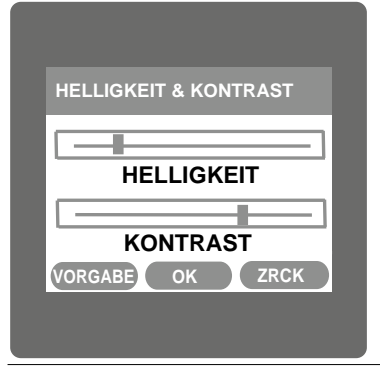

Mit der Einstellung der Schwellenwerte kann der Benutzer Schwellenwerte für die Erkennung von Abfällen, Anschwellungen und Überströmen einstellen. Der Benutzer kann ebenfalls die Anzahl der Oberwellen eingeben, die der Benutzer beachten möchte.

Für die Einstellung der Schwellenwerte klicken Sie auf das "Setup" Menü. Für den Abfallwert berühren Sie das "Sag level " Menü und geben Sie den Wert ein. Der gültige Abfall-Schwellenwert bewegt sich zwischen 10 % und 90 % des Nennwertes. Falls der Benutzer einen falschen Wert eingibt, erscheint "WERT UNGÜLTIG" und der gültige Bereich. Die Schwellenwerte für Anschwellung und Überstrom werden in gleicher Weise konfiguriert. Die gültigen Werte für Anschwellung und Überstrom bewegen sich zwischen 110 % und 150 % des Nennwertes. Der Spannungswandler-Sekundärwert wird als Nennwert betrachtet.

Bei der Einstellung der Oberwellen kann der Benutzer die Reihenfolge der Oberwellen definieren, die der Benutzer in jeder Phase beachten möchte. Maximal 6 verschiedene Oberwellen können gleichzeitig konfiguriert werden. Zur Einstellung der Oberwellen berühren Sie das Rechteck und geben Sie die Anzahl ein. Der gültige Bereich der Anzahl der Oberwellen bewegt sich zwischen 2 und 56. Wenn ein falscher Wert eingegeben wird, erscheint "WERT UNGÜLTIG" und der gültige Bereich.

Der Benutzer kann das Datum und die Zeit in diesem Fenster einstellen. Wenn Datum, Monat, Jahr, Stunde oder Minute berührt werden, erscheint das Tastenfeld und der Benutzer kann Datum und Zeit eingeben. Eine Veränderung der Stunde, des Tages, Monats oder Jahres setzt die Tageszeit für diesen Zeitraum zurück.

Die Helligkeit und der Kontrast des TFT LCD Displays kann vom Benutzer mit Schiebern verändert werden. Berühren der " **OK** " Taste bestätigt die gegenwärtige Helligkeits- & Kontrasteinstellung. Berühren der VORGABE Taste stellt Helligkeit und Kontrast wieder auf die Fabrikeinstellung zurück. Berühren der ZRCK Taste führt ohne jede Änderung wieder zum Setup-Menü zurück.

#### **7.2.8 RGB Farbcode**

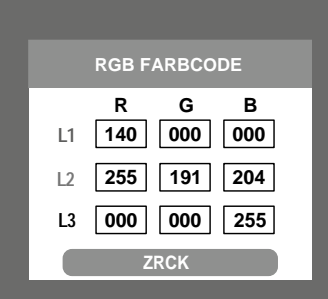

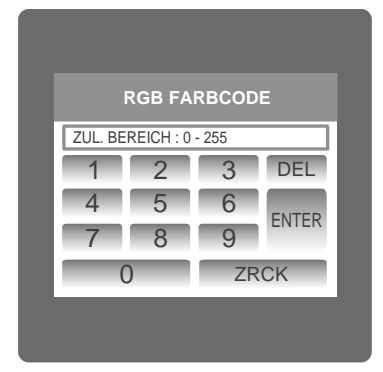

#### **Standard-Farbkombinationen**

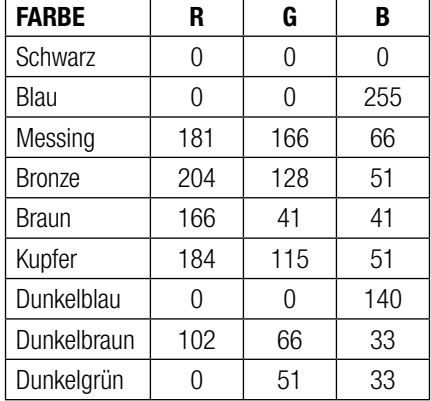

Mit dieser Anzeige stellt der Benutzer die Werte der Farbkomponenten Rot, Grün und Blau für die Darstellung der Parameter aller drei Phasen ein. Unterschiedliche Farben können jeder Phase mit einer Kombination von roten, grünen und blauen Komponentenwerten zugeordnet werden. L1, L2 ,L3 werden auf die zugeordnete Farbe eingestellt.

Zur Einstellung dieser Werte berühren Sie das entsprechende Rechteck, und das Tastenfeld mit den Ziffern 0 bis 9 erscheint. Nach Eingabe des Wertes über das Tastenfeld kann der Wert mit einer einfacher Berührung der "<sub>ENTER</sub>" Taste bestätigt werden. einfacher Berührung der "

Die " BACK " Taste führt zurück zur vorherigen Anzeige.

Der erlaubte Bereich dieser Werte liegt zwischen 0 und 255. Wenn ein Wert außerhalb dieses Bereiches eingegeben wird, erscheint "ZUL. BEREICH: 0 - 255" (der gültige Bereich ist 0 bis 255). **ANMERKUNG:** Farben, die dem Hintergrund ähneln, werden nicht empfohlen.

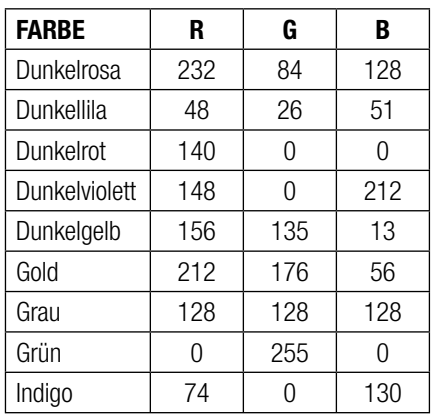

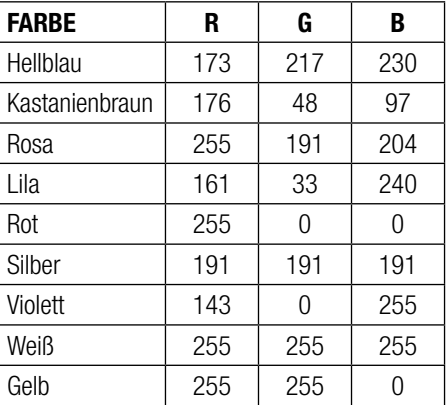

### **8. Kalibrierung des Touchscreen**

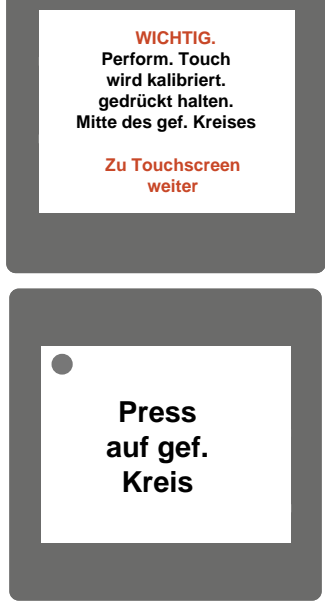

Dieses Messgerät kann die Kalibrierung zur Sicherstellung des ordnungsgemäßen Betriebs der Touchscreen-Funktionalitäten durchführen. Die Kalibrierung korrigiert Abweichungen in den Touchscreen-Funktionalitäten. Fehler, die durch diesen Kalibrierungsprozess korrigiert werden, beziehen sich nur auf den Touchscreen-Betrieb.

Um die Touchscreen-Kalibirierung zu starten, berühren Sie die Anzeige an irgendeiner Stelle für 1 Sekunde bei Neustart des Messgerätes. Danach beginnt die Touchscreen-Kalibrierung und die nebenstehende Mitteilung erscheint. Berühren Sie die Anzeige um fortzufahren.

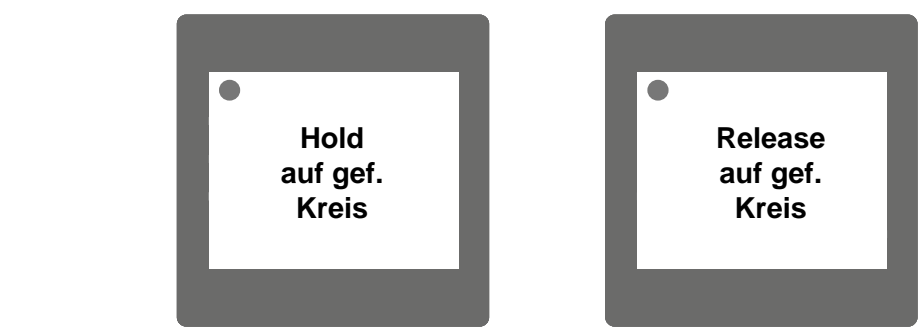

Befolgen Sie die angezeigten Anweisungen. Drücken und halten Sie die Mitte des ausgefüllten roten Kreises für wenigstens 2 Sekunden. Lassen Sie los, wenn die Mitteilung zum Loslassen erscheint. Versuchen Sie die Mitte des ausgefüllten Kreises zu berühren, um genaue Ergebnisse zu erhalten.

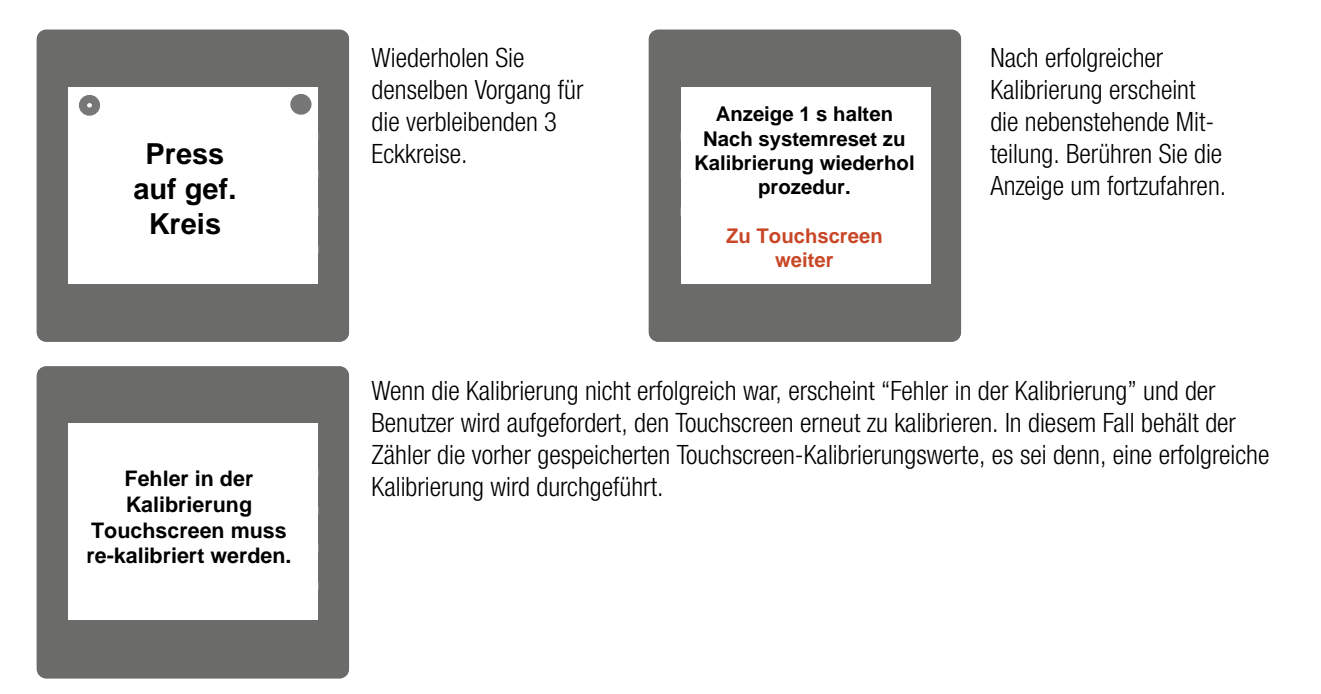

### **9. Anzeige Phasenrotationsfehler**

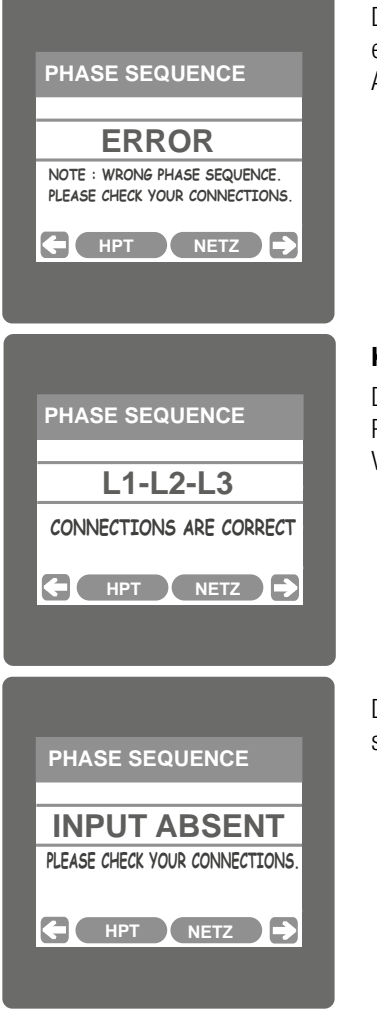

Der Zähler zeigt einen Phasenrotationsfehler, wenn die Phasensequenz R-Y-B (L1-L2-L3) nicht aufrecht erhalten wird. Diese Anzeige drückt aus, dass die Phasensequenz inkorrekt ist. Der Benutzer muss diese Anzeige prüfen, um bei angeschlossenem Zähler korrekte Werte zu erhalten.

#### **Korrekte Phasensequenz**

Diese Anzeige drückt aus, dass die am Zähler angeschlossene Phasensequenz korrekt ist. Falls die Phasensequenz falsch ist, hilft diese Anzeige dabei, die korrekte Phasensequenz durch Austausch der Verbindung und Vergleich derselben mit der Anzeige zu erlangen.

Diese Anzeige lässt erkennen, dass eine der Phasen oder alle drei Phasen (Spannungen) nicht vorhanden sind.

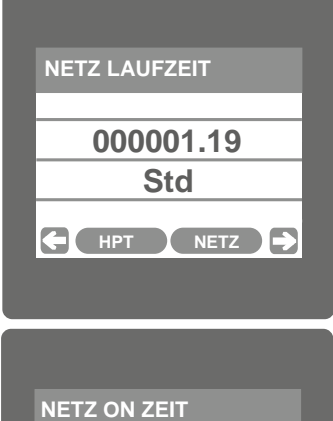

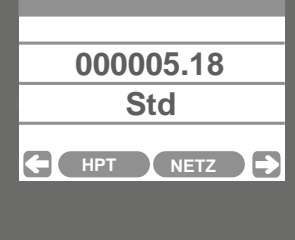

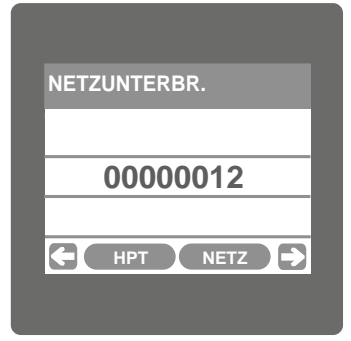

### **13. Zeigerdiagramm**

**Quadrant 1:** 0° bis 90° **Quadrant 2:** 90° bis 180° **Quadrant 3:** 180° bis 270° **Quadrant 4:** 270° bis 360°

In diesem Diagramm wird eine technische Visualisierung der Strom- und Spannungsvektoren mit Rotation im Uhrzeigersinn gezeigt.

### **10. Laufzeit**

Diese Anzeige zeigt die gesamten Stunden mit angeschlossener Last. Auch wenn die Hilfsversorgung unterbrochen ist, läuft die Zählung der Laufzeit im internen Speicher weiter und wird mit "Stunden.Minuten" angezeigt. Wenn beispielsweise die Zählung 000001.19 Std vorhanden ist, bedeutet dies 1 Stunde & 19 Minuten.

Nach einer Laufzeit von 999999.59 beginnt die Zählung wieder von null. Zur manuellen Zurücksetzung der Laufzeit siehe den Abschnitt Parameterzurücksetzung 7.2.3.1

## **11. Einschaltzeit**

Diese Anzeige zeigt die gesamten Stunden, in denen die Hilfsversorgung AN ist. Auch wenn die Hilfsversorgung unterbrochen ist, läuft die Zählung der Einschaltzeit im internen Speicher weiter, und wird mit "Stunden.Minuten" angezeigt. Wenn beispielsweise die Zählung 000005.18 Std vorhanden ist, bedeutet dies 15 Stunden & 18 Minuten.

Nach einer Einschaltzeit von 999999.59 beginnt die Zählung wieder mit null. Zur manuellen Zurücksetzung der Einschaltzeit siehe den Abschnitt Parameterzurücksetzung 7.2.3.1.

### **12. Anzahl der Unterbrechungen**

Diese Anzeige zeigt die Gesamtanzahl der Unterbrechungen der Hilfsversorgung. Auch wenn die Hilfsversorgung unterbrochen ist, läuft die Zählung der Einschaltzeit im internen Speicher weiter. Zur manuellen Zurücksetzung der Anzahl der Unterbrechungen siehe den Abschnitt Parameterzurücksetzung 7.2.3.1.

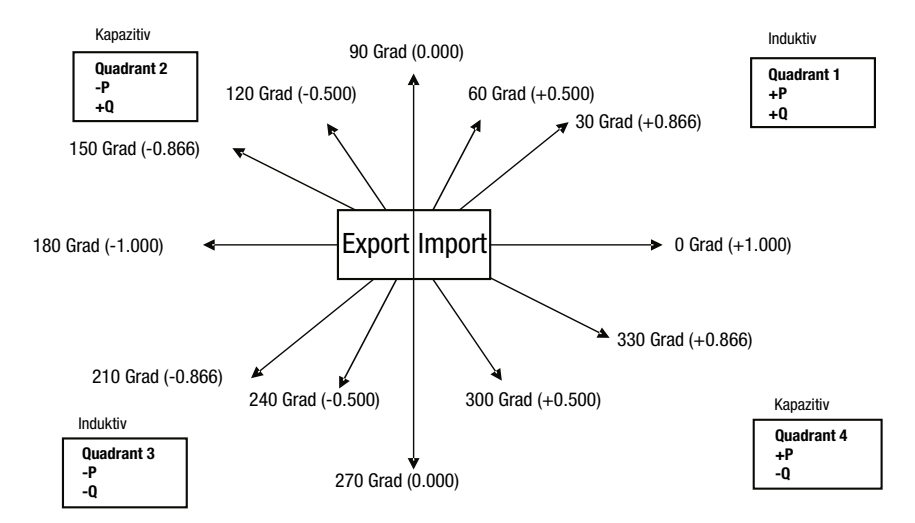

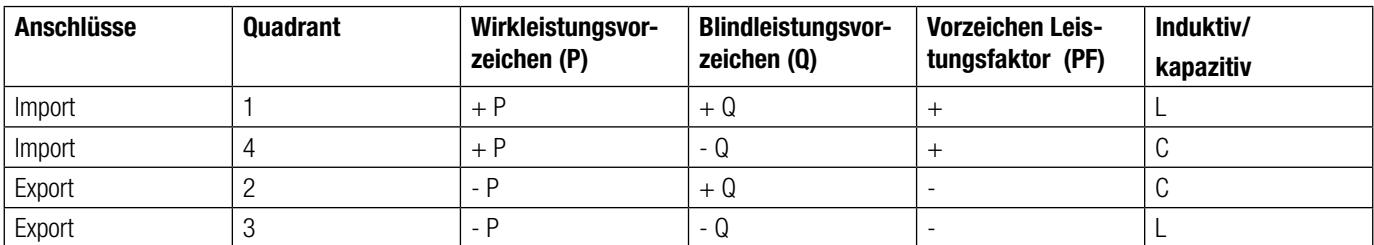

#### **Induktiv bedeutet, dass der Strom der Spannung nacheilt. Kapazitiv bedeutet, dass der Strom der Spannung voreilt.**

Zeigt das Gerät die Wirkleistung (P) mit " + " (positivem Vorzeichen), ist der Anschluss auf "Import ". Zeigt des Gerät die Wirkleistung (P)mit " - " (negativem Vorzeichen), ist der Anschluss auf "Export ".

### **14. Technische Daten**

#### **System**

#### **Eingänge**

Max. kontinuierliche Eingangsspannung:<br>Max. kurzfristige Eingangsspannung: Nennlast Eingangsspannung: 0.2VA pro Phase Eingangsnennstrom: 5A AC rms Max. kontinuierlicher Eingangsstrom: 120% des Nennwerts Nennlast Eingangsstrom: 0.2VA pro Phase

#### **Hilfsversorgung**

Standard Nennhilfsversogung: 60 - 300V AC- DC a.c. Versorgungsspannung Toleranz:  $+5 %$  / -5 % des Nennwerts d.c. Versorgungsspannung Toleranz:  $+10 %$  /-10 % des Nennwerts a.c. Versorgungslast: 6.5VA d.c. Versorgungslast: 3W

#### **Betriebsmessungsbereiche**

#### **Genauigkeit**

Spannung / Strom:  $\pm 0.2$  % des Bereichs Frequenz: 0.1% der Mittenfrequenz Wirkleistung / Blindleistung / Scheinleistung:  $\pm 0.2$  % des Bereichs Wirkenergie / Blindenergie: Version of the Klasse 0.5S nach IEC 62053-22 Scheinenergie: Klasse 2 nach IEC 62053-23 Leistungsfaktor:  $\pm 2$  Grad Winkel:  $\pm 2$  Grad Gesamte harmonische Verzerrung:  $\pm 1 \%$  $\text{Neutrals}$ trom:  $+4\%$  des Bereichs

### **Referenzbedingungen für Genauigkeit**

Referenz Temperatur: 23 °C  $\pm$  1 °C Frequenz Eingang: 50 oder 60Hz + 2% Strombereich: 5 … 100% des Nennwerts Anlaufstrom für Energie: 1mA für 1A Bereich (nach IEC 62053-22 0.5S) 5mA für 5A Bereich

#### **Mechanische Eigenschaften**

Orientierung: The Executive Secretary of the Executive Secretary Secretary Secretary Secretary Secretary Secretary Secretary Secretary Secretary Secretary Secretary Secretary Secretary Secretary Secretary Secretary Secreta Abmessungen: siehe Masszeichnung Gesamttiefe: 80 mm Gehäusematerial: Gehäusematerial: expression of the expression of the expression of the expression of the expression of the expression of the expression of the expression of the expression of the expression of the expressi

Anschlussklemmen: Schraubklemmen: Schraubklemmen: Schraubklemmen Gewicht: Ca. 0.620 kg

Anschlussarten: 3-phasig 3 Draht / 4 Draht asymmetrische Last Nennfrequenz: 45 … 50/60 … 66 Hz TRMS-Messung: TRMS-Messung: Example 2011 15. Oberwelle

Nennspannung: 57.73 V<sub>L-N</sub> ... 288.675 V<sub>L-N</sub> (100 V<sub>L-L</sub> ... 500 V<sub>L-L</sub>)<br>Max. kontinuierliche Eingangsspannung: 347V<sub>L-N</sub> (600 V<sub>L-L</sub>) 2 x Nennwert (1s Anwendung 10 Mal in Intervallen von 10s wiederholt) Max. kurzfristiger Eingangsstrom: 20 x Nennwert (1s Anwendung 5 Mal in Intervallen von 5 min. wiederholt) System Stromwandler-Primärwert: Std.-Werte 1 bis 9999A (1 oder 5 A sekundär)

Spannung: 5...120 % vom Nennwert Strom: 5 .. 120 % vom Nennwert Leistungsfaktor: 0.5 Lag ... 1 ... 0.8 Lead

Eingangswellenform: Sinusförmig (Verzerrungsfaktor 0,005)

Frontrahmen: 96 mm x 96 mm (DIN 43718) Ausschnitt Frontabdeckung: 92+0.8mm x 92+0.8mm siehe Ausschnittszeichnung Display: Compared the Superson of the Superson of Superson S.5" Graphisches LCD, Auflsöung 320x240 pixels Aktualisierungsfrequenz ca. 1 sek Benutzerschnittstelle: Resistive Touch screen

#### **Umweltbedingungen**

Betriebstemperatur:  $-10$  bis 55 ° C Lagertemperatur:  $-20 \text{ bis } +65 \text{ °C}$ Relative Luftfeuchtigkeit: Christian Material Christian Material Christian D .. 90 % keine Kondensation Anlaufzeit: 3 Minuten (minimum)

Schock:  $150 \text{ m/s}^2$  (15g) in 3 planes Temperaturkoeffizient: 0.05% / °C

#### **Standards**

EMV-Festigkeit: IEC 61326-1: 2005 Sicherheit: IEC 61010-1: 2001 Schutzklasse: II Verschmutzungsgrad: 2 Messkategorie: CATIII

#### **ModBus RTU ( RS 485 ) Option**

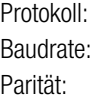

### **ModBus TCP ( Ethernet, RJ45 ) Option:**

Protokoll: Modbus TCP Mode: 10/100 MBit/s Werkseinstellung IP-Adresse: 192.168.11.11

#### **Analogausgang Option**

### **14.1 Masszeichnung**

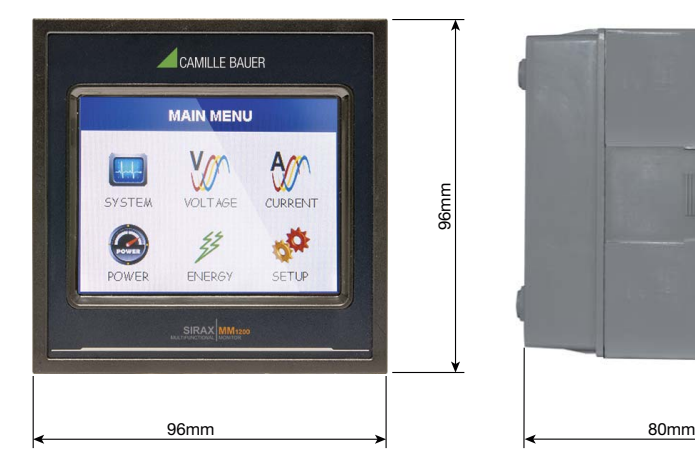

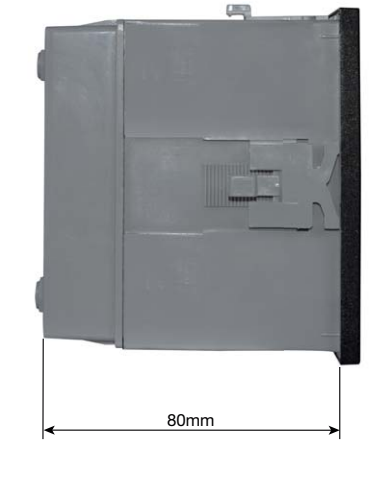

### **14.2 Anschluss und Programmierung über RS485 (Modbus RTU) Schnittstelle**

Programmiert man den Messumformer über die RS485 Schnittstelle und Modbus sind folgende Schritte zu befolgen:

#### Schritt 1: Anschluss

Schliessen Sie die Modbusleitung gemäss Anschlussschema in Kapitel 5.3 an. Bitte beachten Sie auch die Ausführungen in der Schnittstellendefinition Modbus (RS485).

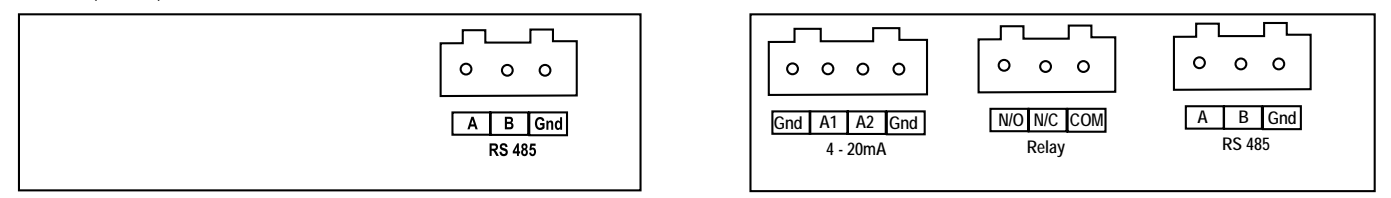

Echtzeituhr (RTC) / Unsicherheit: +/- 2 Minuten / Monate (23°C +/- 1°C) (abgleichbar durch Anzeige oder Modbus) Frequenzbereich: 10 .. 150 ... 10 Hz, 0.75mm Amplitude Schutzart (IP für Wasser und Staub): IP 54 (Front), IP 20 (Gehäuse/Klemmen) nach IEC 60529

EMV Emission: 10V/m min (IEC 61000-4-3) Hochspannungstest: 5.23 kV RMS 50 Hz, 1 Min. zwischen allen Stromkreisen

> ModBus RTU ( RS 485) 19200, 9600, 4800 or 2400 ( Programmierbar ) Ungerade oder gerade, mit 1 Stoppbits, oder keine mit 1 or 2 Stoppbit

Impuls konstant:: 4000 Impulse / kWh

#### Schritt 2: Programmierung

Die Programmierung des SIRAX MM1400 erfolgt über die Modbus RTU Schnittstelle und der CB-Configurator Software. Bitte beachten Sie die detaillierten Modbus-Beschreibungen im Kapitel 18. Die Geräte müssen nach jeder Programmierung neu gebootet werden. Die Energieversorgung muss an den SIRAX MM1400 angeschlossen werden, bevor er programmiert werden kann.

#### **14.3 Anschluss und Programmierung über Ethernet RJ45 (Modbus TCP) Schnittstelle**

Programmiert man den Messumformer über die Ethernet RJ45 Schnittstelle und Modbus sind folgende Schritte zu befolgen:

#### Schritt 1: Anschluss

Schliessen Sie das Ethernetkabel an die RJ45 Schnittstelle am Gerät an.

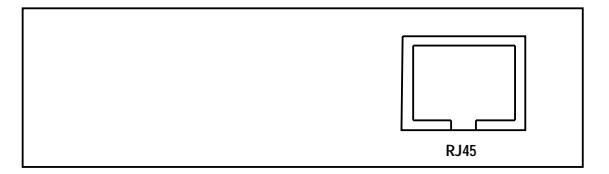

#### Schritt 2: Programmierung

Die Programmierung des SIRAX MM1400 erfolgt über die Modbus TCP Schnittstelle und der CB-Configurator Software. Das Gerät wird mit einer werkseitig voreingestellten IP-Adresse von "192.168.11.11" ausgeliefert. Diese kann in der CB-Configurator Software geändert werden (siehe Handbuch CB-Configurator Software). Bitte beachten Sie, dass das Gerät nach Anpassung der neuen IP-Adresse neu gebootet werden muss. Die detaillierten Modbus-Beschreibungen finden Sie im Kapitel 16. Die Energieversorgung muss an den SIRAX MM1400 angeschlossen werden, bevor er programmiert werden kann.

### **15. Schnittstellendefinition Modbus (RS485)**

DER MULTIFUNKTIONALE ENERGIEZÄHLER unterstützt das MODBUS (RS485) RTU Protokoll (2-Draht).

Die Verbindung sollte mit einem geschirmten Twisted-Pair-Kabel vorgenommen werden. Alle "A"- und "B"-Verbindungen sind verkettet. Die Displays sollten ebenfalls mit der "Gnd"-klemme verbunden sein. Zur Vermeidung von möglichem Schleifenstrom sollte eine Erdverbindung an einem Punkt des Netzwerks hergestellt werden. Die Schleifen- (Ring-)Topologie benötigt keinen Abschlusswiderstand. Die Leitungstopologie benötigt möglicherweise Abschlusswiderstände, je nach Art und Länge der benutzten Kabel. Die Impedanz des Abschlusswiderstands sollte der Impedanz des Kabels entsprechen und an beiden Enden der Leitung vorhanden sein. Das Kabel sollte an jedem Ende mit einem Widerstand von 120 Ohm (1/4 Watt min.) versehen sein.

Das RS 485 Netzwerk unterstützt eine maximale Länge von 1,2 km. Einschließlich des Masters können maximal 32 Messgeräte im RS485-Netzwerk angeschlossen werden. Der für den Zähler erlaubte Adressenbereich liegt zwischen 1 und 247 für 32 Messgeräte. Der Sendemodus (Adresse 0) ist nicht erlaubt.

Die maximale Latenzzeit eines Zählers beträgt 200 ms, d.h. dies ist die Zeitspanne, die vergeht, bevor das erste Reaktionszeichen ausgegeben wird.

Nachdem eine Abfrage durch die Software (des Masters) erfolgt ist, müssen 200 ms vergehen, bevor angenommen werden kann, dass der Zähler nicht reagieren wird. Wenn der Slave nicht innerhalb von 200 ms reagiert, kann der Master die vorausgegangene Abfrage ignorieren und eine neue Abfrage an den Slave richten.

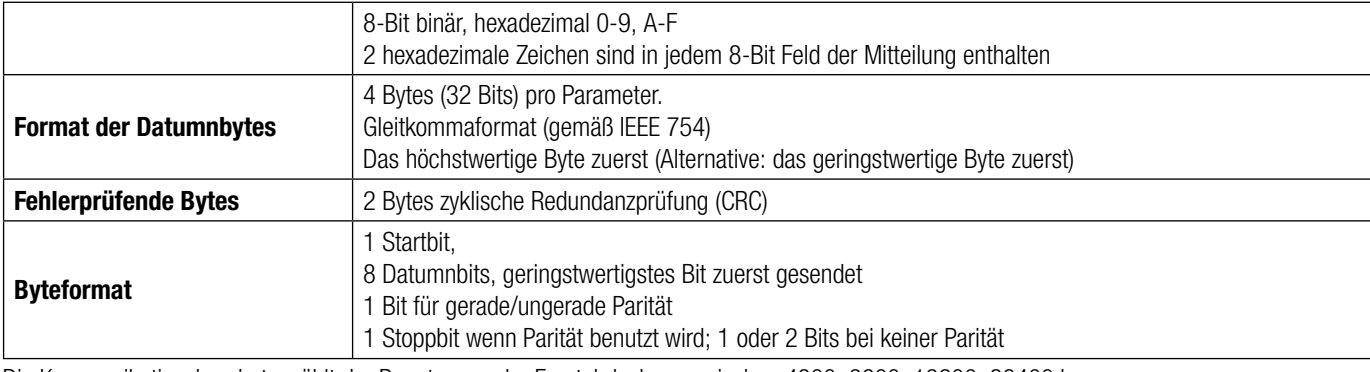

Jedes Byte im RTU-Modus hat das folgende Format:

Die Kommunikationsbaudrate wählt der Benutzer an der Frontabdeckung zwischen 4800, 9600, 19200, 38400 bps.

#### **Funktionscode:**

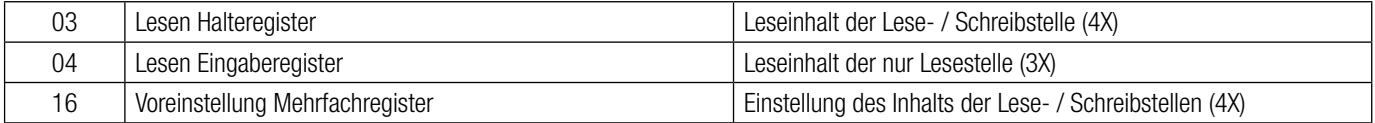

Ausnahmefälle: Ein Ausnahmecode wird generiert, wenn der Zähler eine ModBus-Anfrage mit einer gültigen Parität und Fehlerprüfung erhält, die jedoch einen anderen Fehler enthält (z.B. den Versuch, die Gleitkommagröße auf einen ungültigen Wert einzustellen). Die generierte Reaktion ist folgendermaßen: Funktionscode ORed with HEX (80H ). Die Ausnahmecodes sind unten angeführt.

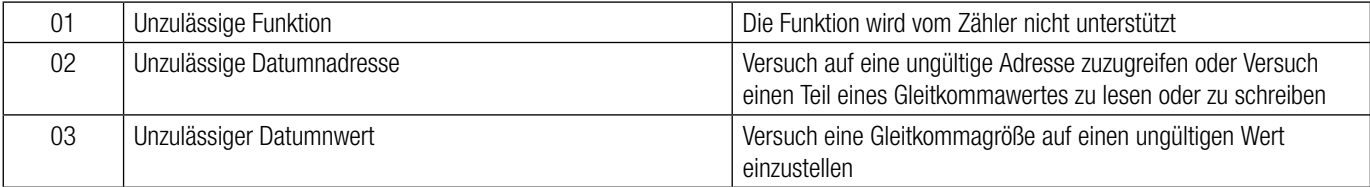

#### **15.1 Zugriff auf das 3X-Register um Messwerte zu lesen**

Zwei aufeinanderfolgende 16-Bit-Register stellen einen Parameter dar. Siehe Tabelle **3X-Registeradressen** (von den Messgeräten gemessene Parameter). Jeder Parameter wird in den 3X-Registern gehalten. Modbus Code 04 wird für den Zugriff auf alle Parameter benutzt.

#### **Beispiel:**

Lesen Parameter, Spannung 3 : Startadresse = 04 (Hex) Anzahl der Register = 02

#### **Anmerkung : Anzahl der Register = Anzahl der Parameter x 2**

Jede Abfrage zum Datumnlesen muss auf 20 Parameter oder weniger begrenzt sein. Wenn die 20 Parameter überschritten werden, erscheint ein ModBus Ausnahmecode.

#### **Query:**

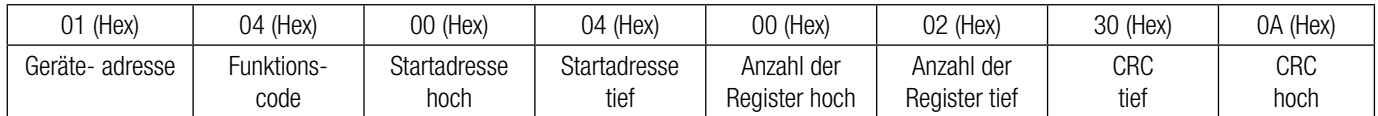

Startadresse hoch: Höchstwertige 8 Bits der Startadresse des angeforderten Parameters. Startadresse tief: Geringstwertige 8 Bits der Startadresse des angeforderten Parameters. Registeranzahl hoch: Höchstwertige 8 Bits der angeforderten Anzahl der Register. Registeranzahl tief: Geringstwertige 8 Bits der angeforderten Anzahl der Register.

#### **(Anmerkung: Zwei aufeinanderfolgende 16-Bit-Register stellen einen Parameter dar.)**

#### **Reaktion: Volt3 (219,25V)**

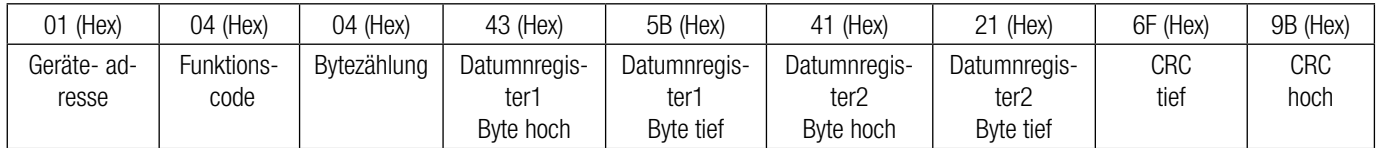

Bytezählung: Gesamtanzahl der erhaltenen Datumnbytes.

Datumnregister 1 Byte hoch: Höchstwertige 8 Bits des Datumnregisters 1 des angeforderten Parameters.

Datumnregister 1 Byte tief: Geringstwertige 8 Bits des Datumnregisters 1 des angeforderten Parameters.

Datumnregister 2 Byte hoch: Höchstwertige 8 Bits des Datumnregisters 2 des angeforderten Parameters.

Datumnregister 2 Byte tief: Geringstwertige 8 Bits des Datumnregisters 2 des angeforderten Parameters.

**(Anmerkung: Zwei aufeinanderfolgende 16-Bit-Register stellen einen Parameter dar.)**

#### **TABELLE 1: 3 X Registeradressen (gemessene Parameter)**

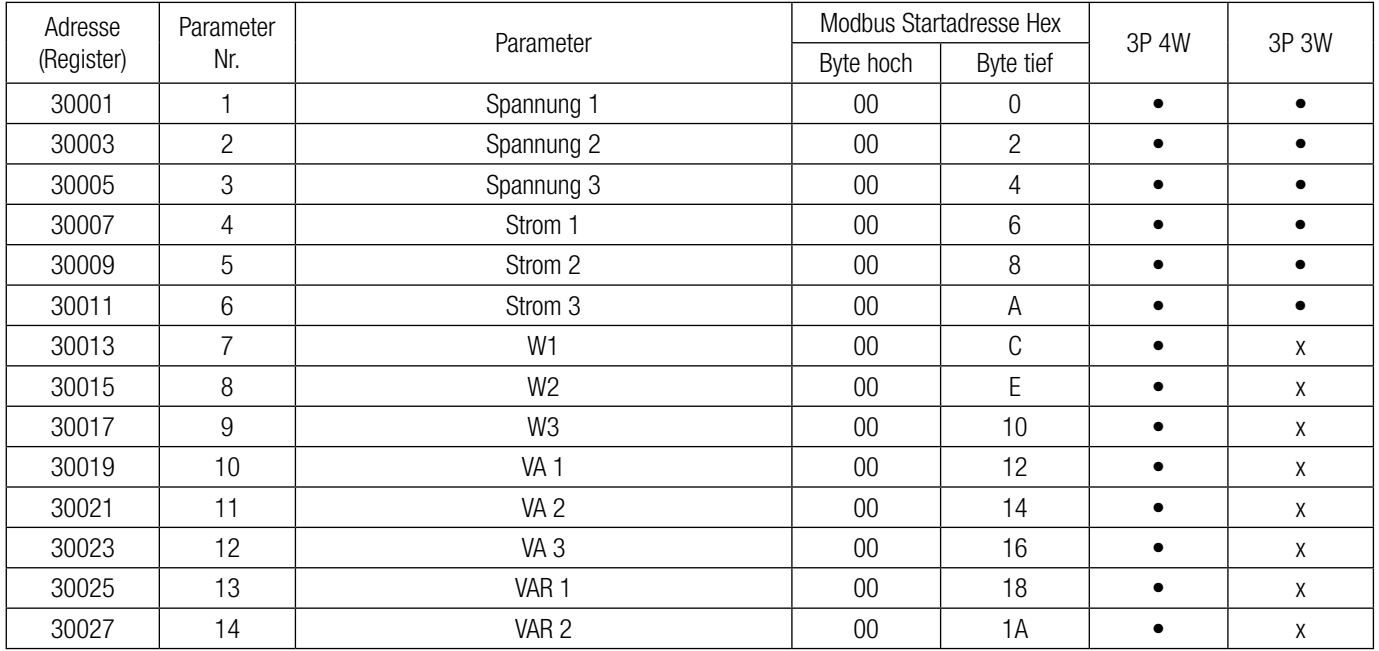

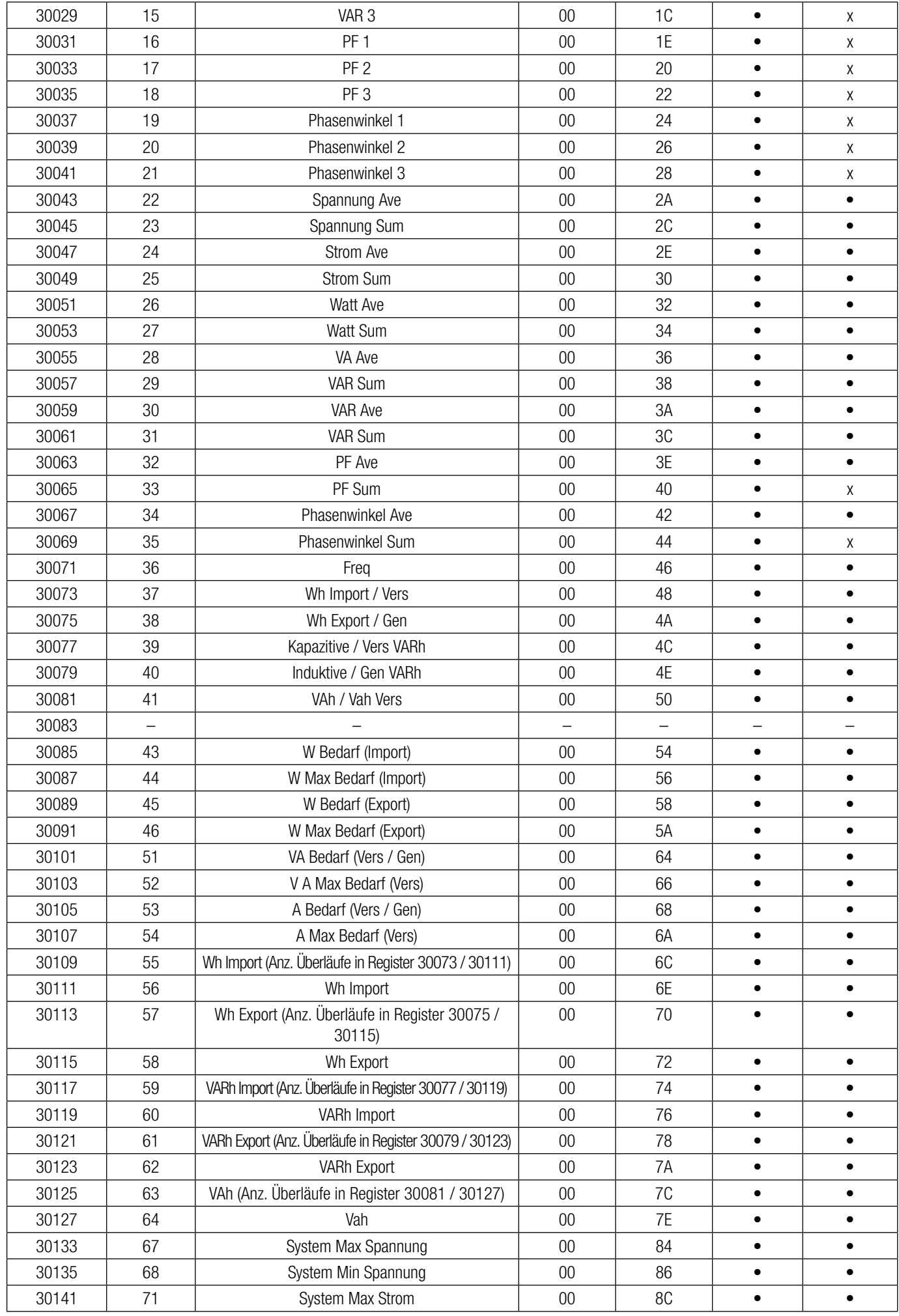

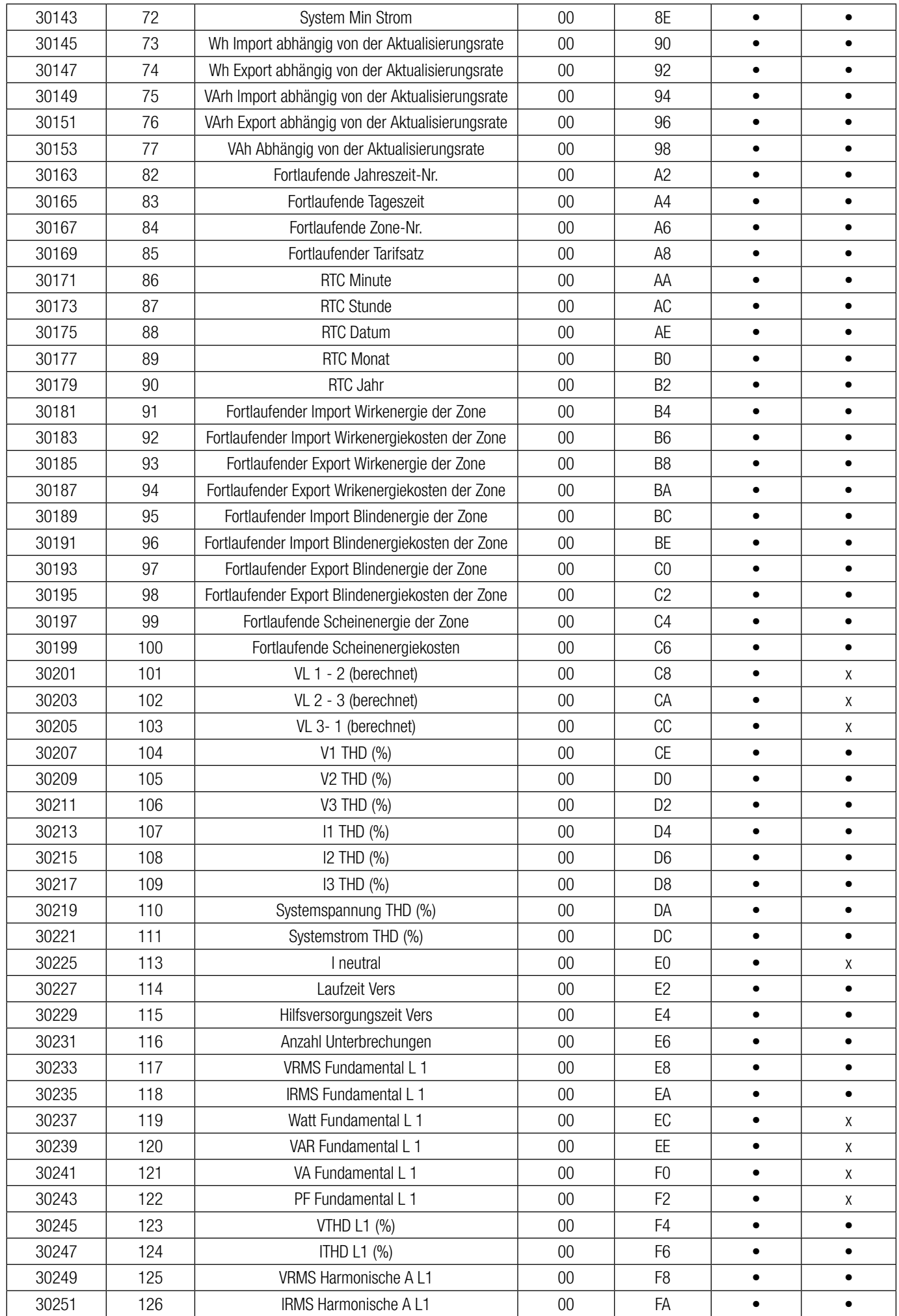

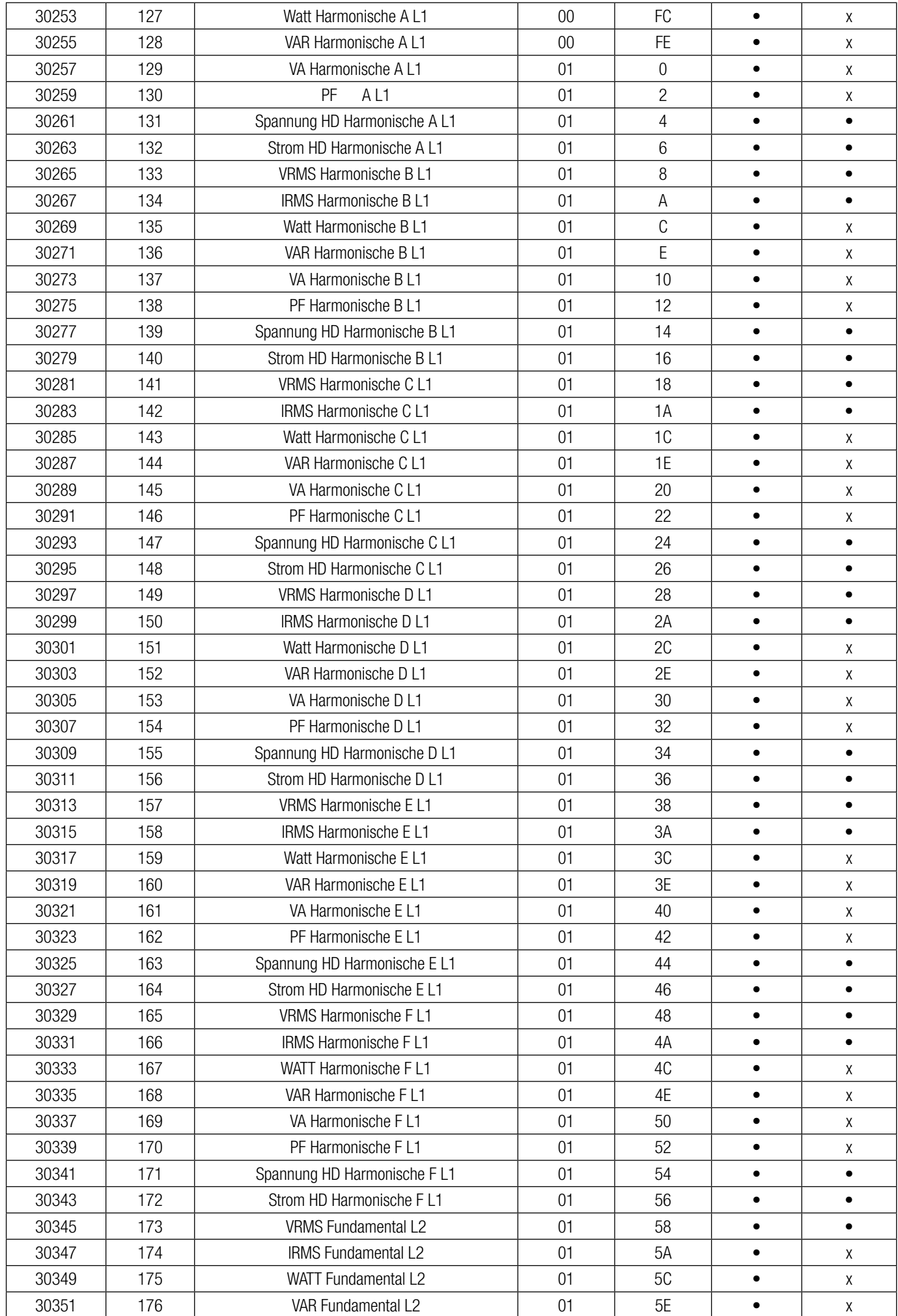

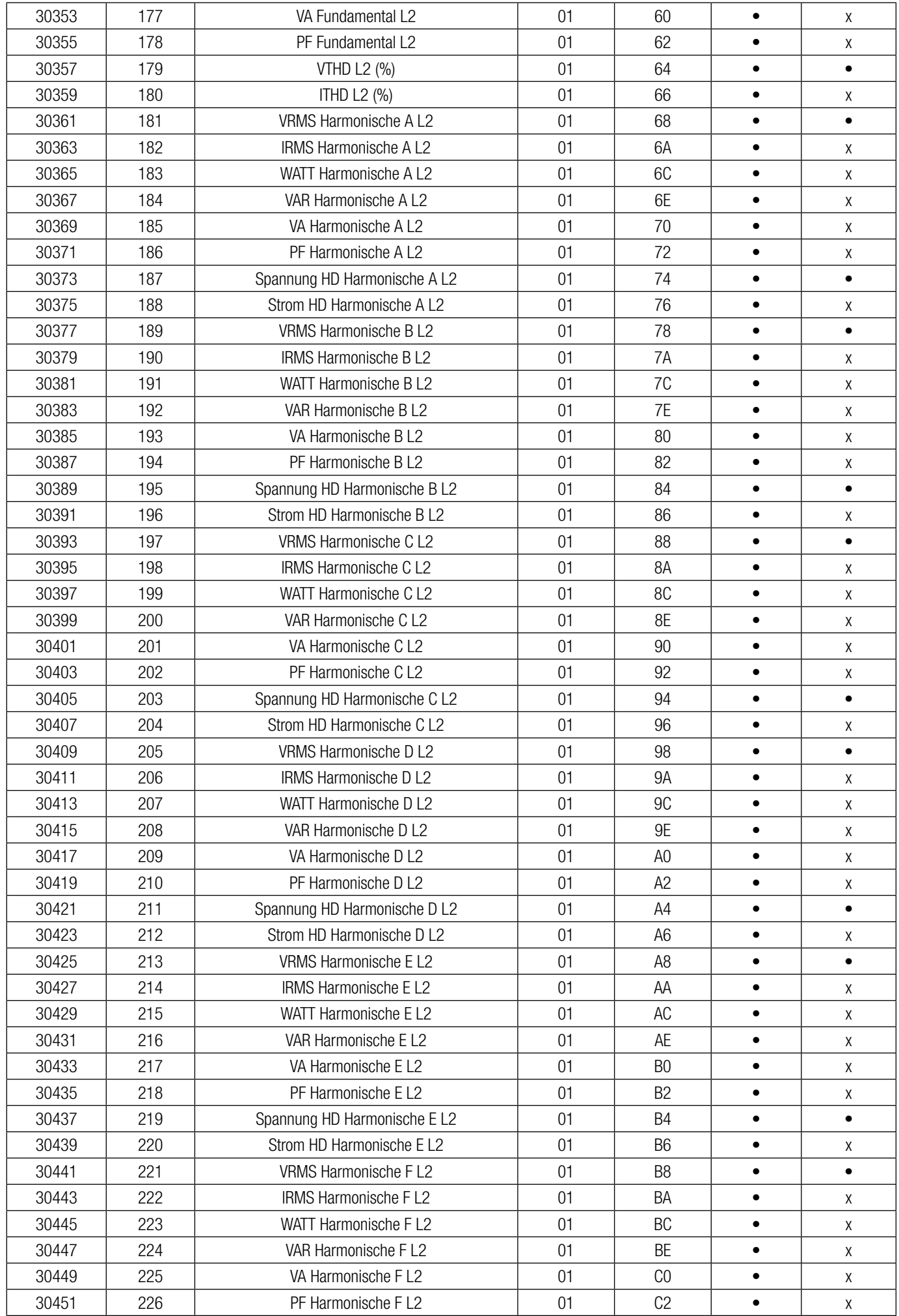

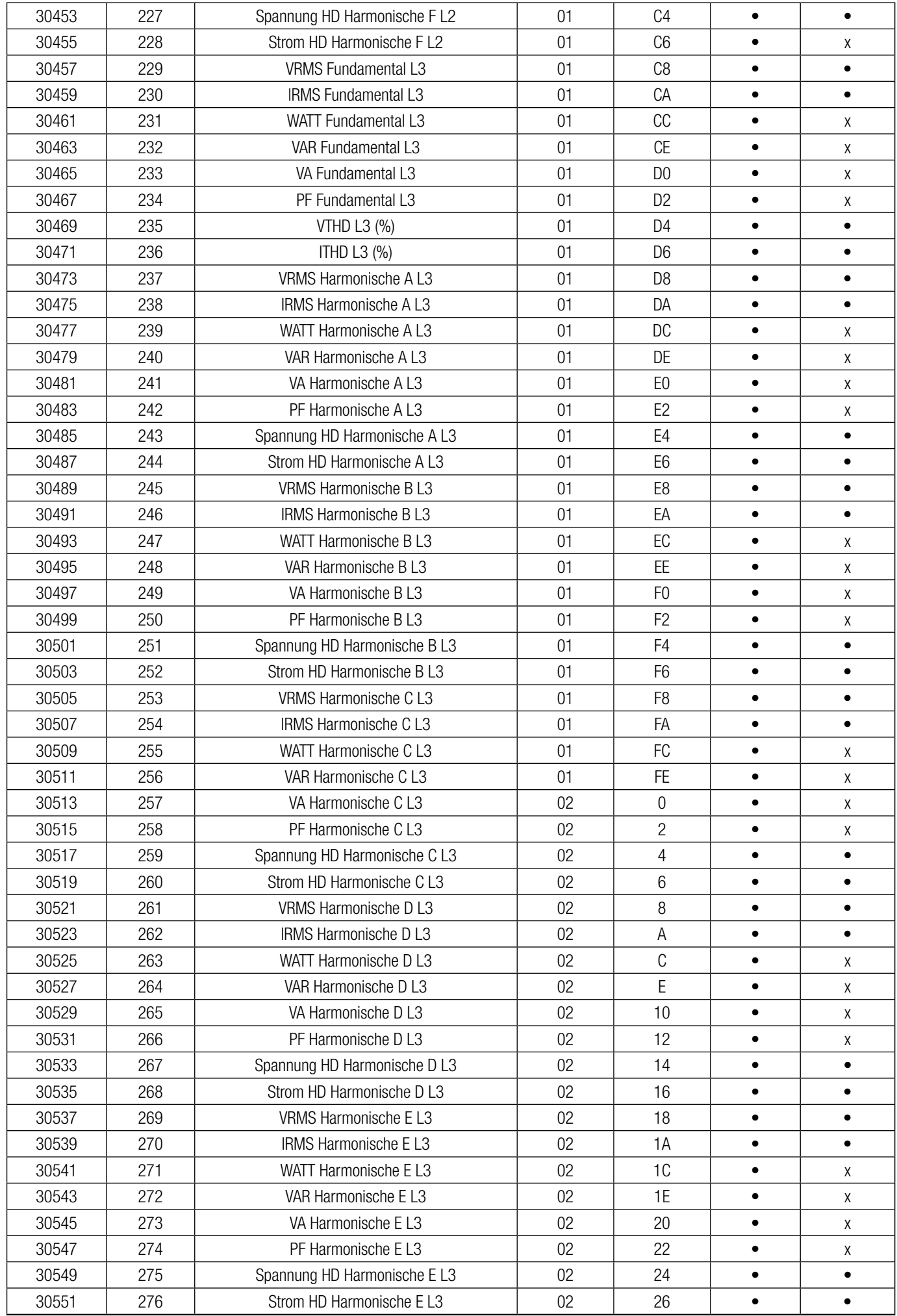

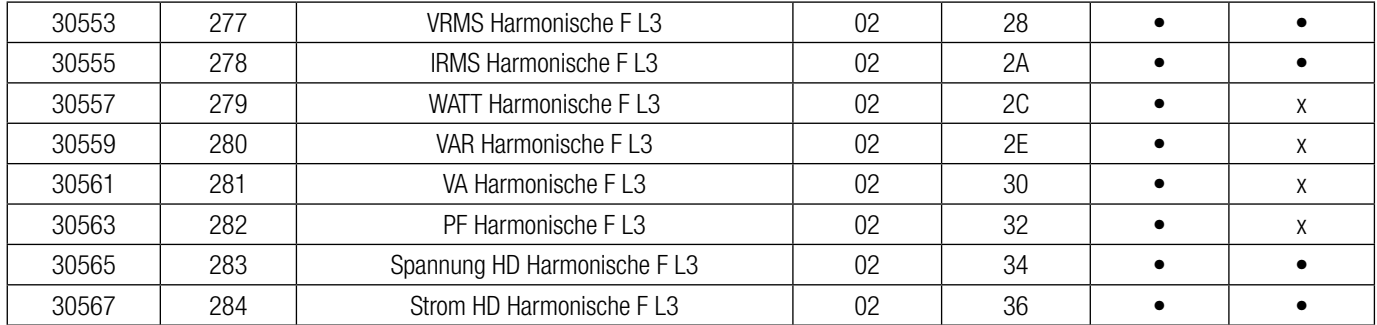

PF : Power Factor (Leistungsfaktor) HD : Harmonic Distortion (Harmonische Verzerrung)

Für 3 Phasen 3-Draht L1: V12/11, L2: V23/12, L3: V31 / 13

Harmonische NB/C/D/EJF bezeichnet die In der Stromqualitätseinrichtung - Einrichtung Oberwellen L1/L2/L3 eingetragene Oberwelle.

### **15.2 Zugriff auf Abfall-, Anschwellungs-, Überstrom-Datum durch MODBUS**

Von den in Tabelle 2 aufgeführten Adressen kann auf Abfall-, Anschwellungs- und Überstrom Zeitstempel/Datum zugegriffen werden. In diesem Fall werden Stunden- & Minuten Datum an einem Ort und Datums-, Monats- und Jahresparameter am nächsten Ort zusammengefasst.

Zum Beispiel: Angenommen nach Lesen des Registers 30581 ist der Datumwert 1051 in Dezimalen Zahlen. Und beim Lesen des Registers 30583 ist der Datumwert 15313. Hier stehten bei 1051 die ersten zwei Stellen für die Stunde, d.h. 10 Stunden und die nächsten beiden Stellen stehen für die Minuten, d.h. 51 Minuten. Auch bei 150313 stehen die ersten beiden Stellen für den Tag, d.h. der 15., die nächsten beiden für den Monat, d.h. der 3. und die letzten beiden für das Jahr plus 2000.

Also ist für Adresse 30581 10:51 die Zeit für Abfall 1.

Für Adresse 30583 ist 15/03/2013 das Datum für Abfall

1.

Abfall-, Anschwellungs-, Überstrom-Datum gelten sowohl für 3P3W als auch für 3P 4W.

#### **Tabelle 2: 3 X Register (Abfall-, Anschwellungs-, ÜberstromDatumn)**

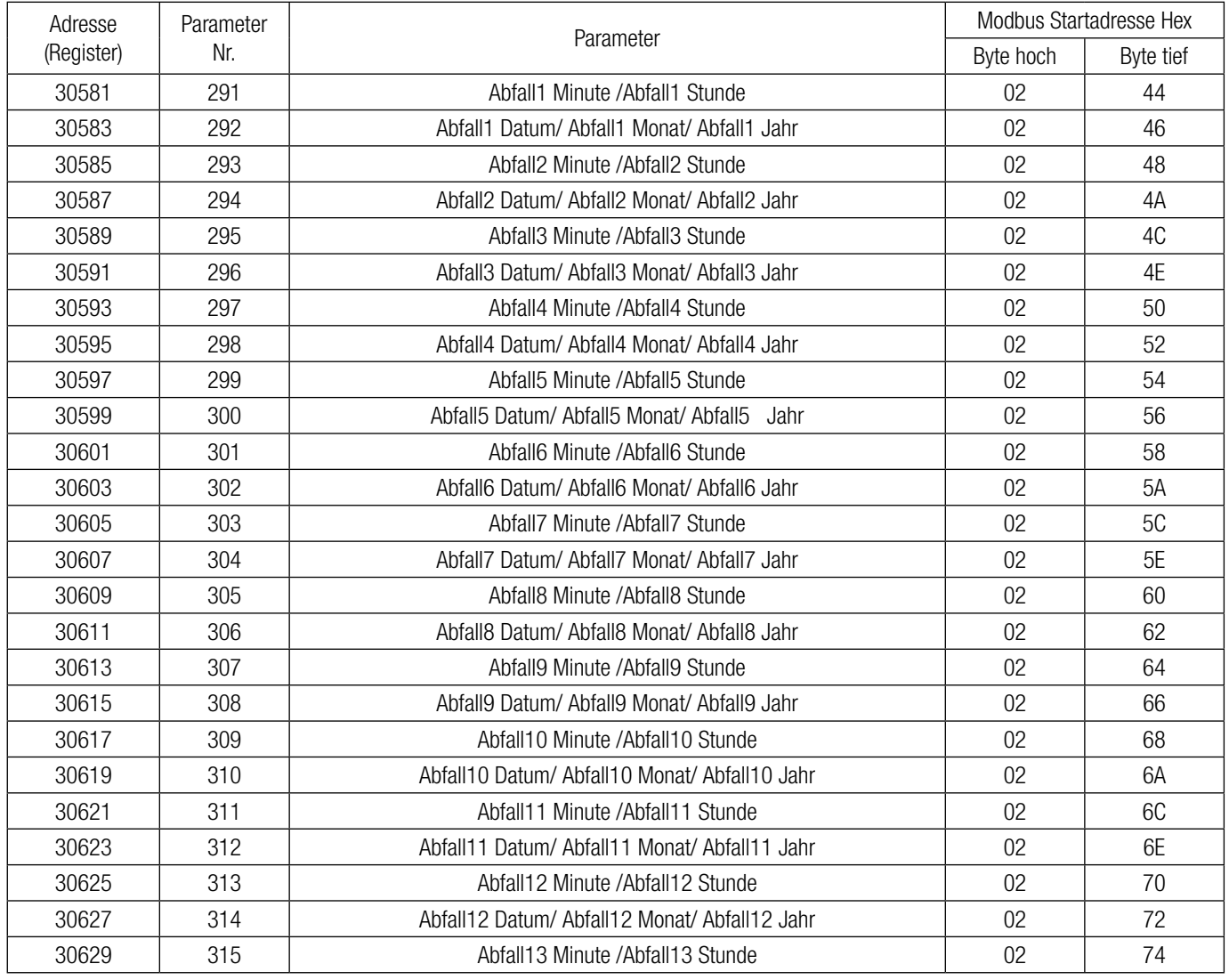

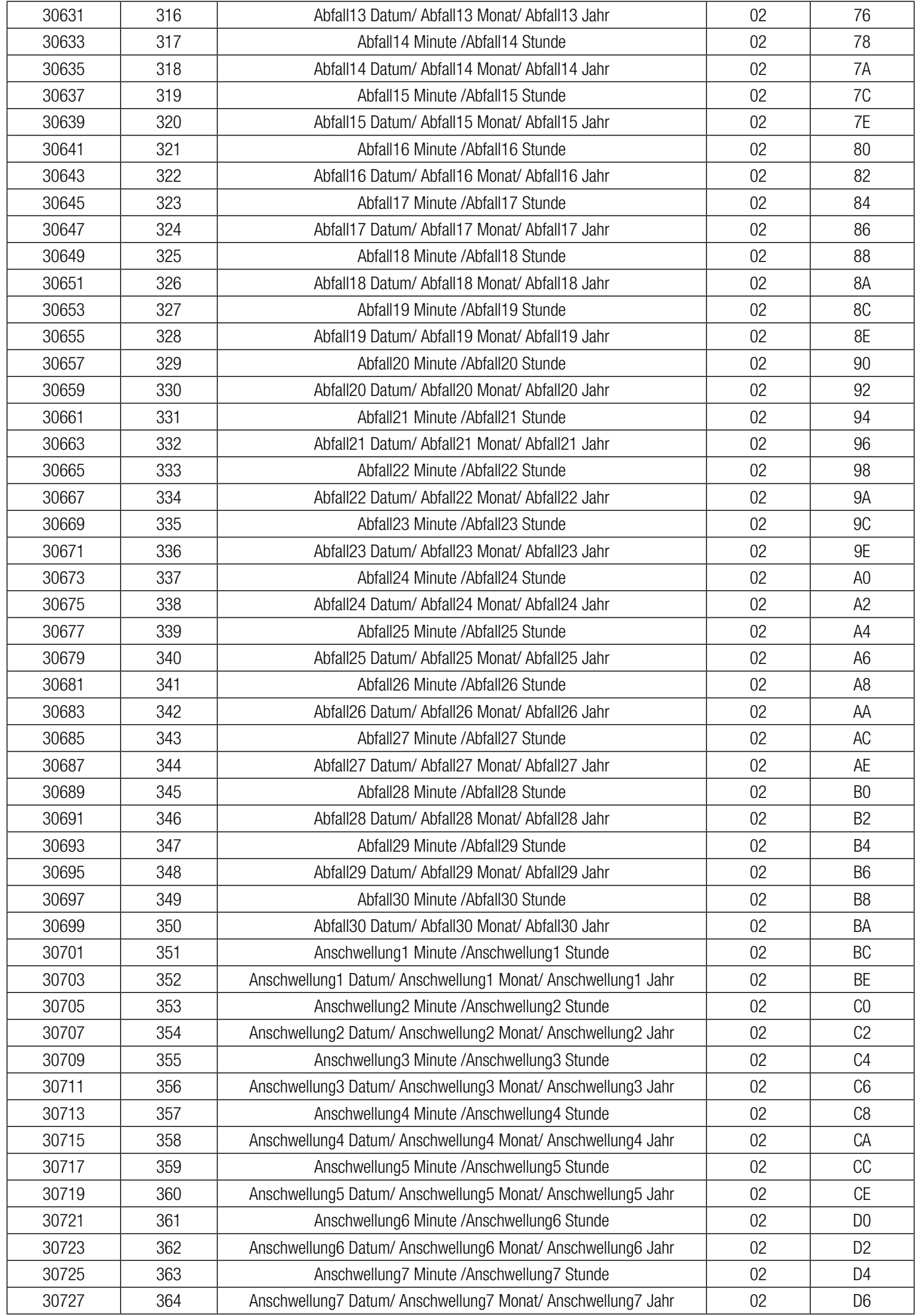

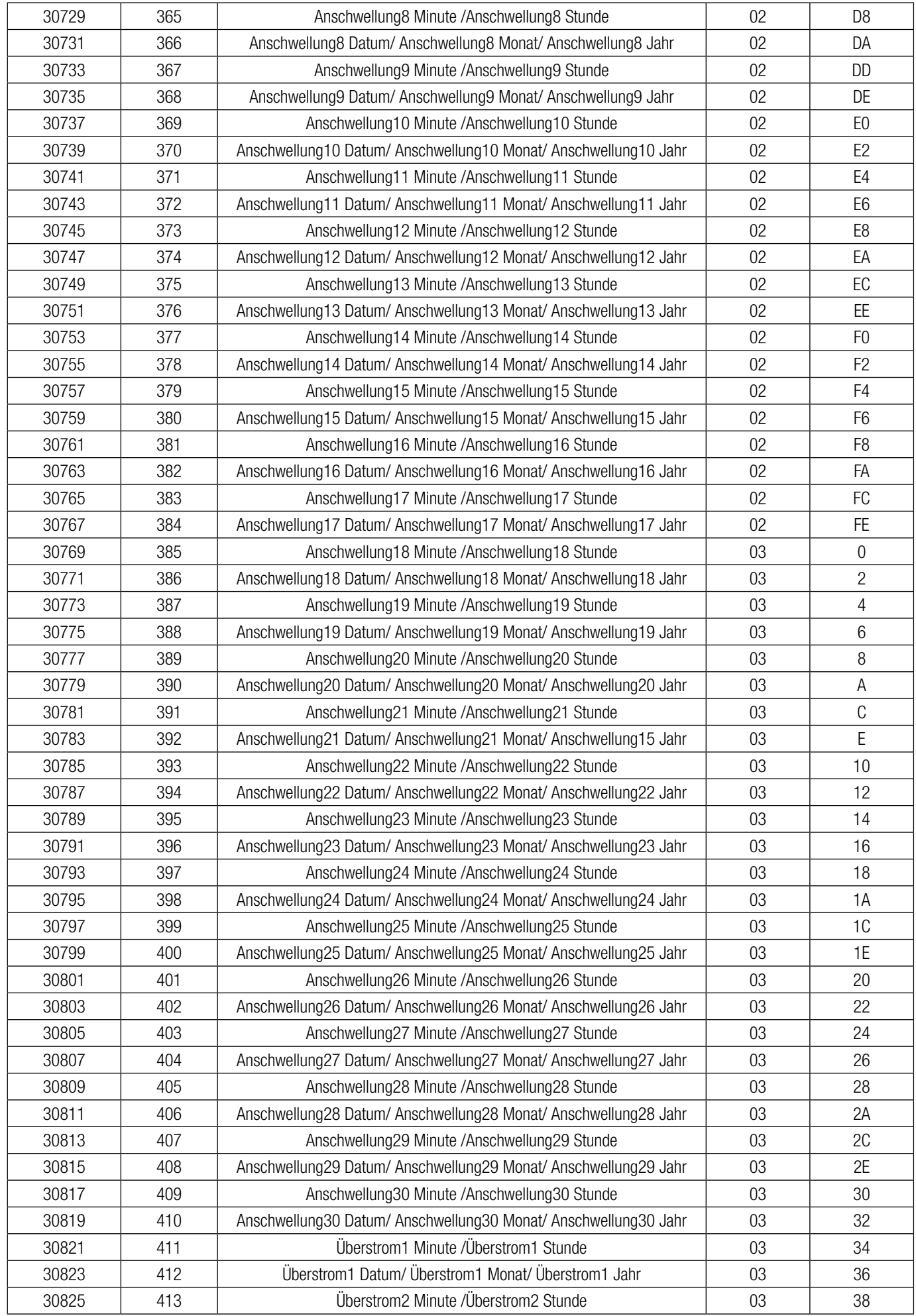

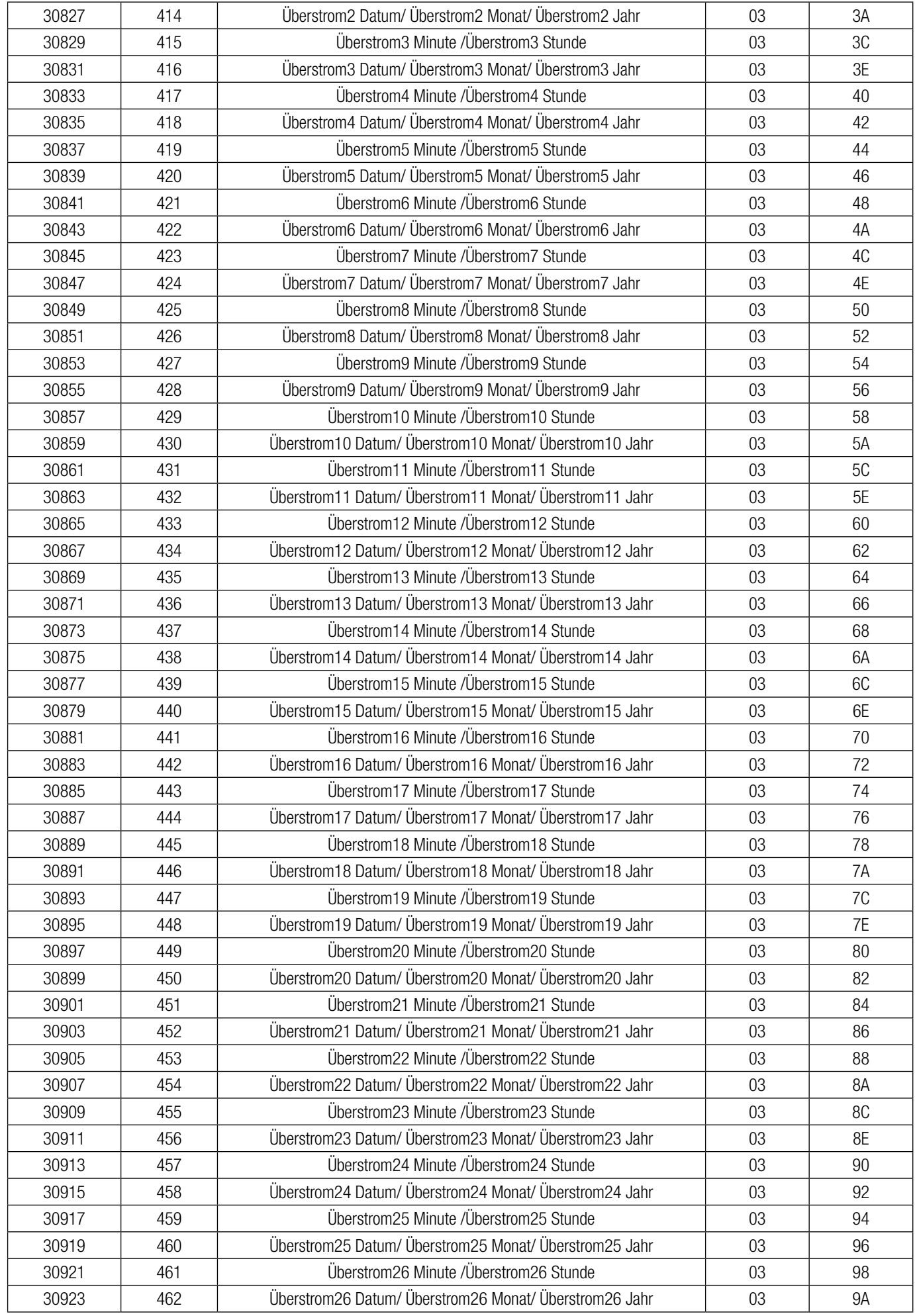

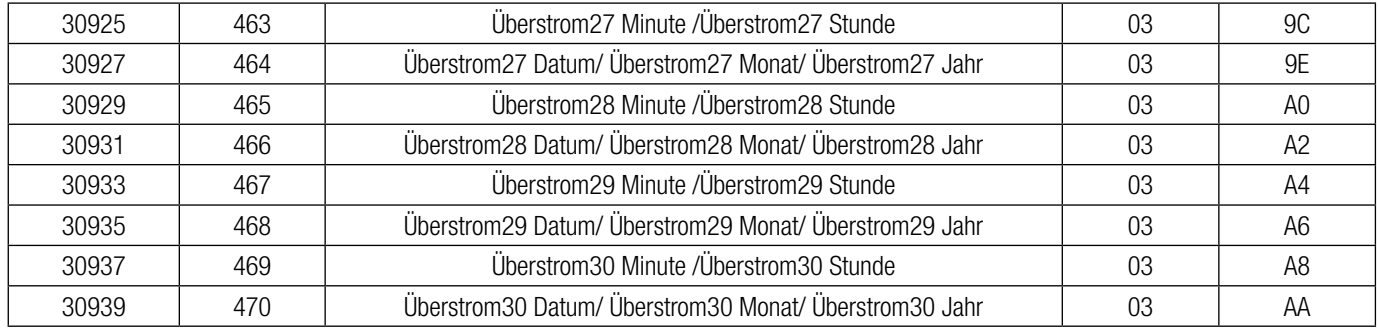

### **15.3 Zugriff auf 3 X zum Lesen der Tageszeitdaten (TOD)**

Tageszeitdaten können aus dem 3X Register nur nach eistellung der 4X Registeradresse 40083 (Parameter Nr. 41 im 4 X Register) gelesen werden. Für verschiedene Werte in 40083 unterschiedliche TOD-Daten gelesen werden. Einstellungen für die Adresse 40083 sind in Tabelle 3 aufgeführt.

#### **Tabelle 3: TOD-Datenkonfiguration**

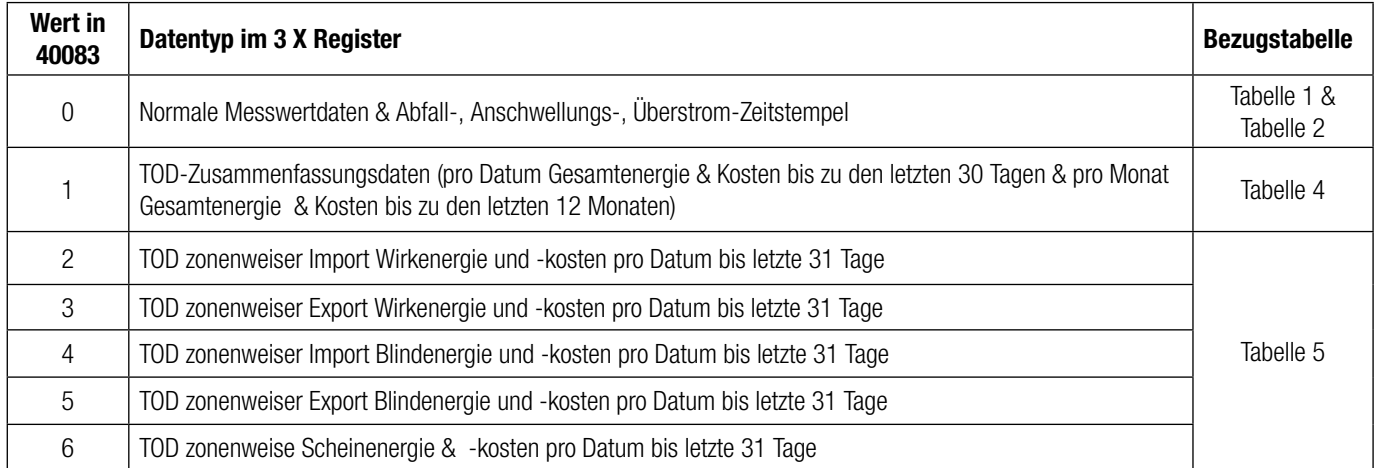

Ist der Wert bei 40083 von 1 bis 6 konfiguriert, können die entsprechenden Daten im 3 X Register für maximal 5 min. gelesen werde. Danach wird 40083 automatisch als O konfiguriert und die normalen gemessenen Parameter werden im 3X Register festgehalten.

Die Einheiten für Energie und Kostenmultiplikator der Tageszeitdaten werden in den Einstellungen für Spannungswandler-Primärwert und Stromwandler-Primärwert entschieden. Die folgende Tabelle zeigt die Einheit für Energie und Kostenmultiplikator für die verschiedenen Bereiche des Spannungswandler-Primärwerts und des Stromwandler Primärwerts.

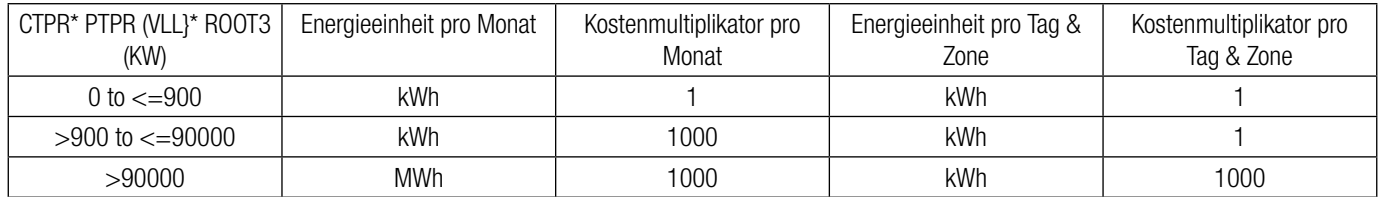

Nimmt man beispielsweise an, dass der Spannungswandler-Primärwert auf 500 eingestllt ist und der Stromwandler-Primäwert auf 5, ist es 5 \* 500 \* 1. 732051 = 4330.127. Das sind weniger als 900 KW. Also ist die Energie pro monat, pro Tag und pro Zone in KW. Auch der Kostenmultiplikator für alle Kosten ist 1.

Andernfalls, wenn der Spannungswandler-Primärwert auf 692800 und der Stromwandler-Primärwert auf 1157 eingestellt sind, sind es 1157 \* 692800 \* 1. 732051 = 1388359273. Das sind mehr als 90000 KW. Also ist die Energie pro Monat, pro Tag und pro Zone in KW.

#### **Tabelle 4: TOD Zusammenfassung Daten**

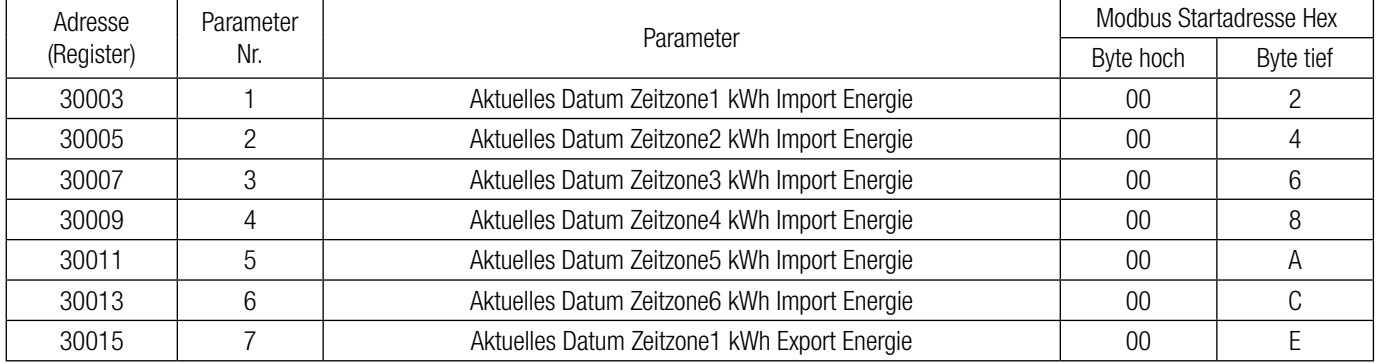

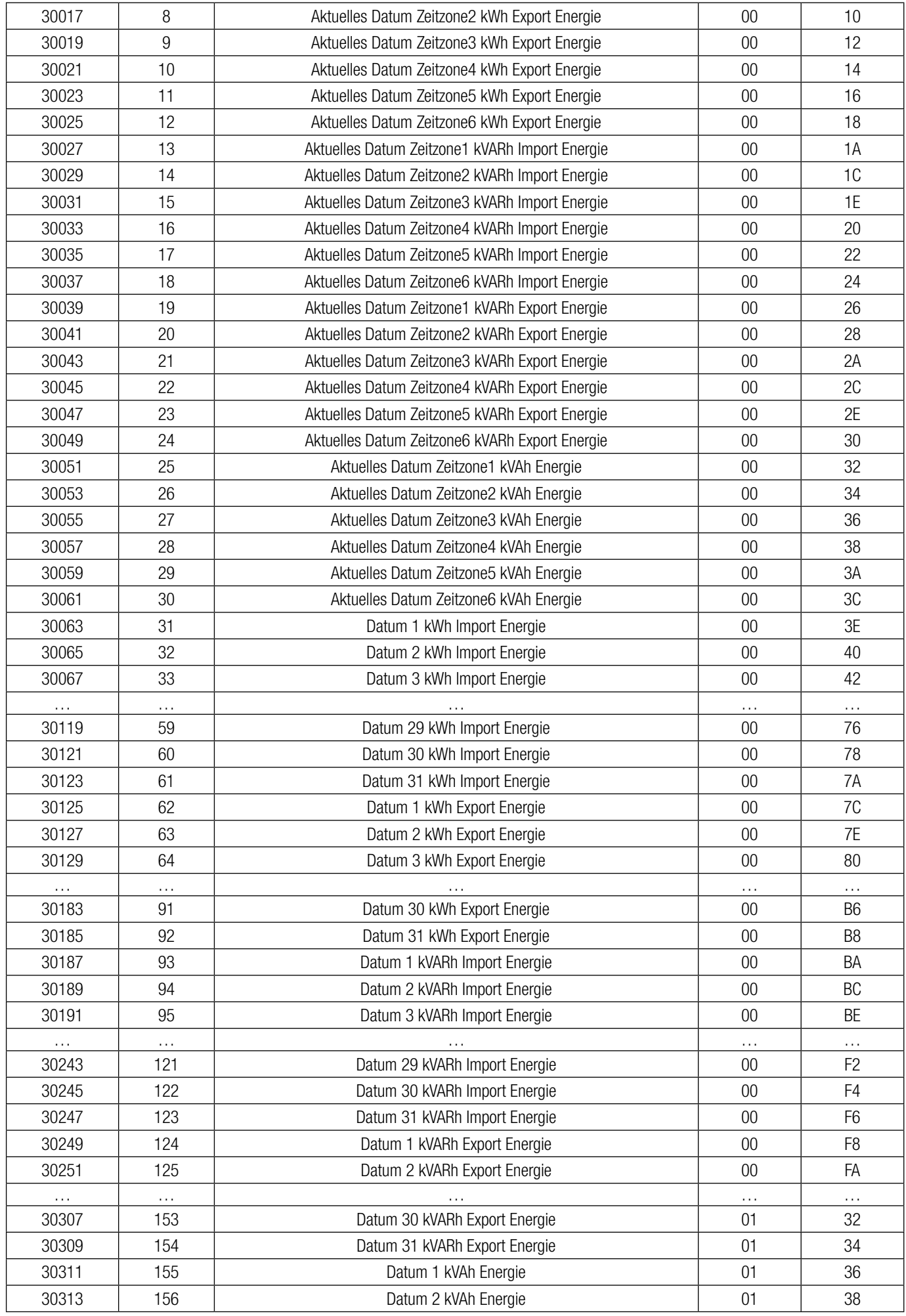

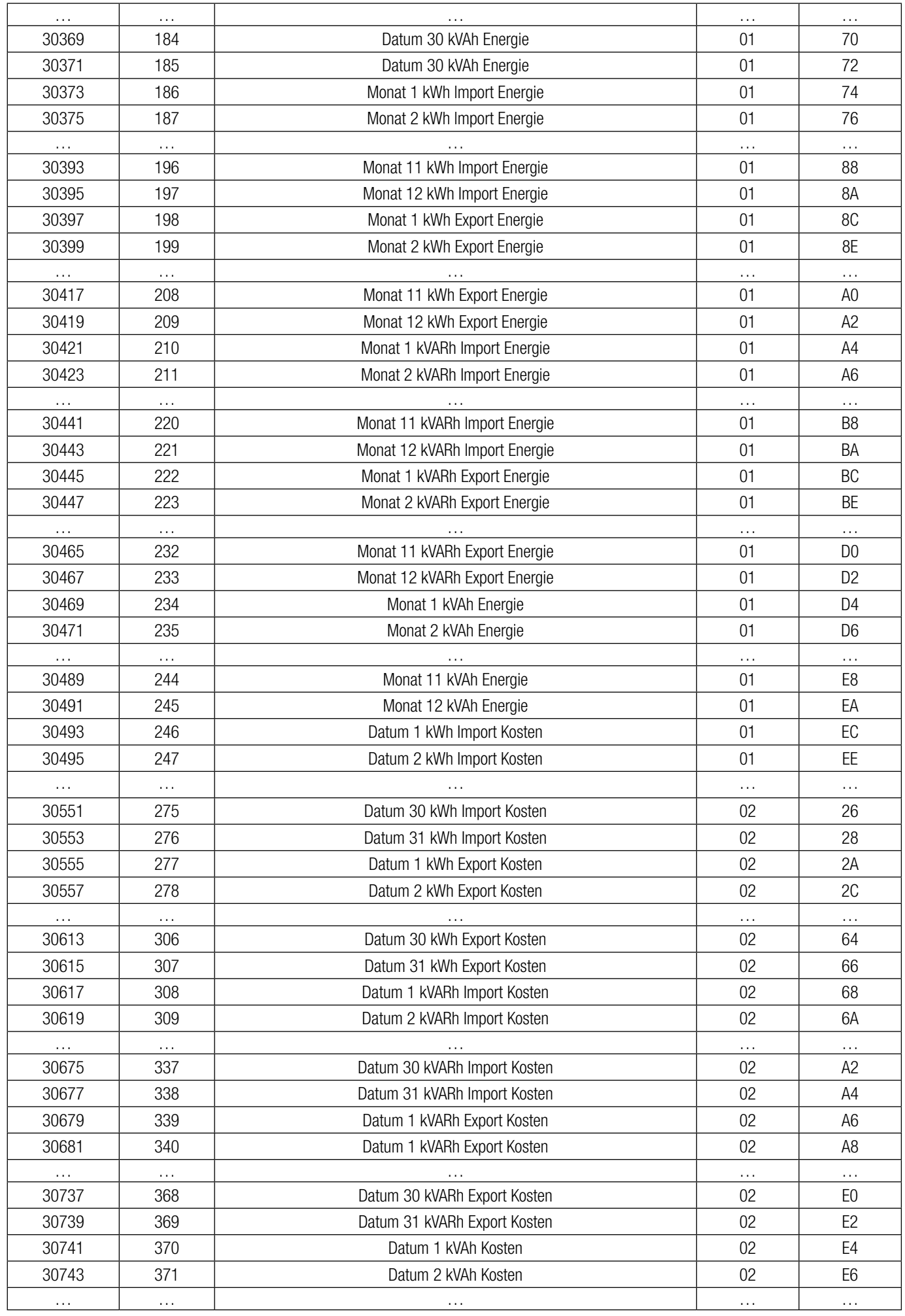

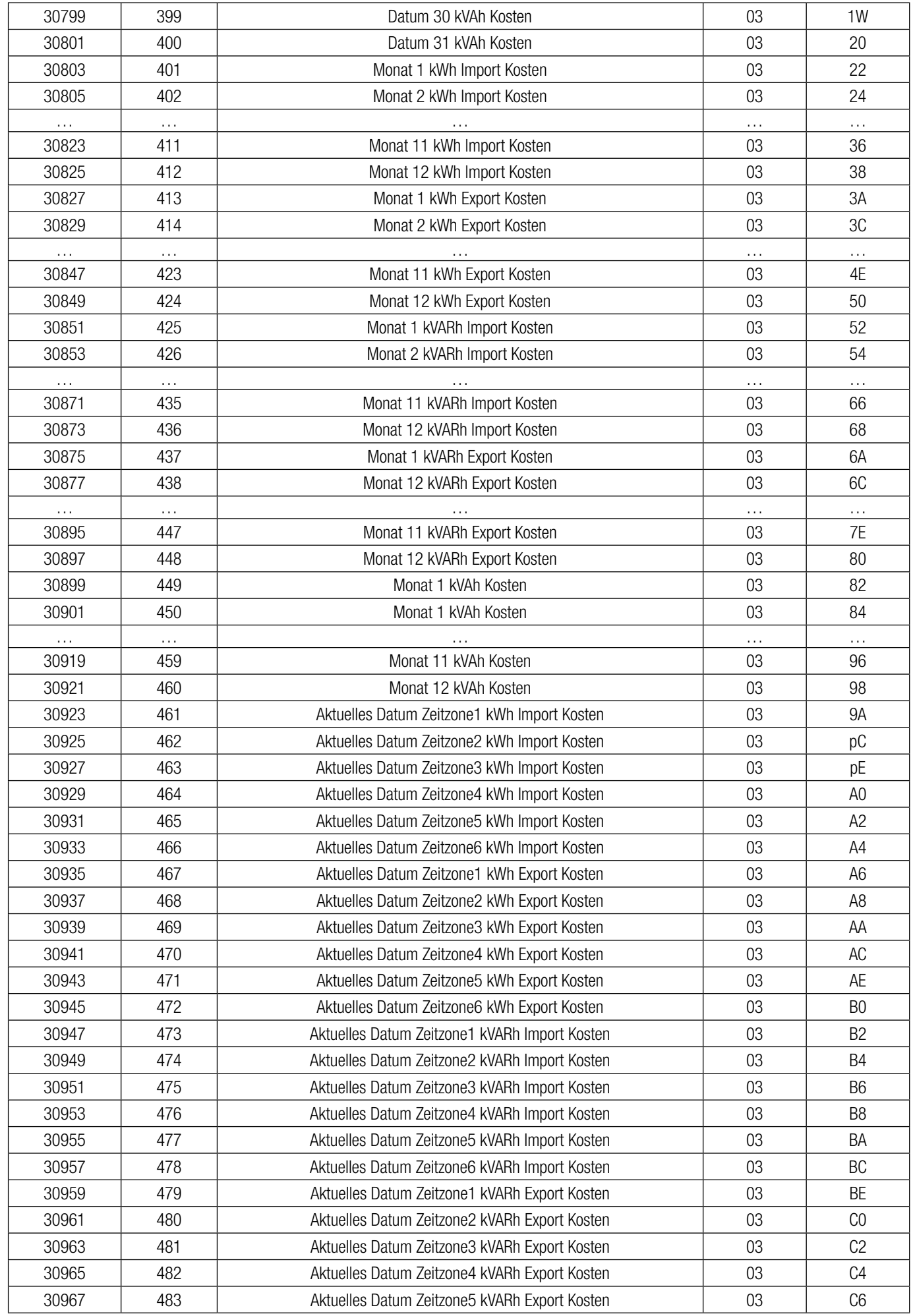

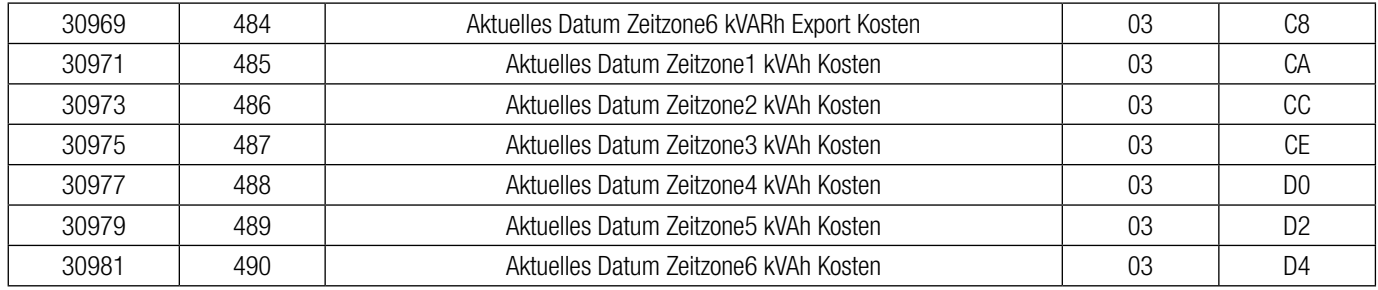

### **15.4 Zugriff auf zonenweise TOD Daten der letzten 31 Tage**

Zum Lesen der zonenweisen Daten sollte der richtige wert in Speicherort 400083 wie in Tabelle 3 erwähnt geschrieben werden. Die zonenweisen TOD Energie & Kosten werde im Speicherort des jeweiligen Datums gespeichert. Wenn heute z. B. der 15. März 2013 ist, dann befinden sich TOD Energie & Kosten von heute bei den Zonendaten für den 15. (Adresse 30337 an Adresse 30359 des 3 X Registers). In gleicher Weise sind Daten des 25. Februar bei den Zonendaten für den 25. hinterlegt (Adresse 30577 an Adresse 30599 des 3 X Registers). Die Folgende Tabelle zeigt die jeweilige zu lesende 3X Adresse.

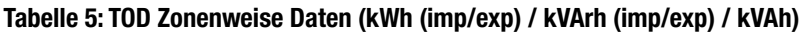

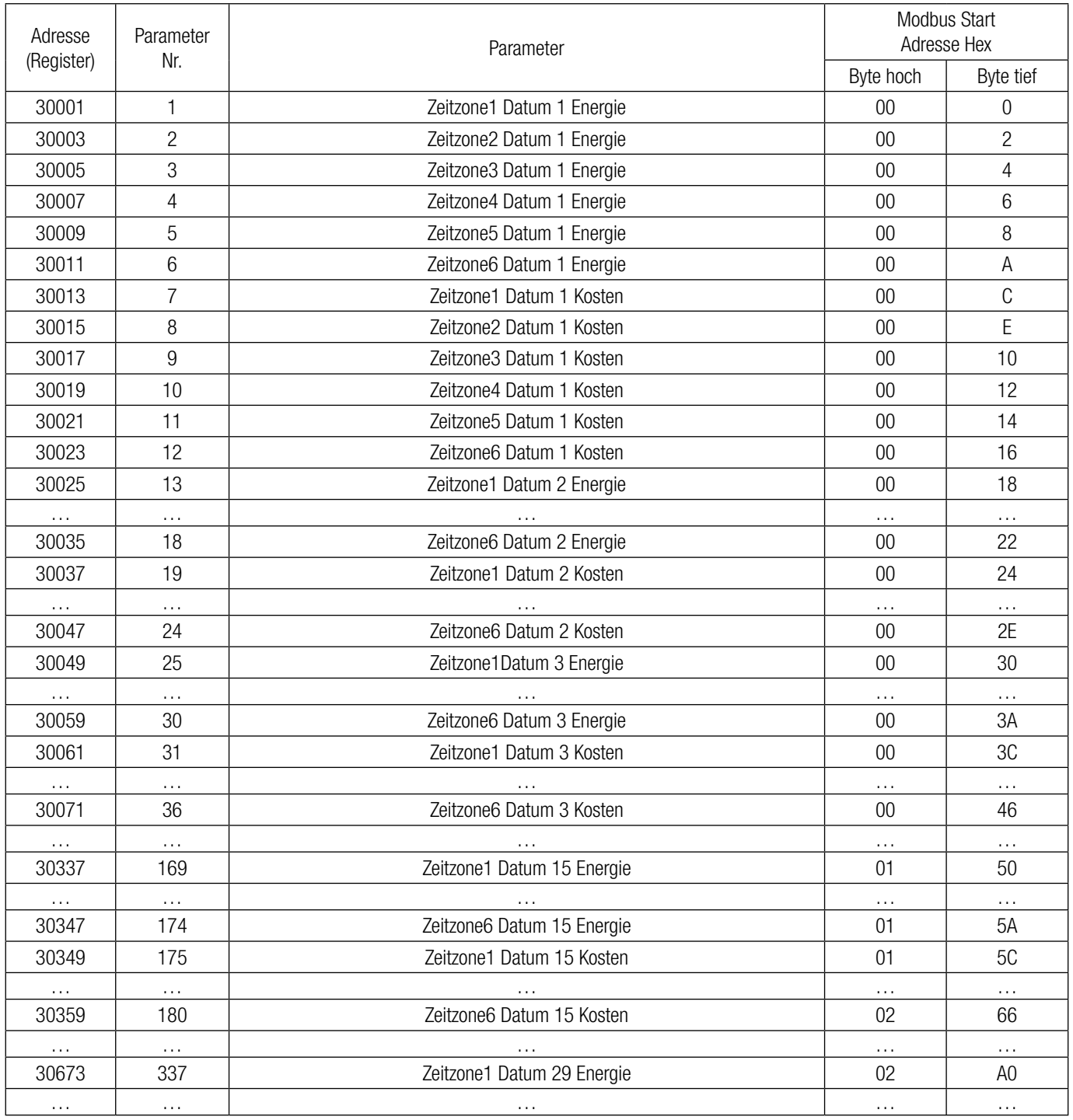

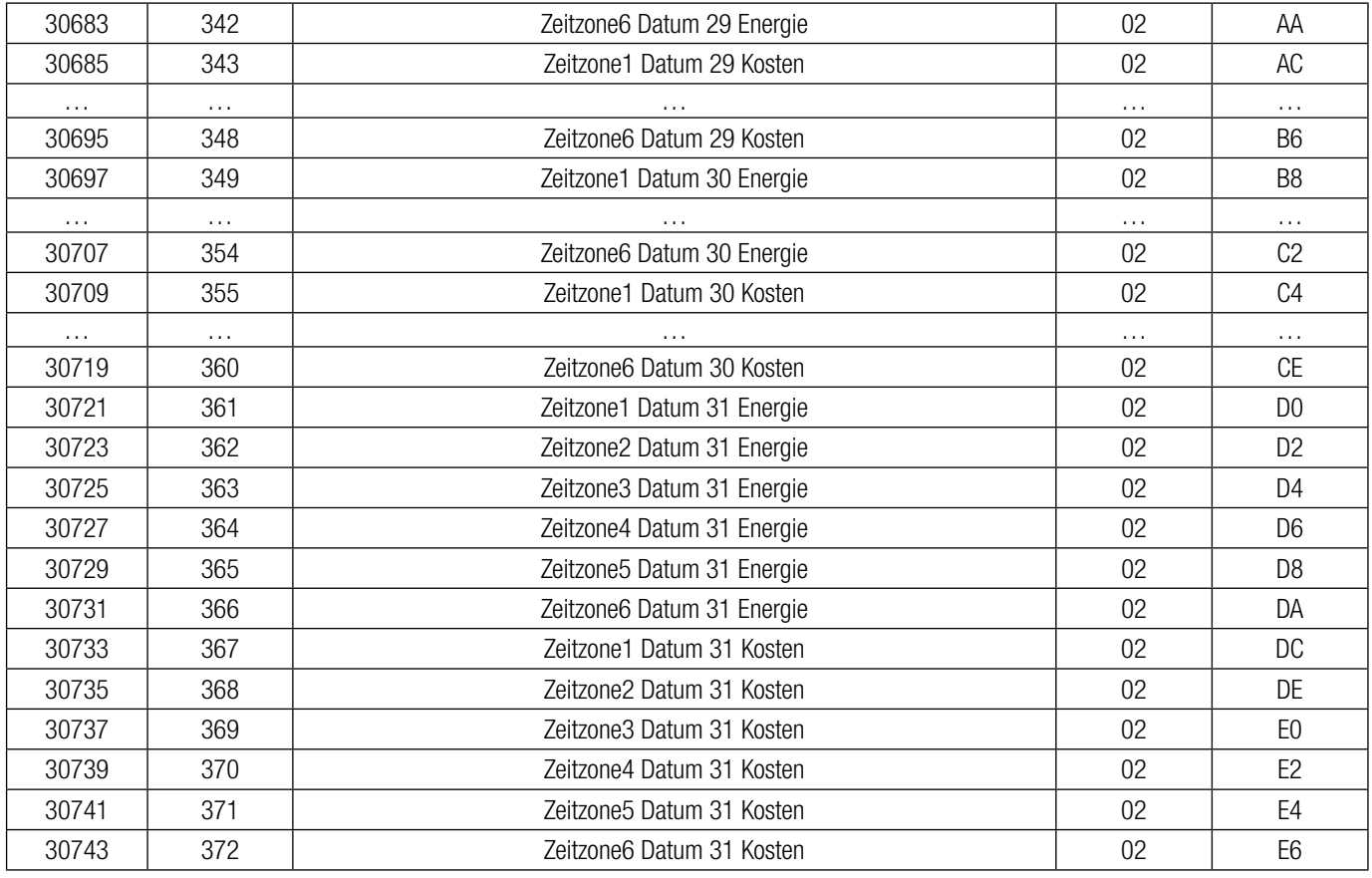

### **15.5 Zugriff auf das 4 X Register für Lese- & Schreibeinstellungen**

Jede Einstellung wird in den 4X-Registern gehalten. ModBus Code 03 wird zum Lesen der gegenwärtigen Einstellung benutzt und Code 16 wird zum Schreiben/Ändern der Einstellung benutzt. Die TABELLE enthält die 4X Registeradressen.

#### **Beispiel: Lesen Systemtyp**

Systemtyp: Startadresse  $=$  0A (Hex) Anzahl der Register = 02

#### **Anmerkung : Anzahl der Register = Anzahl der Parameter x 2**

#### **Abfrage:**

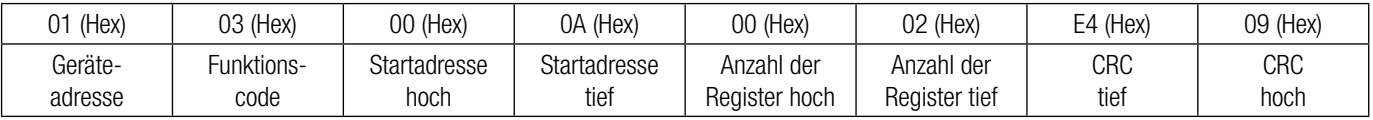

Startadresse hoch: Höchstwertige 8 Bits der Startadresse des angeforderten Parameters. Startadresse tief: Geringstwertige 8 Bits der Startadresse des angeforderten Parameters. Registeranzahl hoch: Höchstwertige 8 Bits der angeforderten Anzahl der Register. Registeranzahl tief: Geringstwertige 8 Bits der angeforderten Anzahl der Register. **(Anmerkung: Zwei aufeinanderfolgende 16-Bit-Register stellen einen Parameter dar.)**

#### **Reaktion: Systemtyp (3 Phasen 4 Draht = 3)**

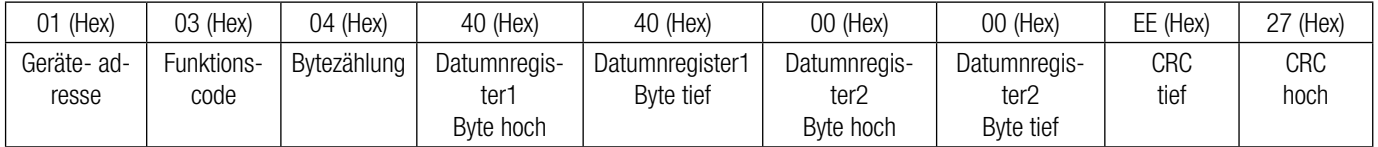

Bytezählung: Gesamtanzahl der erhaltenen Datumnbytes.

Datumnregister 1 Byte hoch: Höchstwertige 8 Bits des Datumnregisters 1 des angeforderten Parameters.

Datumnregister 1 Byte tief: Geringstwertige 8 Bits des Datumnregisters 1 des angeforderten Parameters.

Datumnregister 2 Byte hoch: Höchstwertige 8 Bits des Datumnregisters 2 des angeforderten Parameters.

Datumnregister 2 Byte tief: Geringstwertige 8 Bits des Datumnregisters 2 des angeforderten Parameters.

**(Anmerkung: Zwei aufeinanderfolgende 16-Bit-Register stellen einen Parameter dar.)**

#### **Beispiel: Schreiben Systemtyp**

Systemtyp: Startadresse  $=$  0A (Hex) Anzahl der Register = 02

#### **Abfrage: (Veränderung Systemtyp auf 3 Phasen 3 Draht = 2 )**

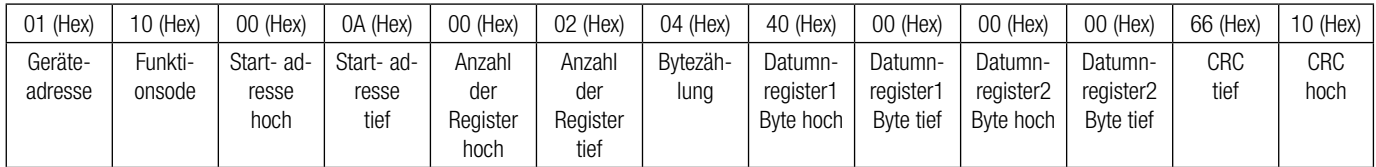

Bytezählung: Gesamtanzahl der erhaltenen Datumnbytes.

Datumnregister 1 Byte hoch: Höchstwertige 8 Bits des Datumnregisters 1 des angeforderten Parameters. Datumnregister 1 Byte tief: Geringstwertige 8 Bits des Datumnregisters 1 des angeforderten Parameters. Datumnregister 2 Byte hoch: Höchstwertige 8 Bits des Datumnregisters 2 des angeforderten Parameters. Datumnregister 2 Byte tief: Geringstwertige 8 Bits des Datumnregisters 2 des angeforderten Parameters. **(Anmerkung: Zwei aufeinanderfolgende 16-Bit-Register stellen einen Parameter dar.)**

#### **Reaktion:**

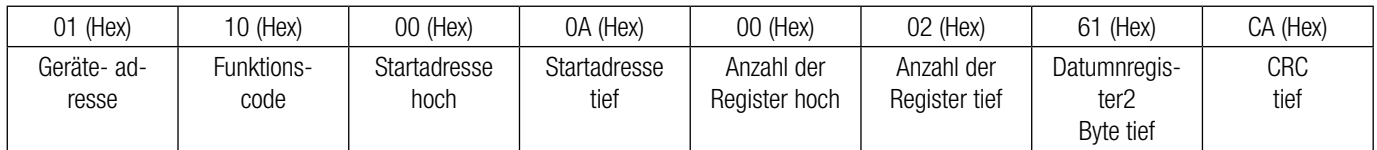

Startadresse hoch: Höchstwertige 8 Bits der Startadresse des angeforderten Parameters.

Startadresse tief: Geringstwertige 8 Bits der Startadresse des angeforderten Parameters.

Registeranzahl hoch: Höchstwertige 8 Bits der angeforderten Anzahl der Register.

Registeranzahl tief: Geringstwertige 8 Bits der angeforderten Anzahl der Register.

#### **(Anmerkung: Zwei aufeinanderfolgende 16-Bit-Register stellen einen Parameter dar.)**

#### **TABLE 6: 4 X Registeradressen**

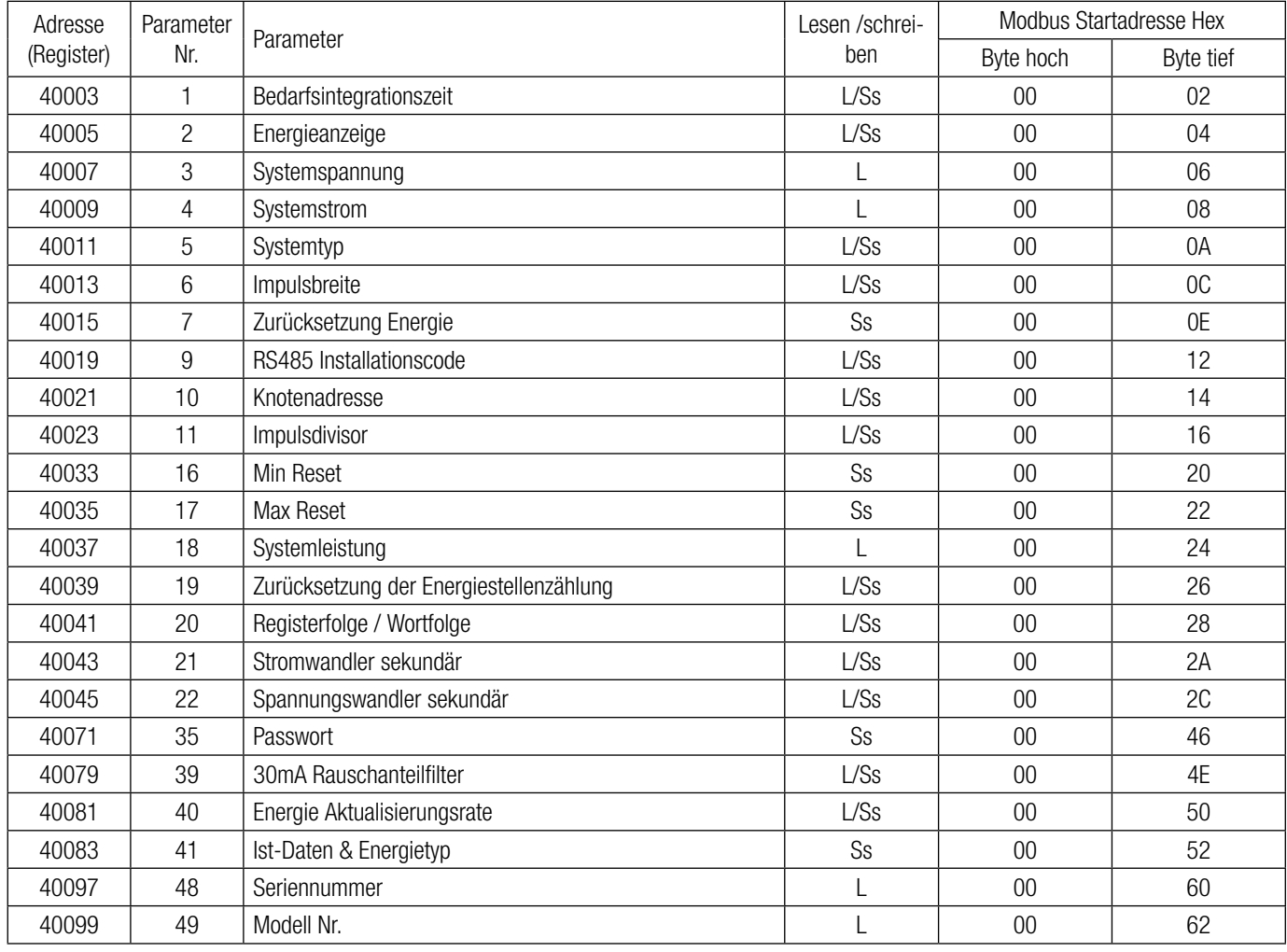

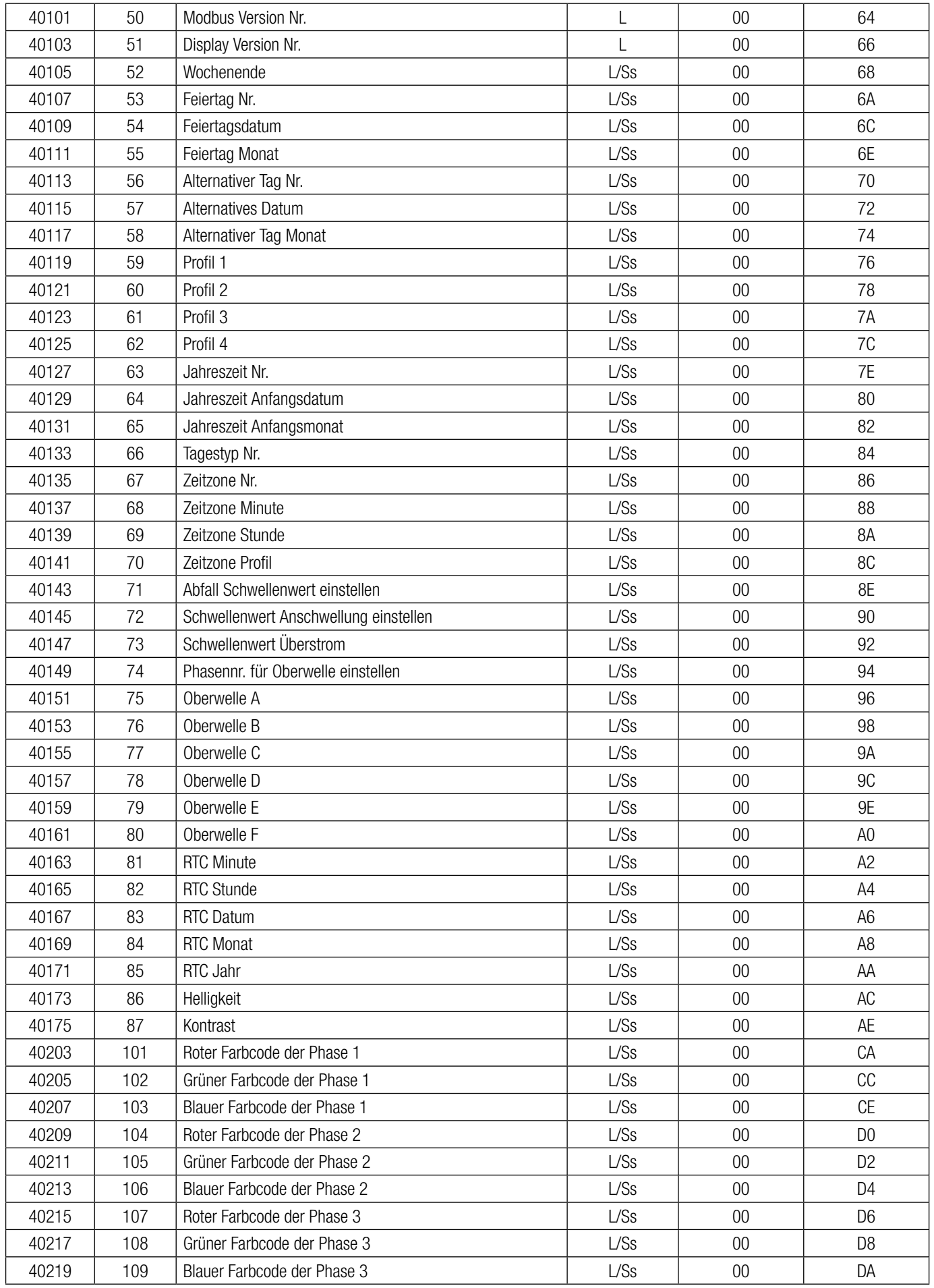

Ss: Schreibschutz L: Nur lesen L/Ss: Lese- & Schreibschutz

### **Erklärung des 4X Registers:**

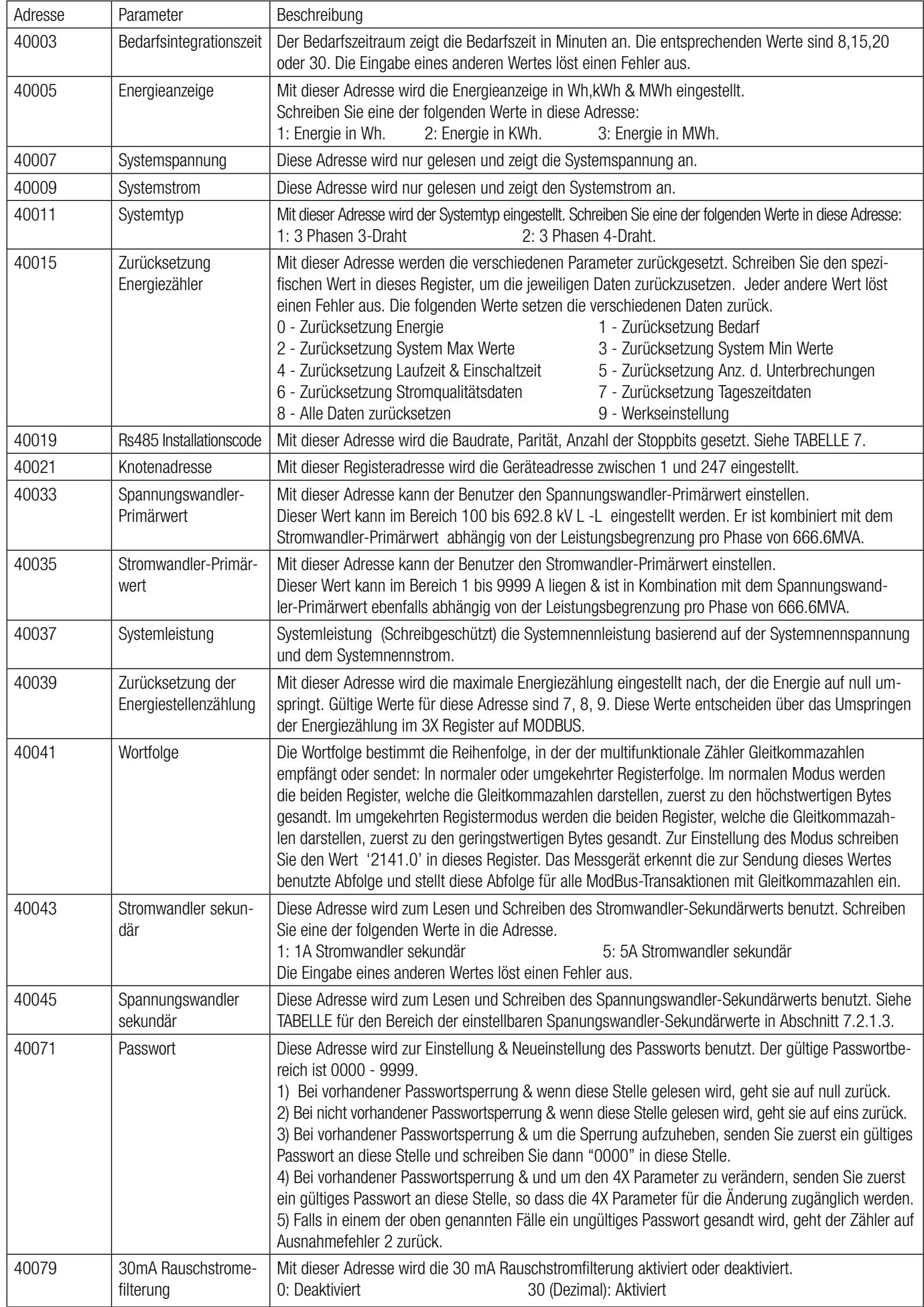

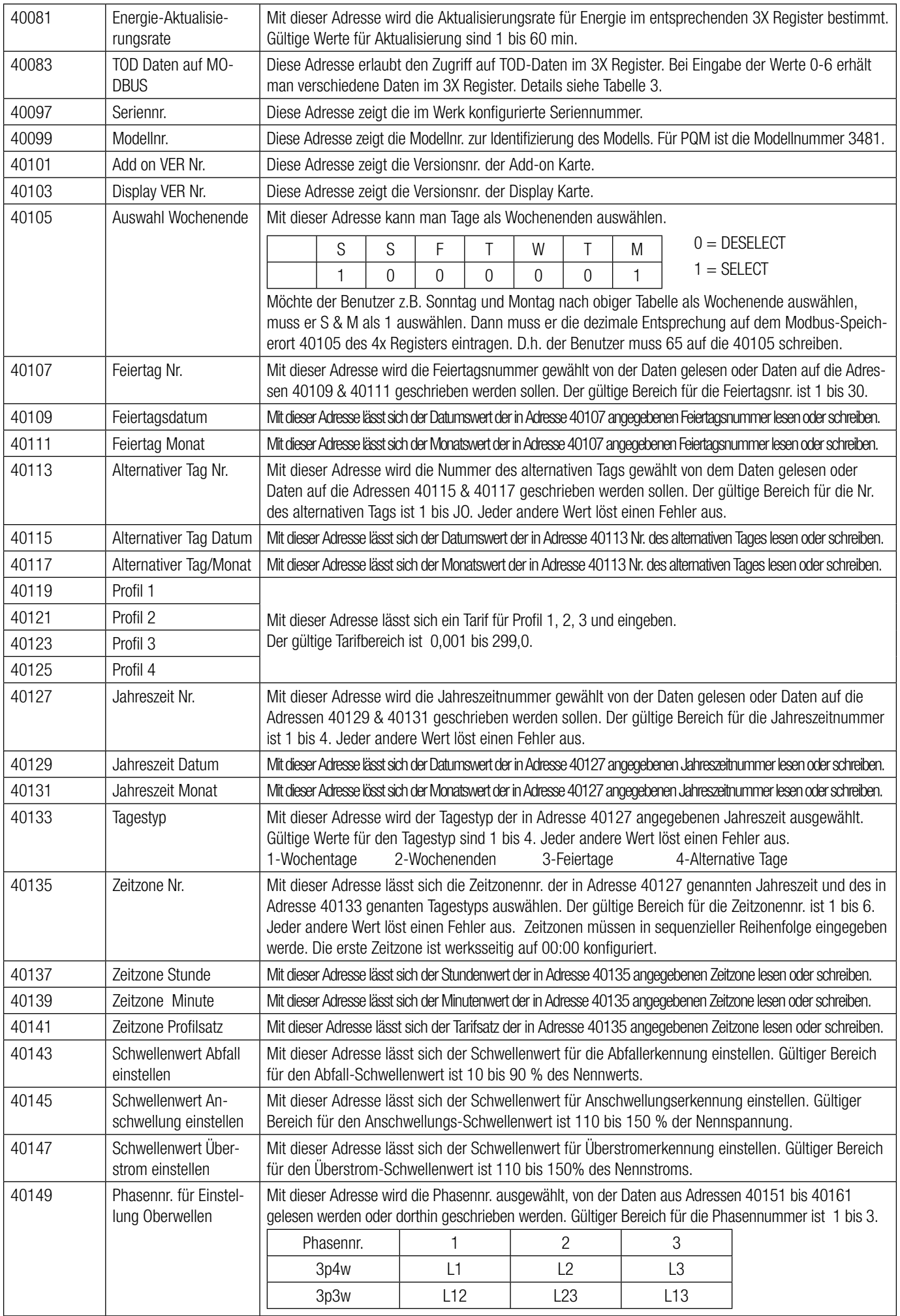

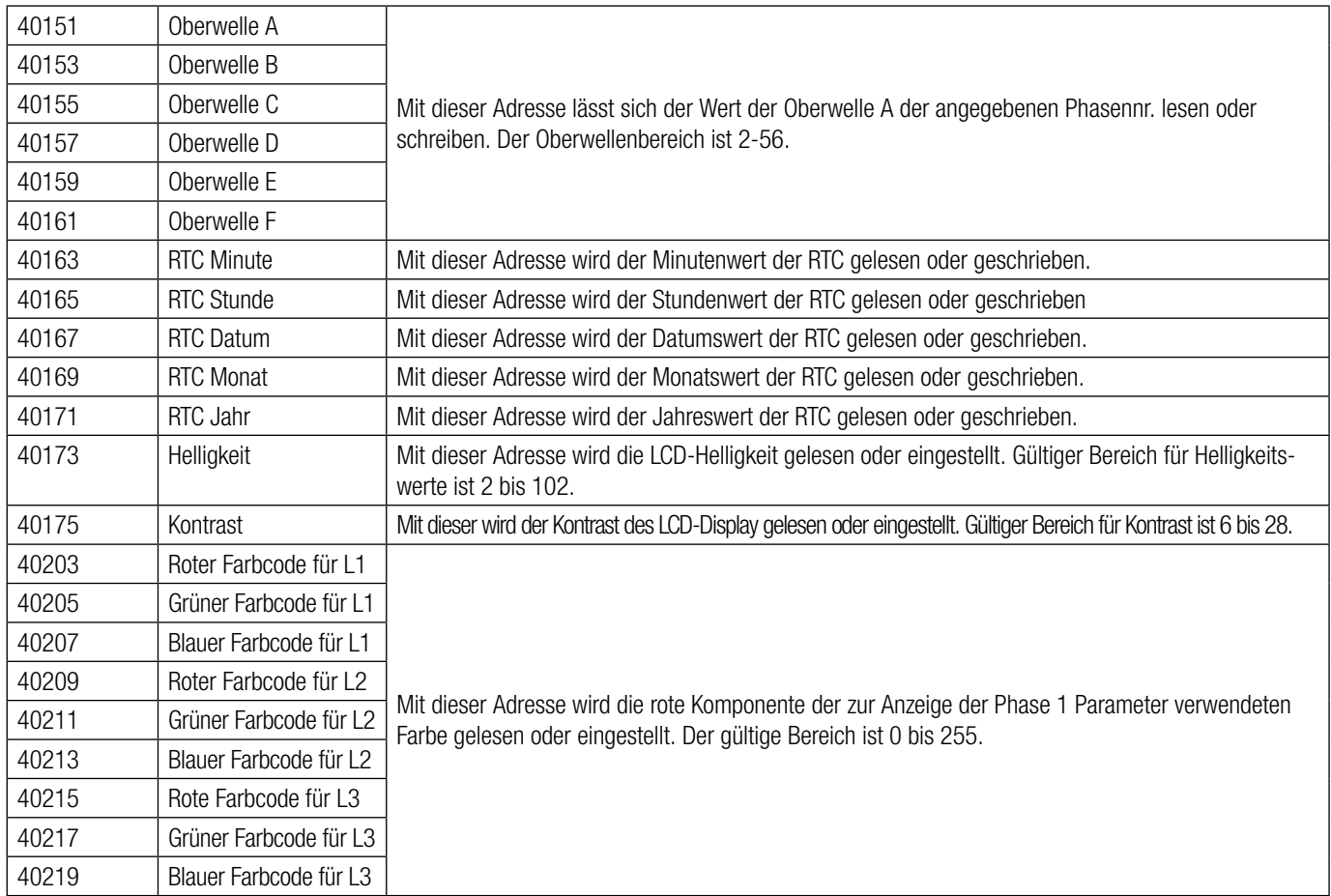

#### **Tabelle 7: RS485 Installationscode**

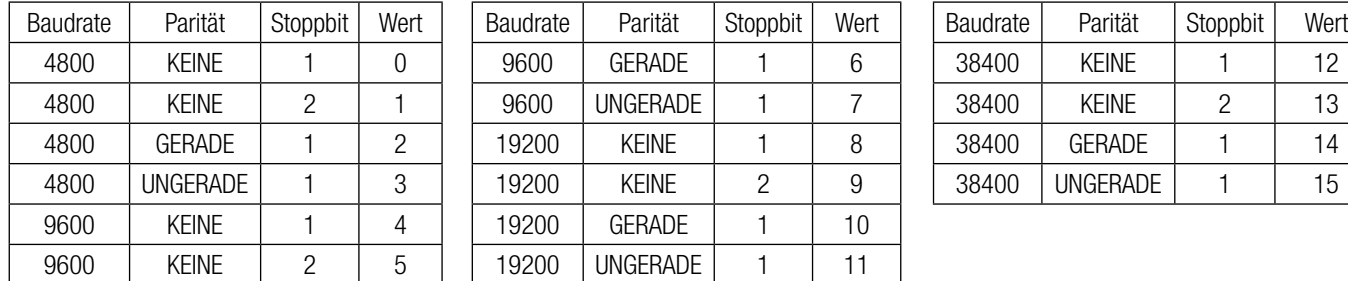

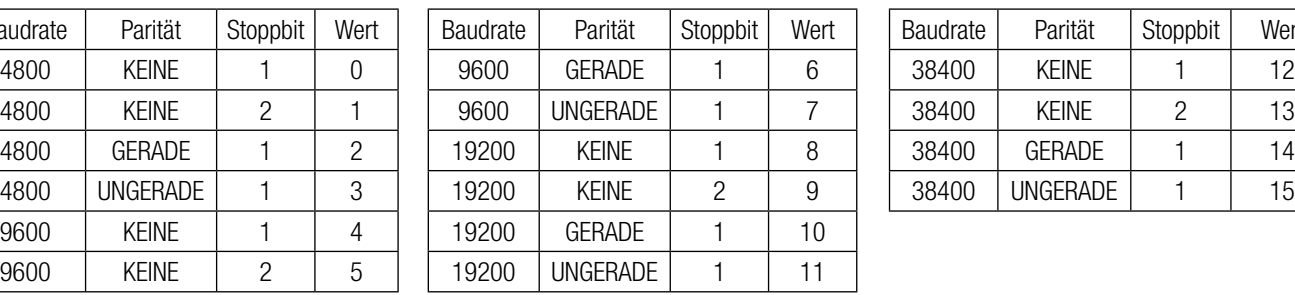

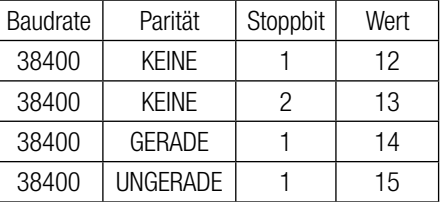

ANMERKUNG: Codes, die nicht in der obigen Tabelle enthalten sind, können unerwartete Ergebnis einschließlich Kommunikationsverlust zur Folge haben. Vorsicht bei der Änderung des Modus über direkte Modbus-Eingaben!

#### **15.6 Benutzerdefinierbare Modbus-Register**

Der multifunktionale Energiezähler enthält 20 vom Benutzer einstellbare Register im Adressenbereich von 0x200 (30513) bis 0x226 (30551) für 3X Register (siehe TABELLE 6) und den Adressenbereich von 0x1E00 (47681) bis 0x1E26 (47719) für 4X Register (siehe TABELLE 8). Alle im Messgerät verfügbaren Parameteradressen (3X Registeradressen TABELLE 1) können auf diese 20 benutzerdefinierbaren Register abgelegt werden. Auf Parameter (3X Registeradressen), die an unterschiedlichen Stellen liegen, kann mit einfacher Anfrage durch Zugreifen auf die nächstliegende Adresse im benutzerdefinierbaren Registerbereich zugegriffen werden. Die Adressen der Parameter (3X Registeradressen) auf die über Adressen 0x200 bis 0x226 zugegriffen werden kann, sind in 4X Register 0x200 bis 0x213 angegeben. (Siehe TABELLE 9)

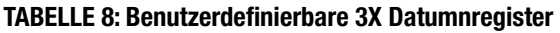

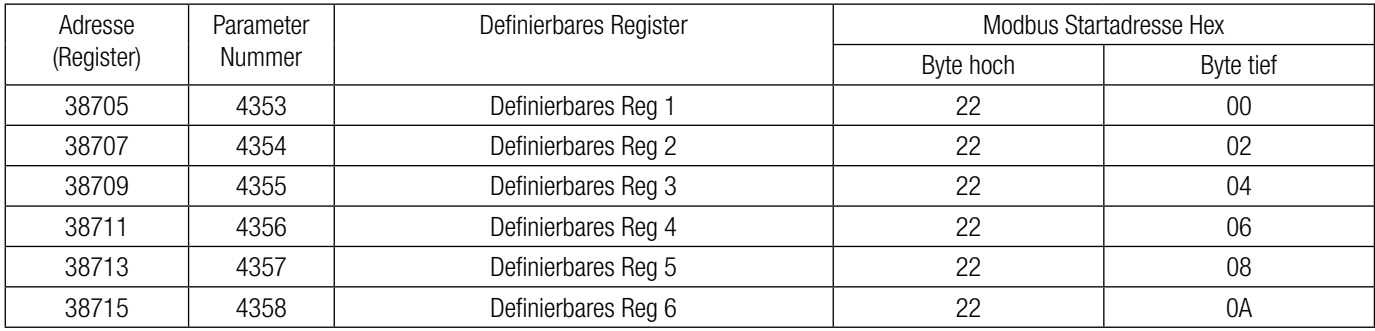

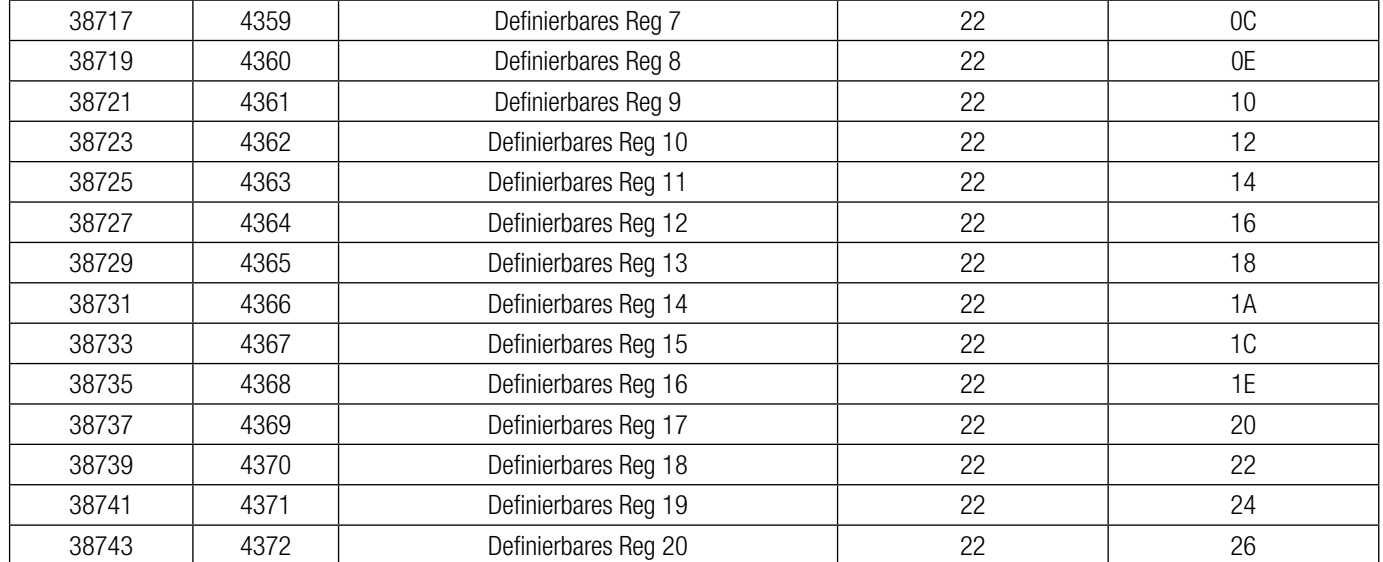

#### **TABELLE 9: Benutzerdefinierbare Abbildungsregister (4X Register)**

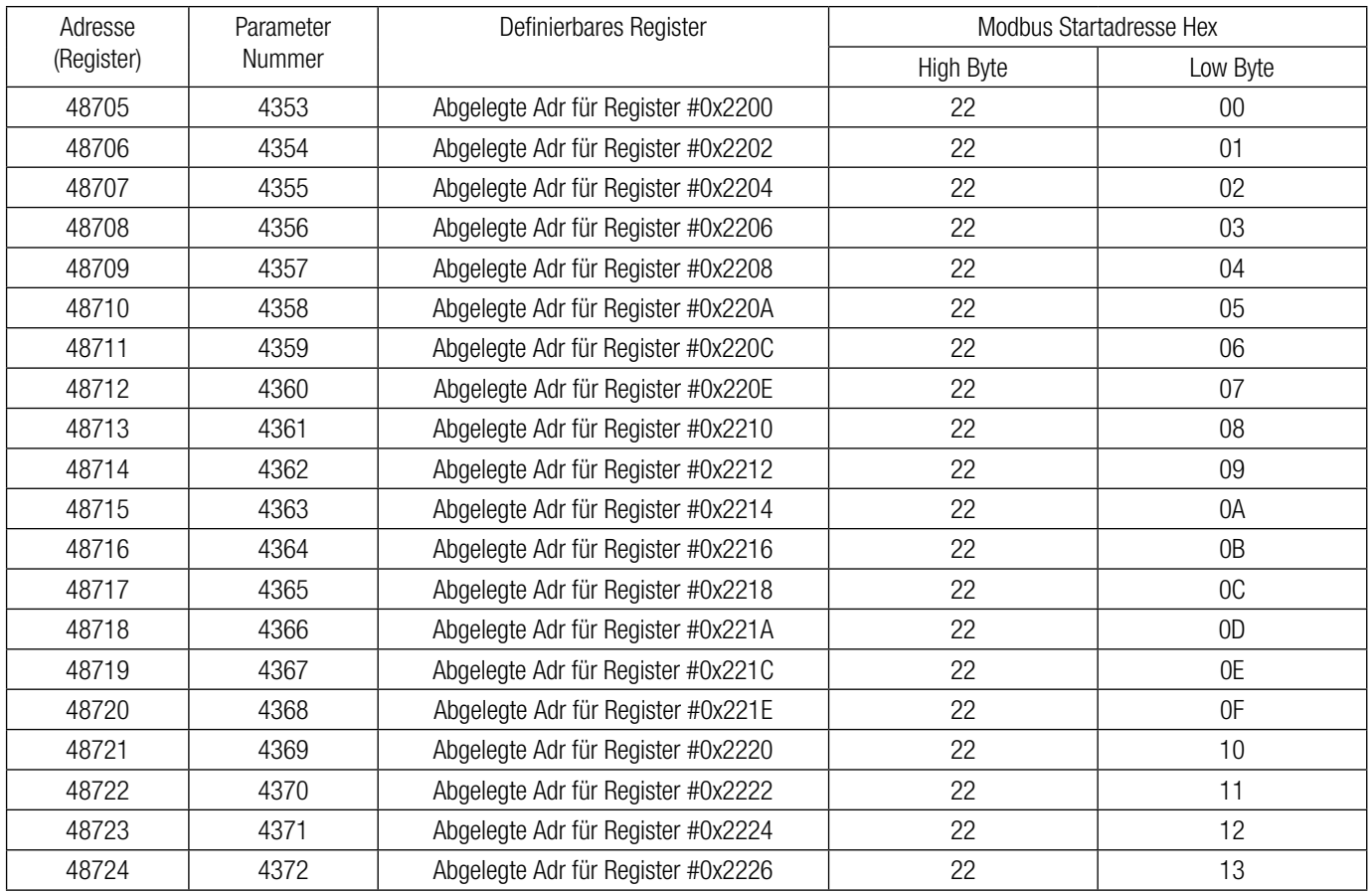

#### **Beispiel:**

#### Parameterzuweisung für benutzerdefinierbare Register:

Für den Zugriff auf Spannung 2 (3X Adresse 0x0002) und Leistungsfaktor 1 (3X Adresse 0x001E) durch benutzerdefinierbaren Register weisen Sie diese Adressen dem 4x Register (TABELLE 7) 0x0200 und 0x0201 zu. Spannung 2\* Spannung 2\*

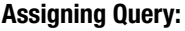

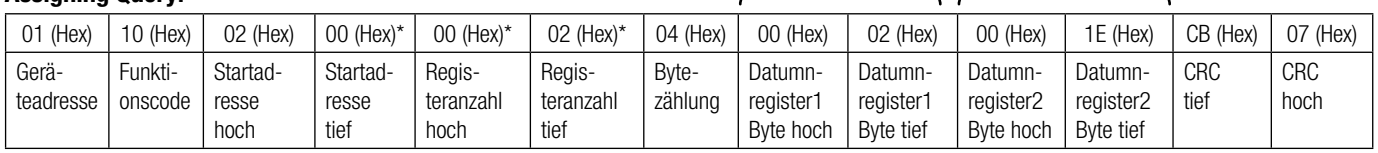

\* Anmerkung : Parameter sollten mit einem Vielfachen von zwei, d.h. 2,4,6,8.......20, zugewiesen werden.

 $\lambda$ 

(3X Adresse 0x0002) (3X Adresse 0x0002)

ᄉ

#### **Reaktion:**

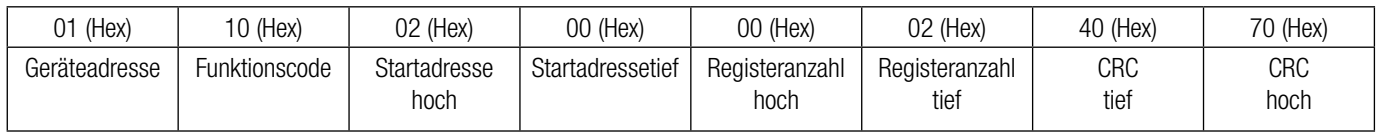

#### Lesen der Parameter durch benutzerdefinierbare Register:

Bei der Zuweisung der Abfragespannung 2 & Leistungsfaktor 1 wurden Parameter 0x 200 & 0x201 (TABELLE 7) zugewiesen, die sich auf die benutzerdefinierbaren 3x Register 0x200 und 0x202 (TABELLE 6) beziehen. Um Spannung 2 und Leitungsfaktor 1 auszulesen, sollte deshalb die Leseabfrage wie unten angeführt sein.

#### **Abfrage:**

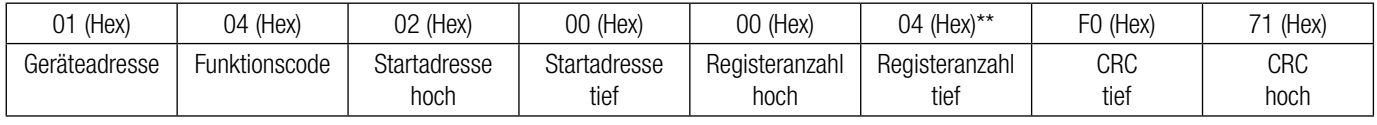

Startadresse hoch: Höchstwertige 8 Bits der Startadresse des benutzerdefinierbaren Registers.

Startadresse tief: Geringstwertige 8 Bits der Startadresse des benutzerdefinierbaren Registers.

Registeranzahl hoch: Höchstwertige 8 Bits der Registeranzahl angefragt.

Registeranzahl tief: Geringstwertige 8 Bits der Registeranzahl angefragt.

\*\*Anmerkung: Zwei aufeinanderfolgende 16-Bit-Register stellen einen Parameter dar. Da zwei Parameter angefragt sind, sind vier Register angefragt.

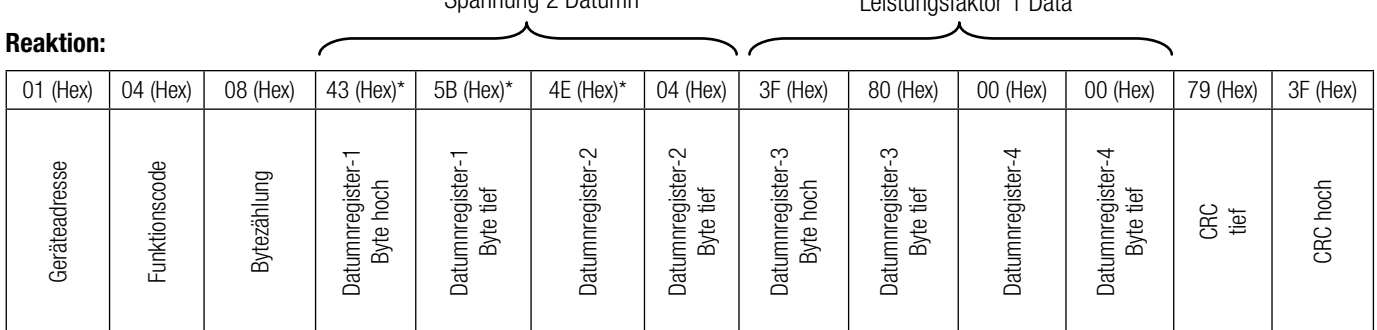

Spannung 2 Datumn Leistungsfaktor 1 Data

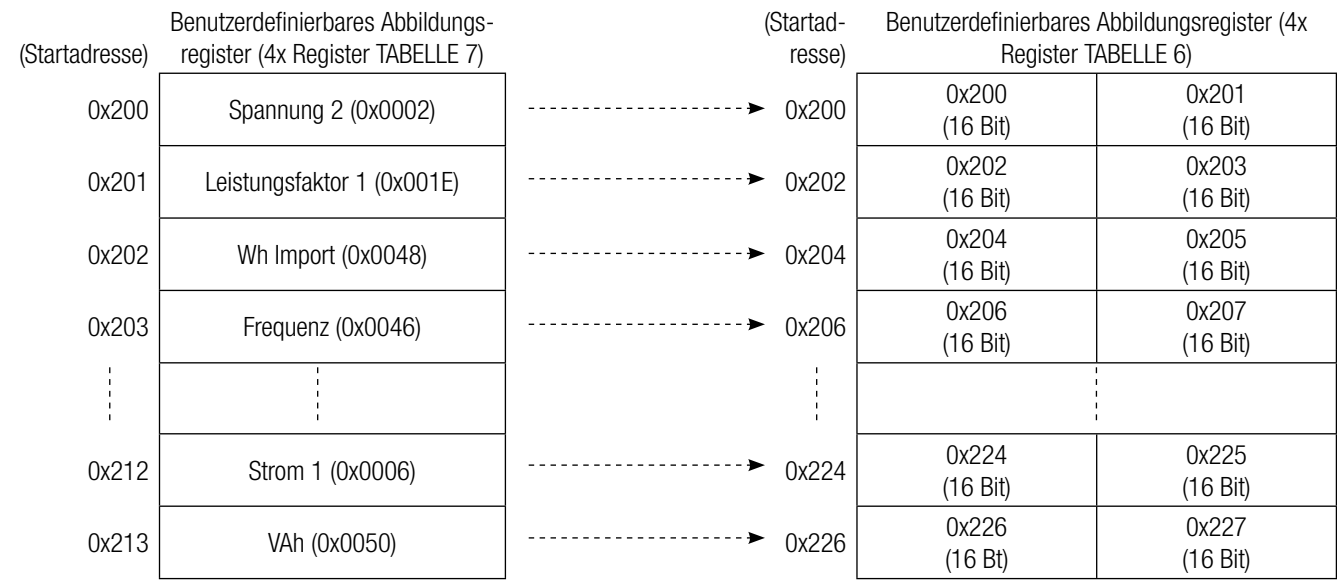

#### **Um Datumn durch das benutzerdefi nierbare Register zu erhalten gehen Sie durch die folgenden Schritte:**

1) Weisen Sie die Startadressen (TABELLE 1) der entsprechenden Parameter den "benutzerdefinierbaren Abbildungsregistern" in der Reihenfolge zu, in der auf sie zugegriffen werden soll (siehe Abschnitt "Parameterzuweisung für benutzerdefinierbare Register").

2) Nachdem die Parameter abgebildet worden sind, können Datumn mit dem "benutzerdefinierbaren Datumnregister" Startadresse erfasst werden. Um auf Spannung 2, Leistungsfaktor 1,Wh Import, Frequenz zuzugreifen, senden Sie eine Abfrage mit der Startadresse 0x200 mit der Registernummer 8 oder es kann auf einzelne Parameter zugegriffen werden. Wenn beispielsweise auf Strom 1 zugegriffen werden soll. benutzen Sie die Startadresse 0x212. (Siehe Abschnitt "Lesen der Parameter durch benutzerdefinierbare Register").